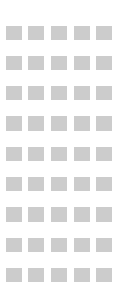

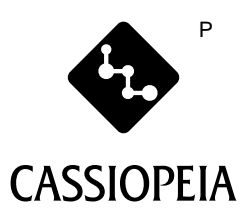

## **CASSIOPEIA E-750**

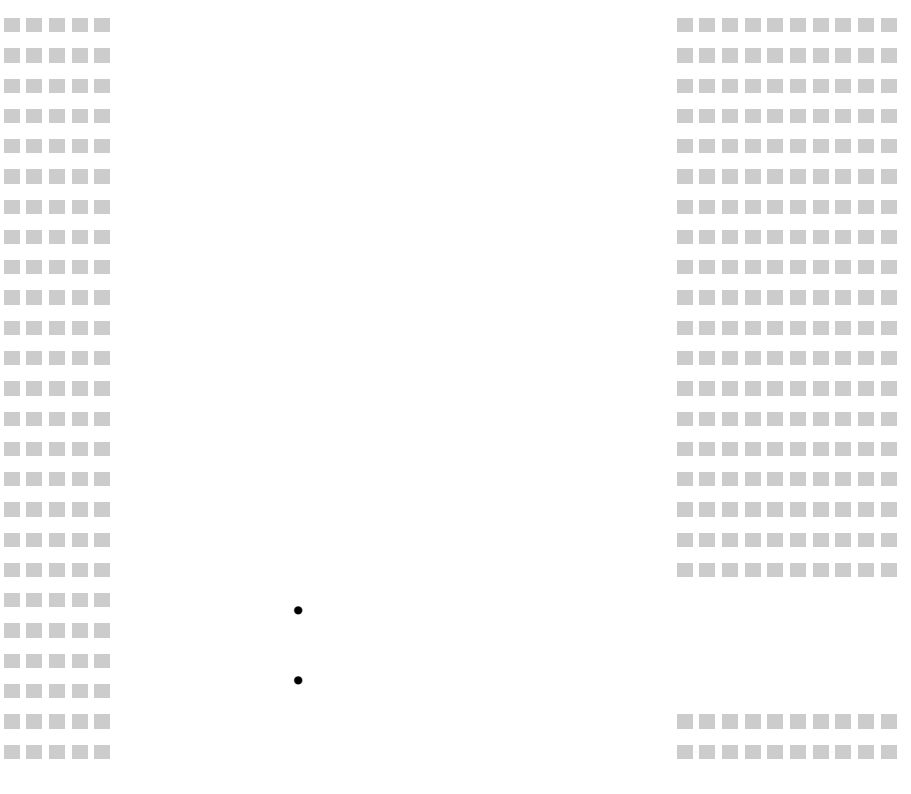

Microsoft, ActiveSync, Outlook, Pocket Outlook, Windows, Windows NT, Windows Microsoft Corporation

Pentium Intel Corporation SanDisk Corporation

 $VCCI$  $B$ 

<span id="page-2-0"></span>

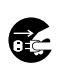

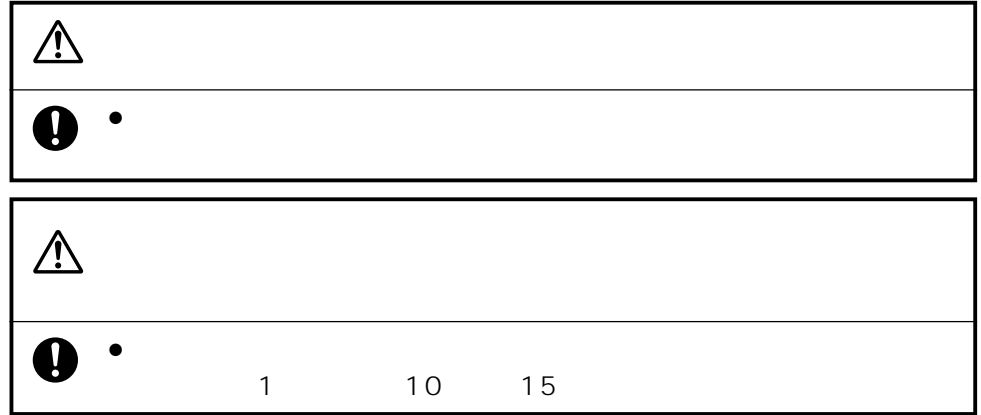

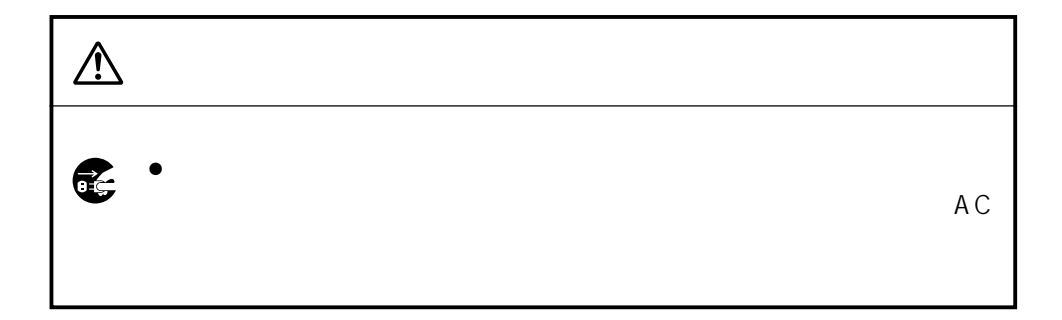

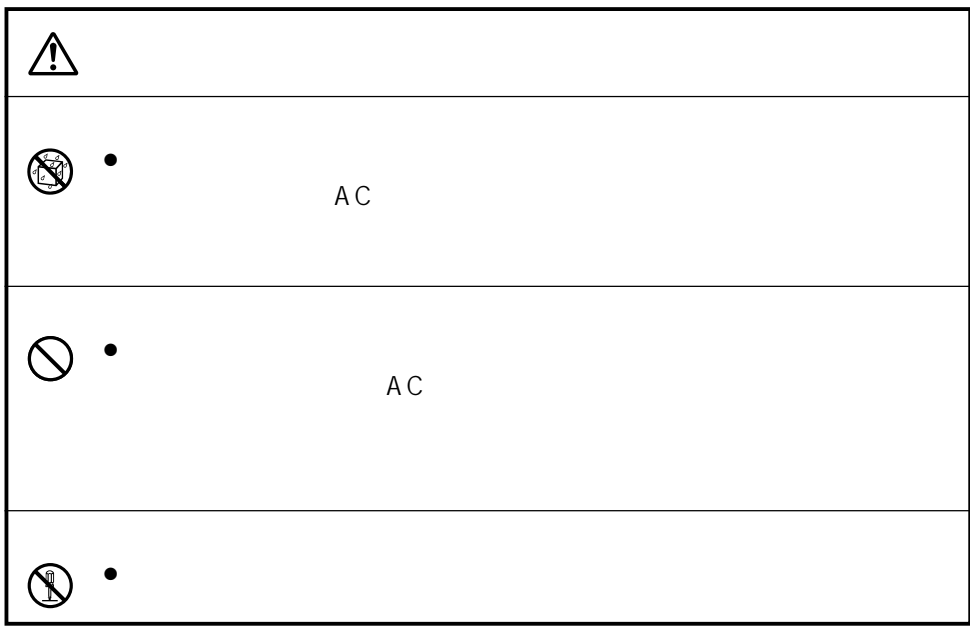

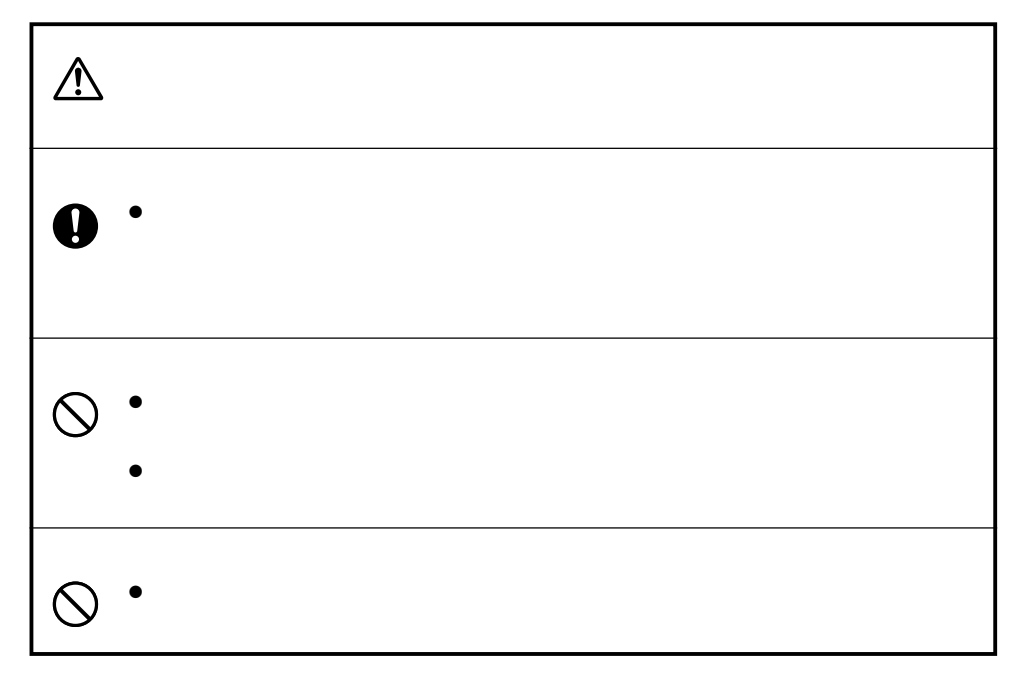

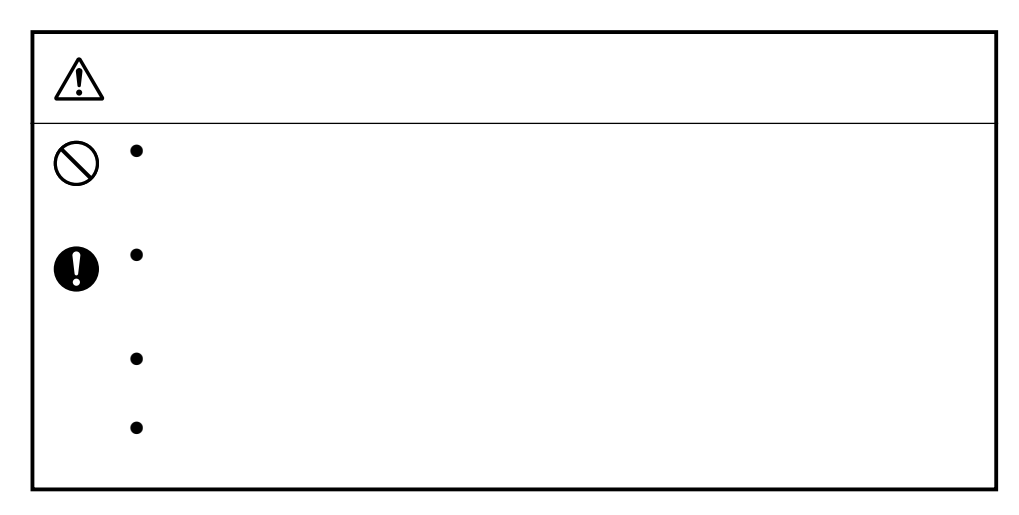

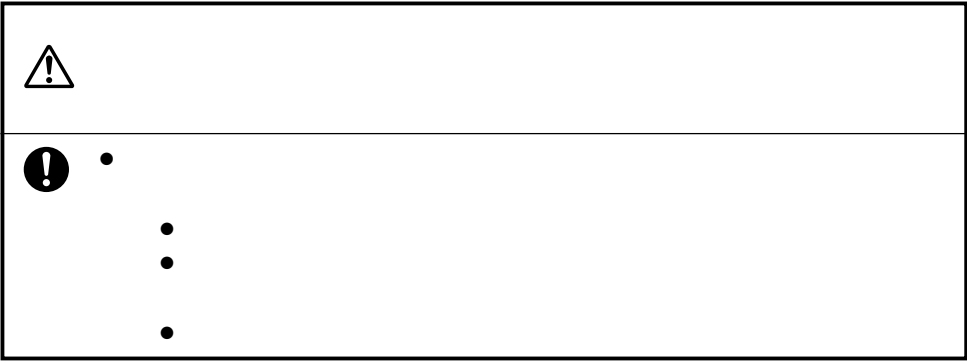

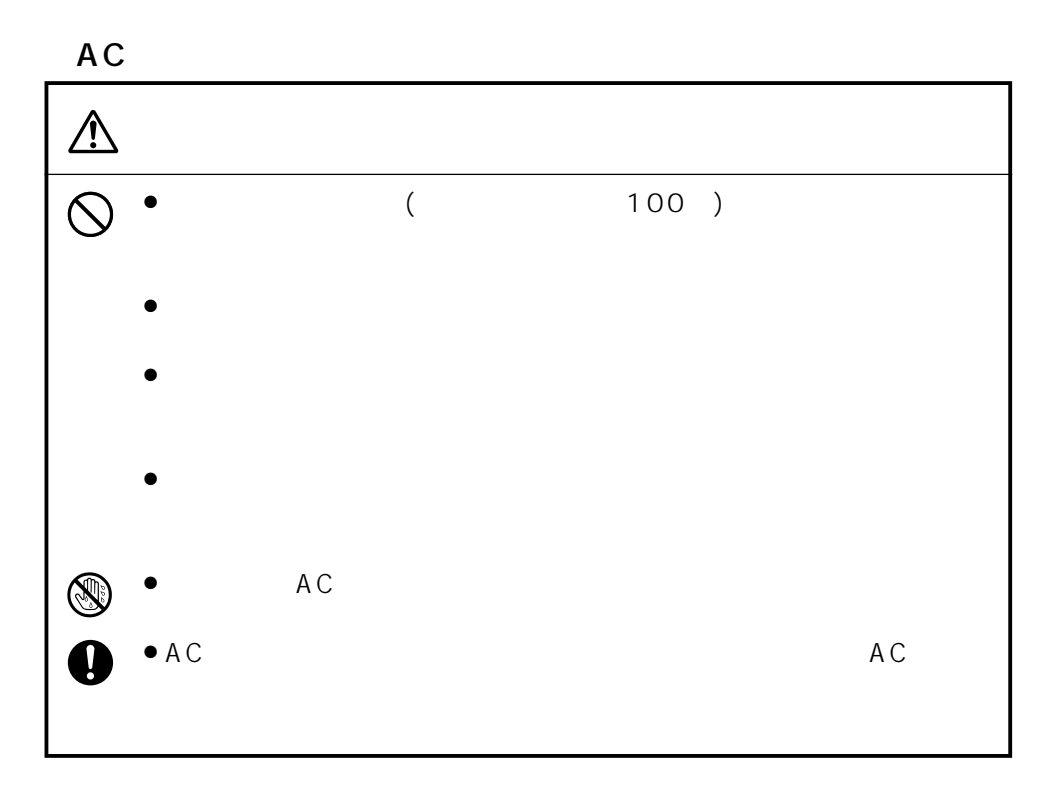

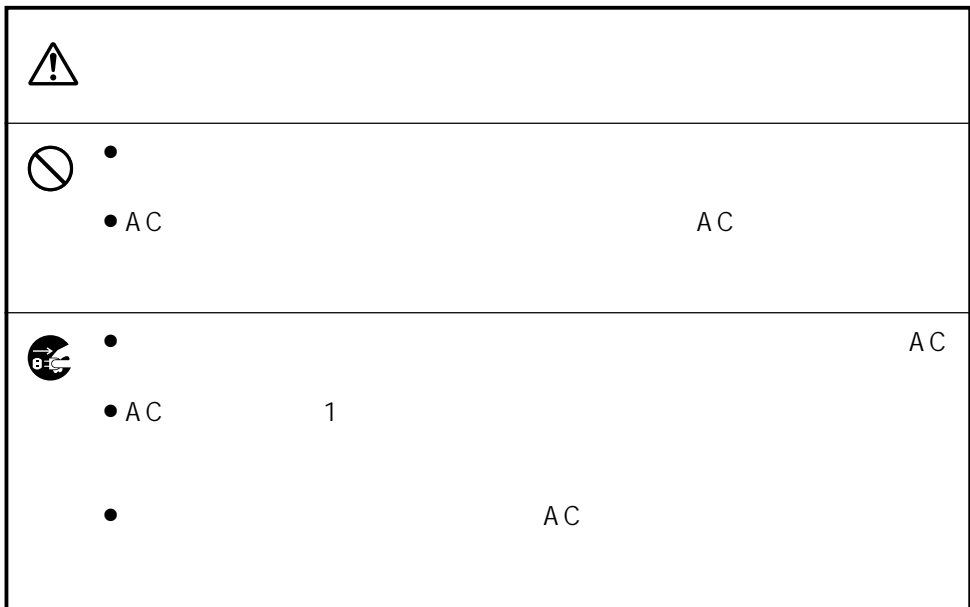

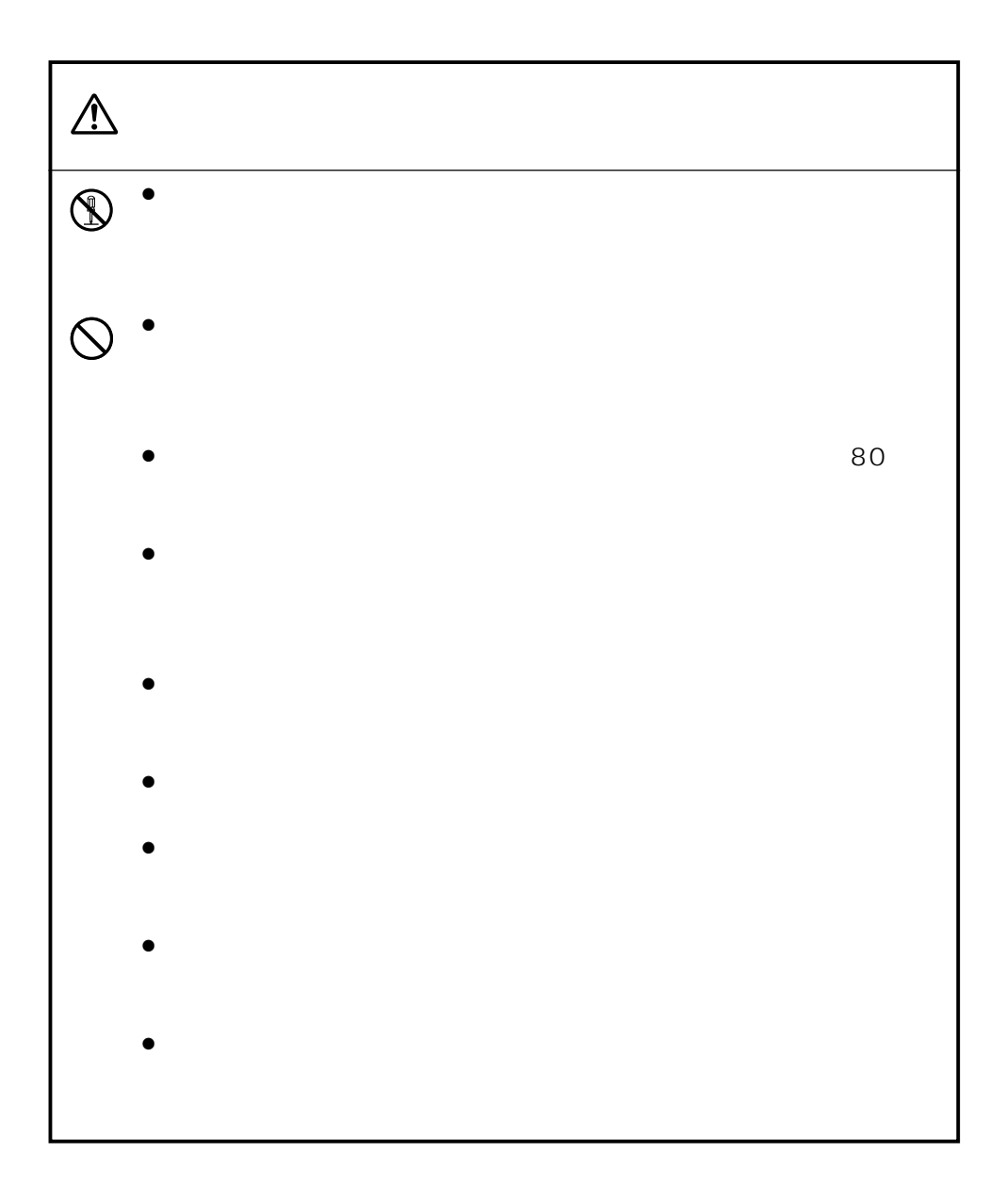

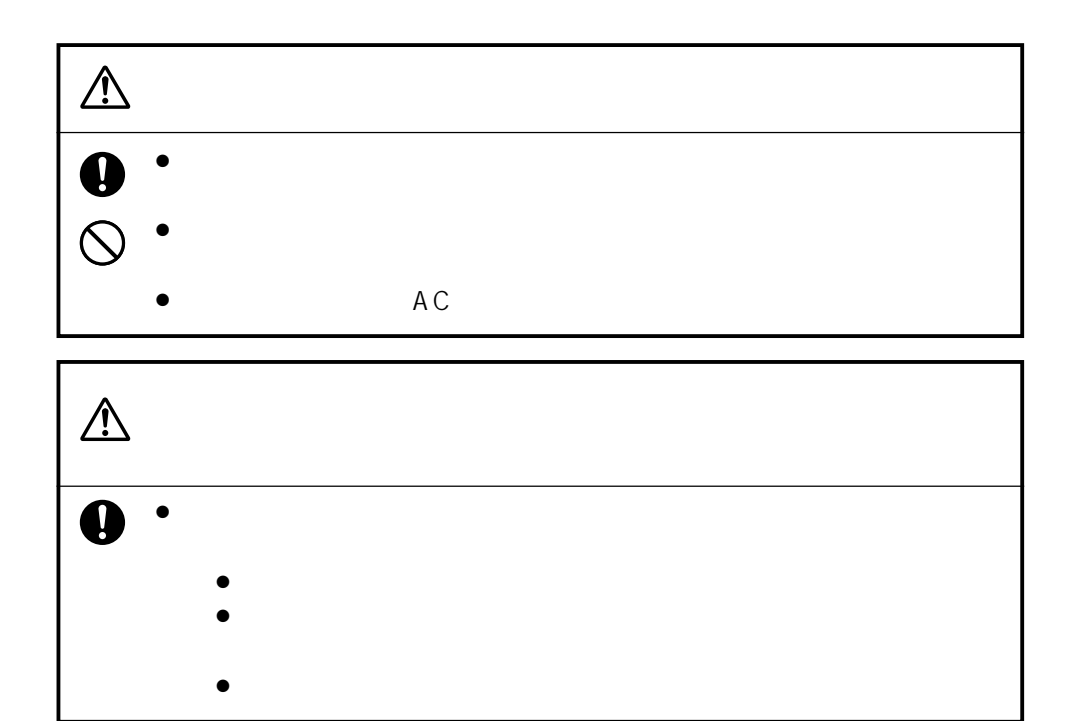

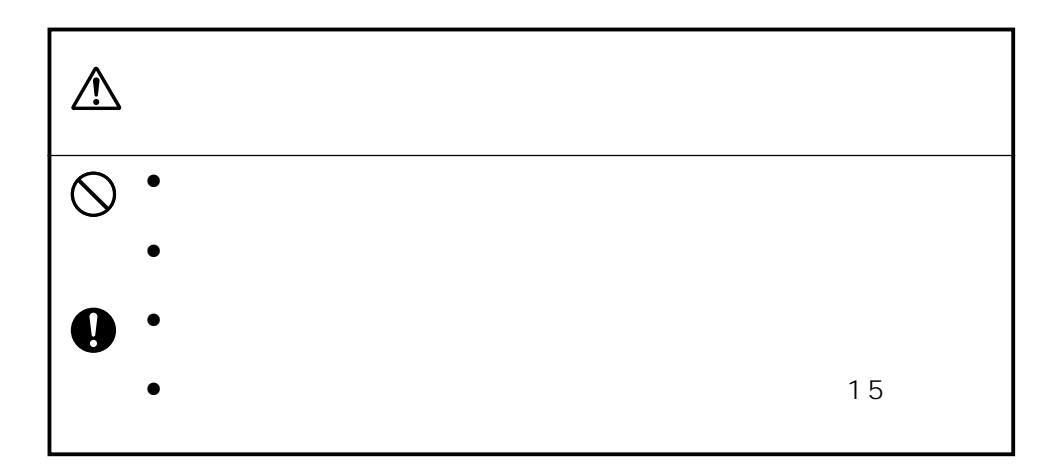

<span id="page-8-0"></span>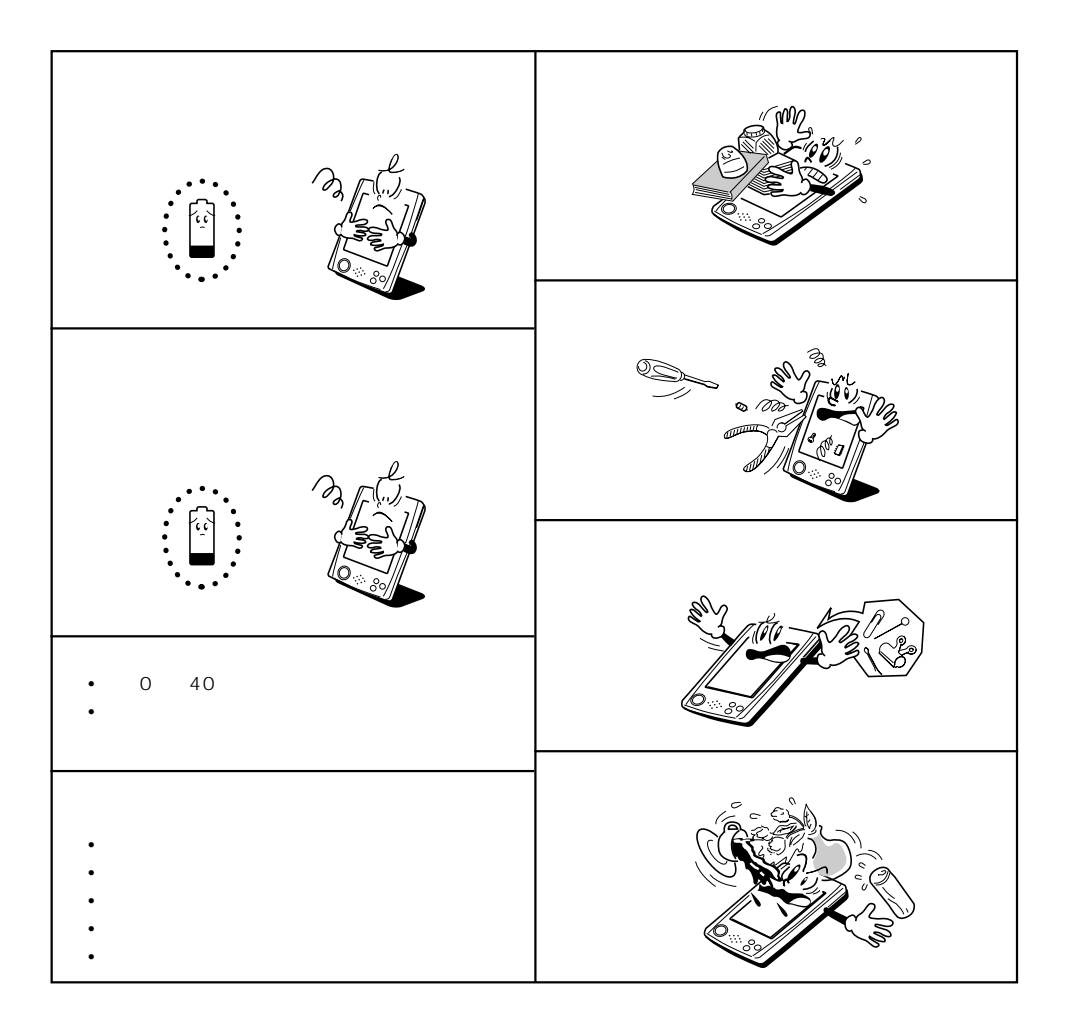

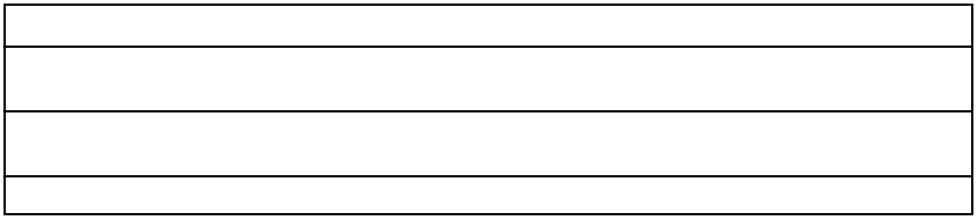

#### MEMO

- $\bullet$   $99.99\%$ 0.01%  $\,$
- 動画や音楽の再生、デジタルカメラカードの利用など大きな電力が必要な動作を長く行うと、本
- コンパクトフラッシュカードを抜き差しすると、電源 OFF 中でも電源が入り、カードスロットの

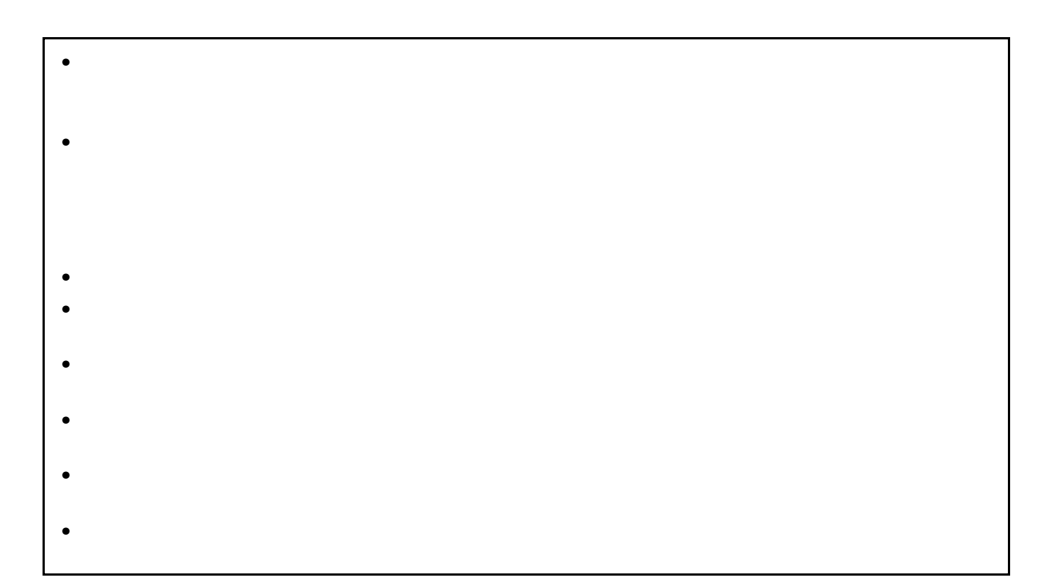

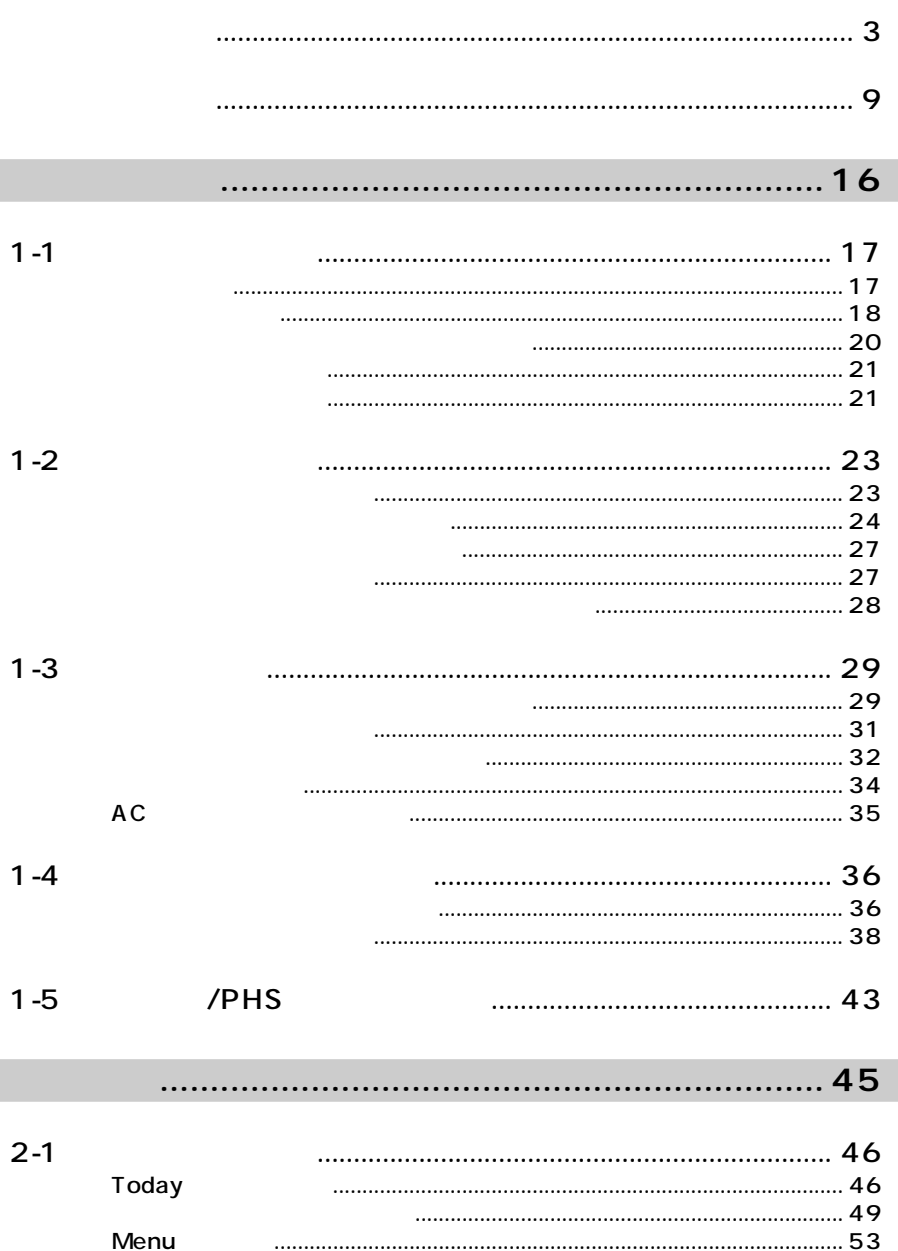

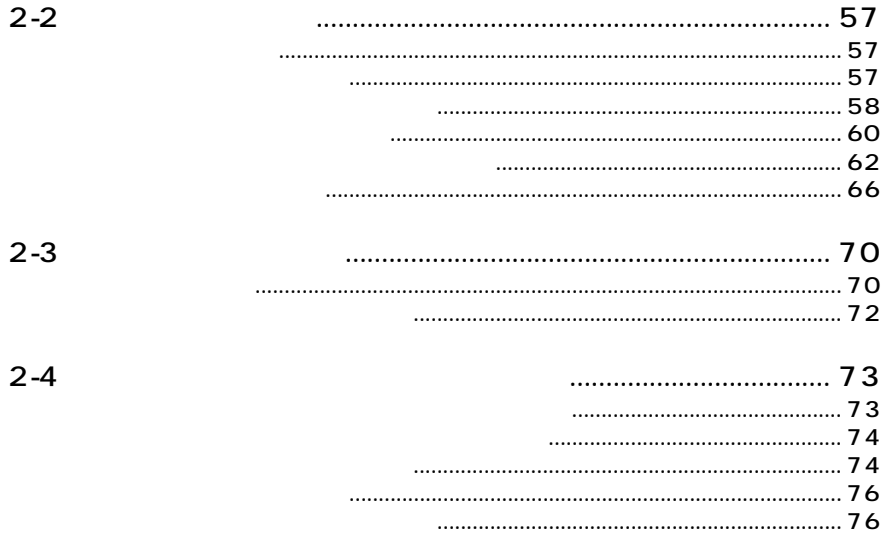

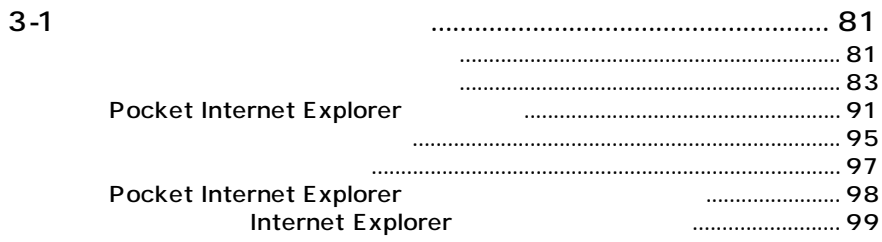

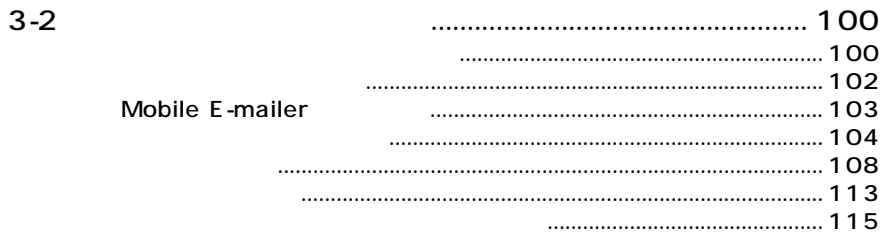

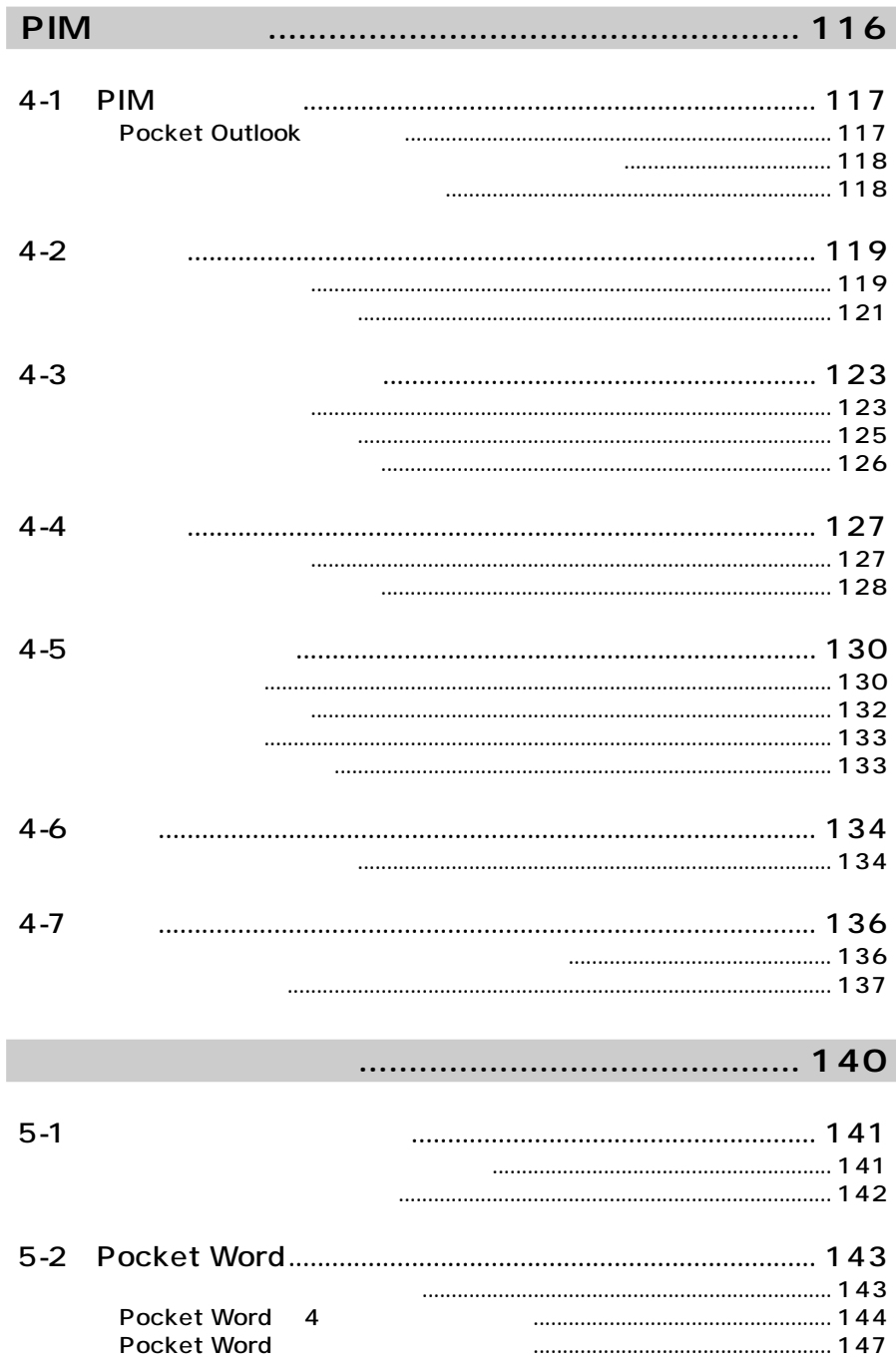

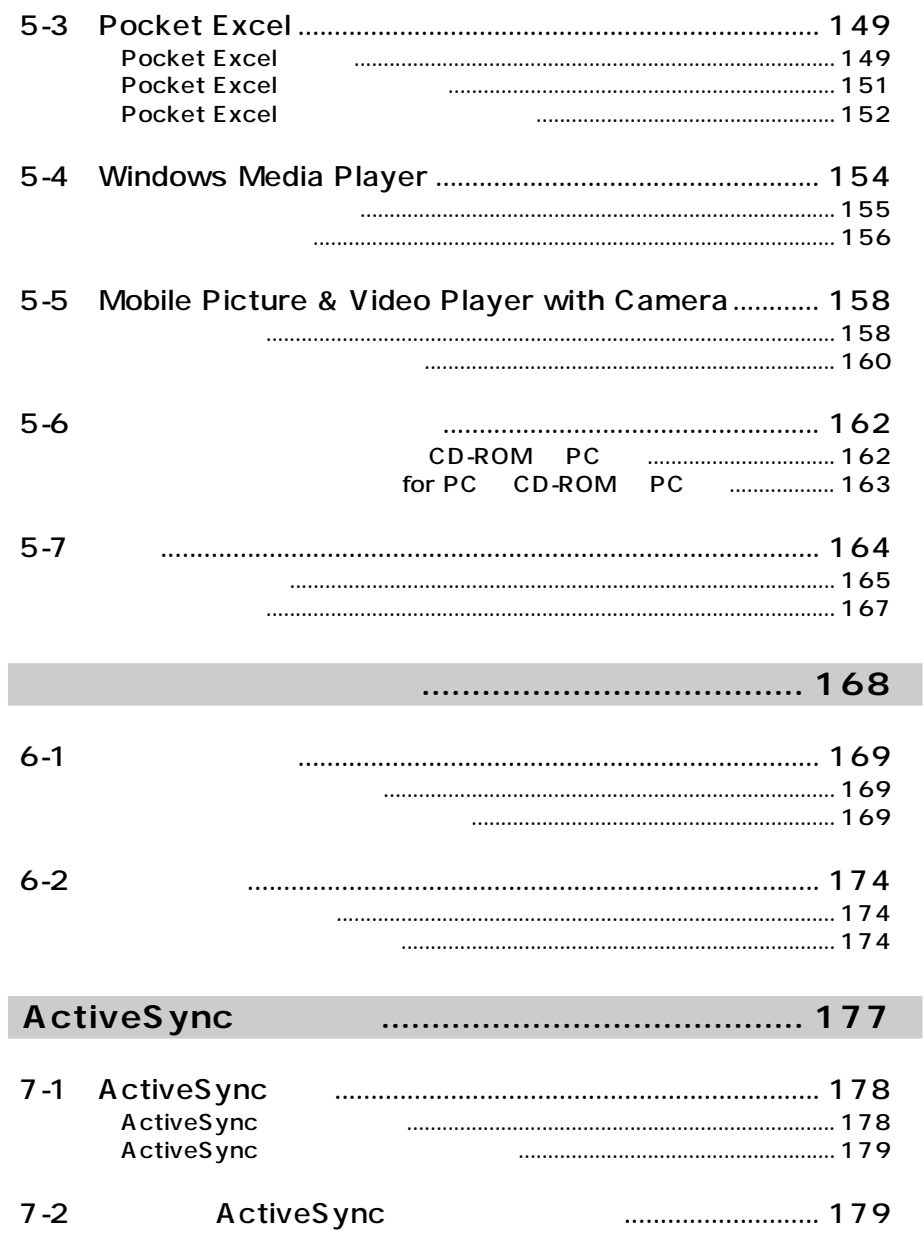

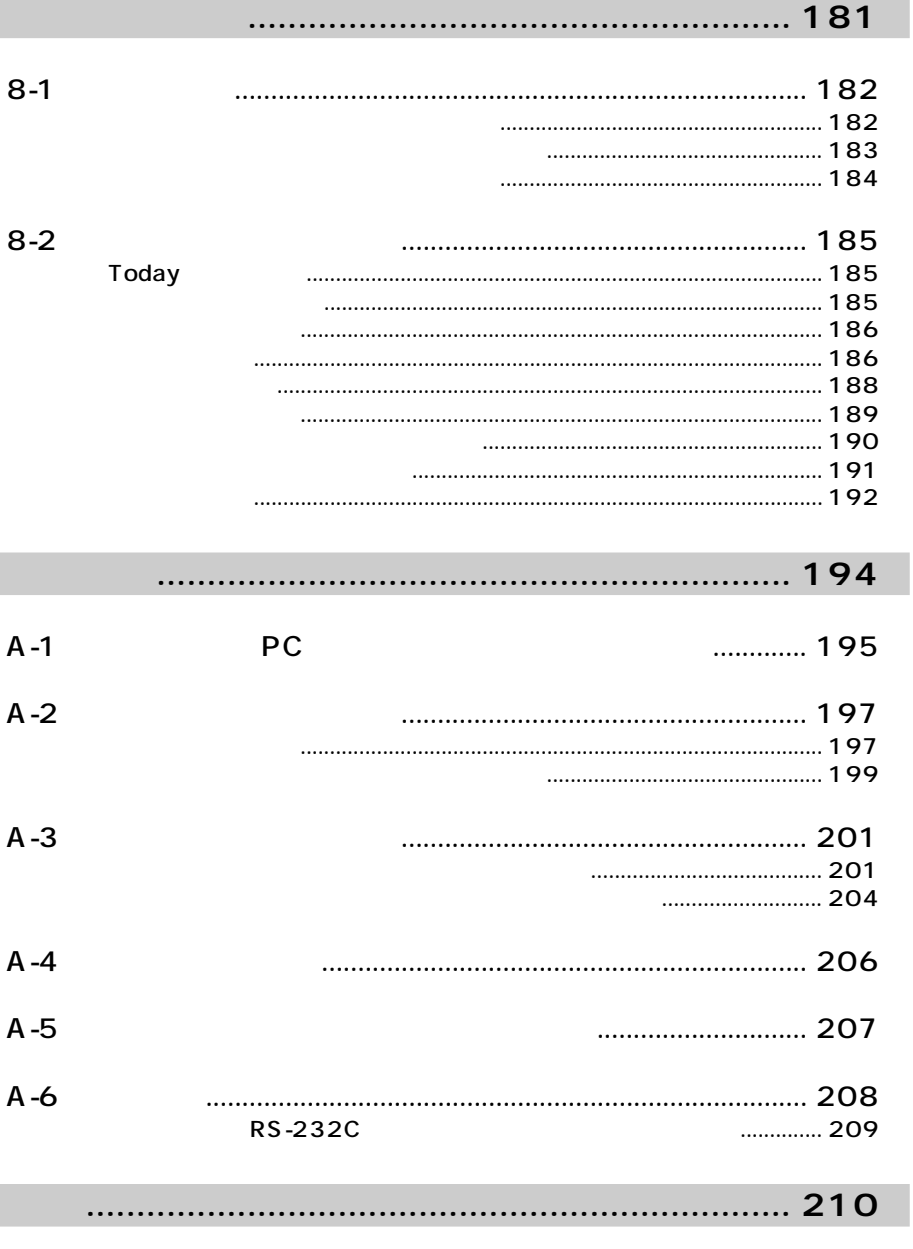

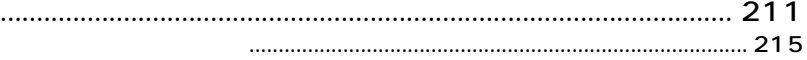

<span id="page-16-0"></span>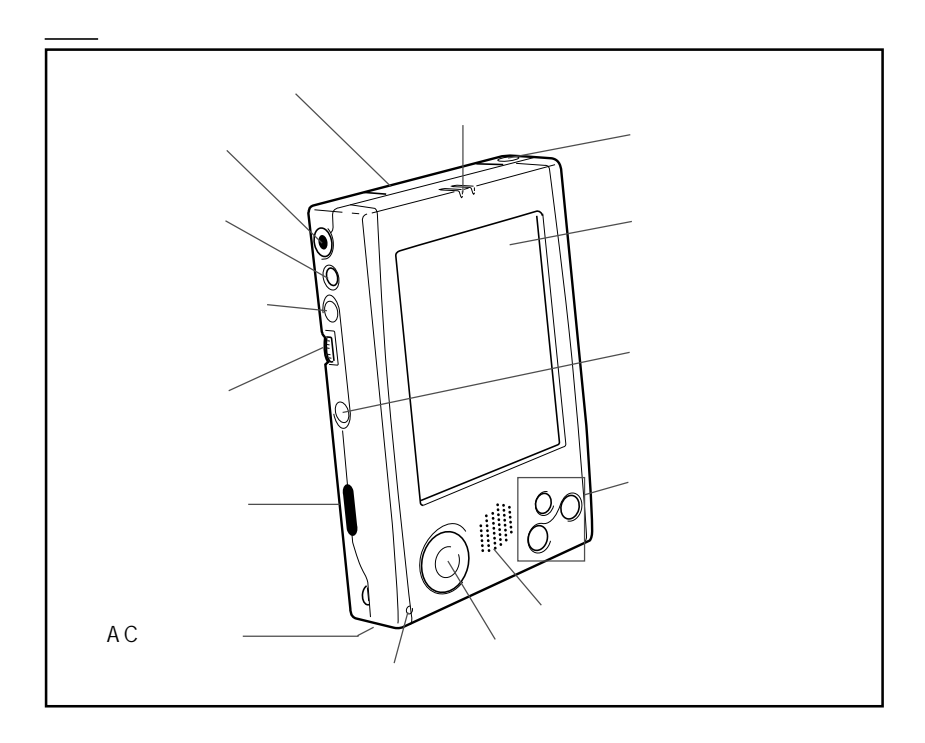

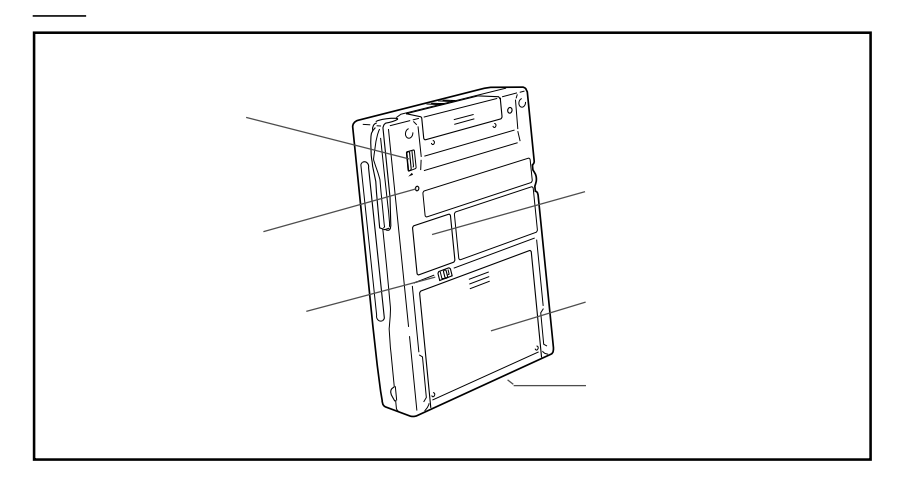

 $3.5 \text{mm}$ JK-840HE  $49$  $21$  $174$ ⑥ AC アダプタジャック  $AC$  35  $73$  $AC$ 

 $21$ 

<span id="page-17-0"></span>表面

#### Menu *the company were about the company were about the company were about the company were about the company were about the company were about the company were about the company were about the company were about the compa*

裏面

- *1* ⑫ プログラムボタン •  $\blacksquare$ 
	- $\overline{27}$
	- $\bullet$

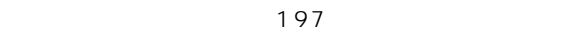

31 32

JK-831PS5

<span id="page-19-0"></span>**1.**  $\blacksquare$ **2.** Records  $\mathcal{L}$ 

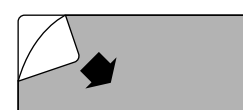

 $\bullet$  + the contract of the contract of the contract of the contract of the contract of the contract of the contract of the contract of the contract of the contract of the contract of the contract of the contract of the co

 $\bullet$ 

**3.**  $\overline{\phantom{a}}$ 

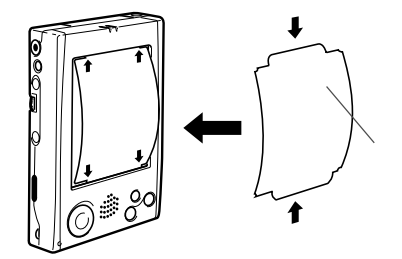

 $\bullet$ 

<span id="page-20-0"></span>*1* スタイラスについて

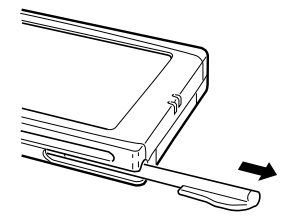

• スタイラスをなくさない。スタイラスを使わない。スタイラスを使わないときは、必ず

アクションコントロールについて

- $\bullet$
- $\bullet$

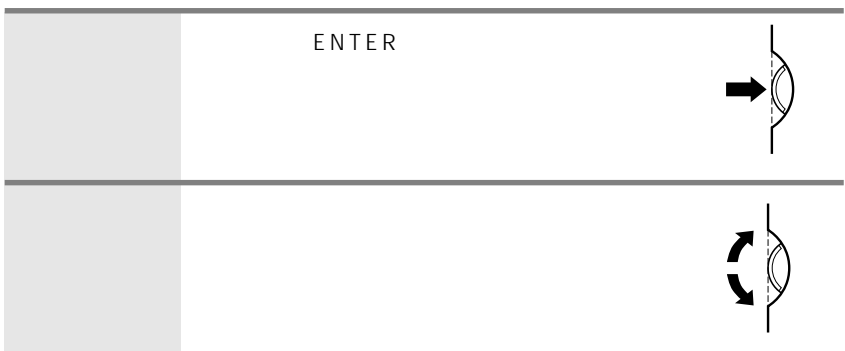

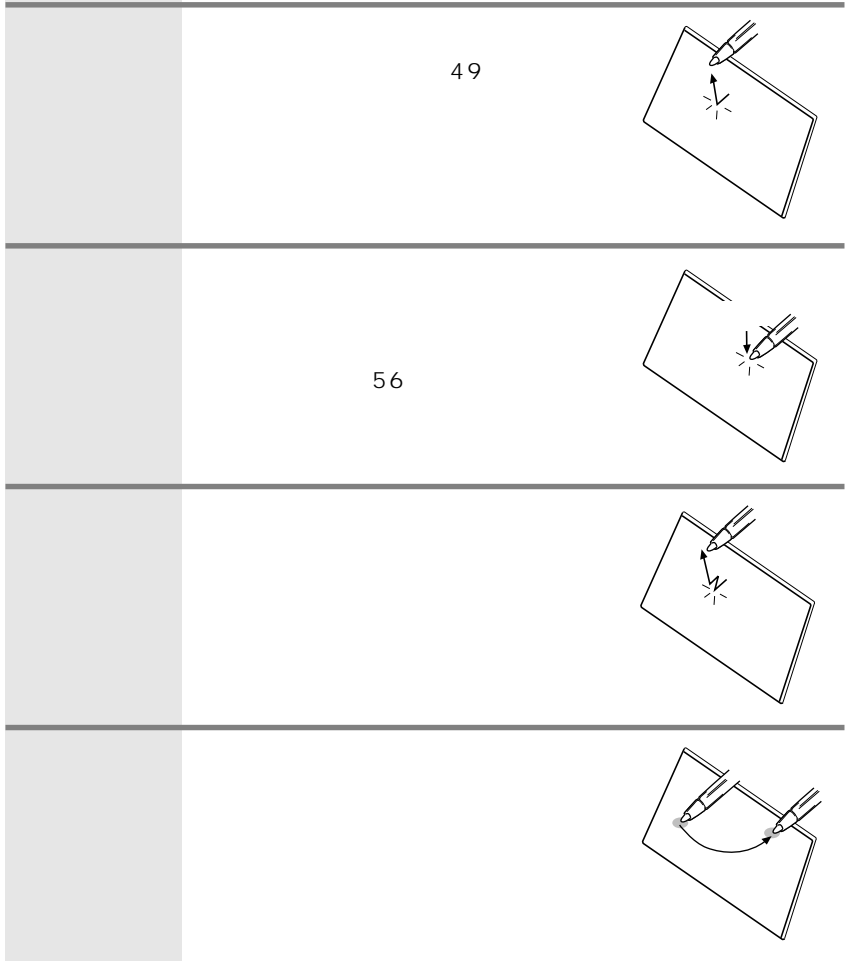

<span id="page-22-0"></span>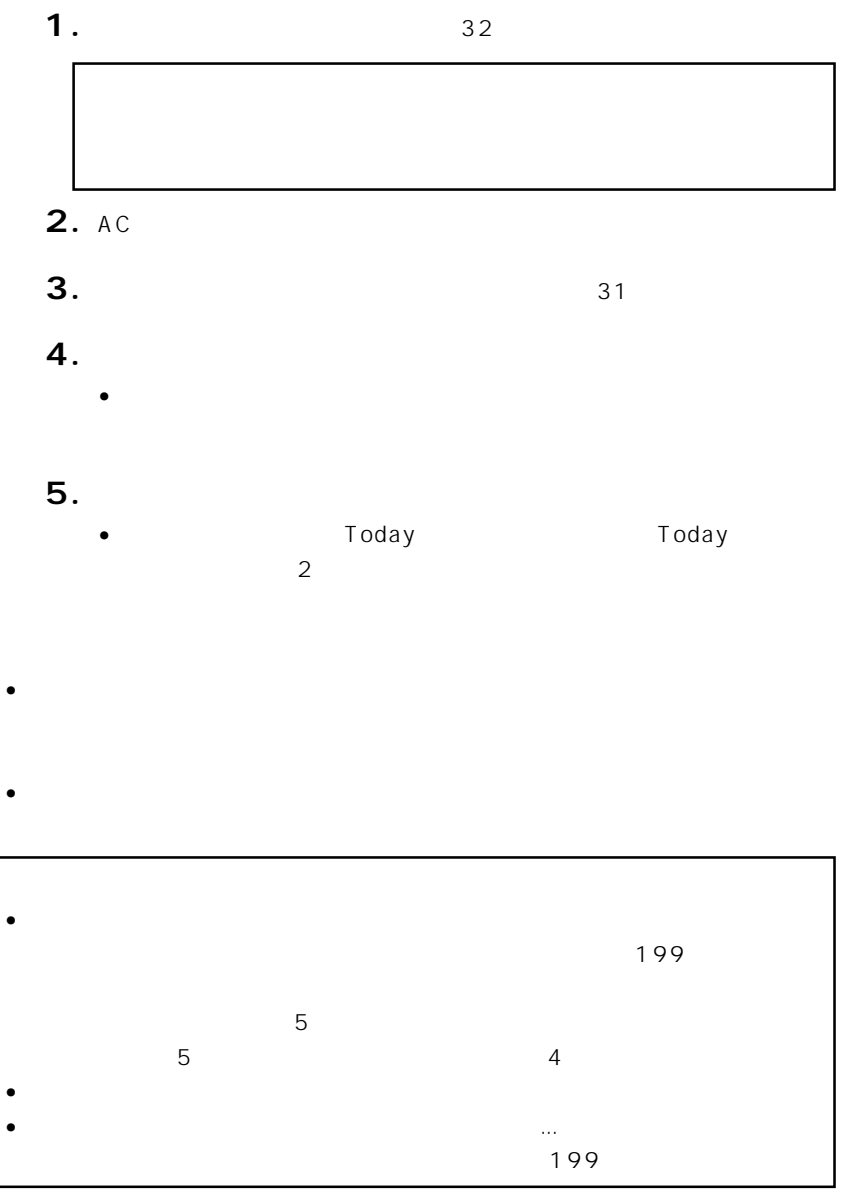

- <span id="page-23-0"></span>•  $1-3$   $29$
- $45$

ネットサーフィンをしたい

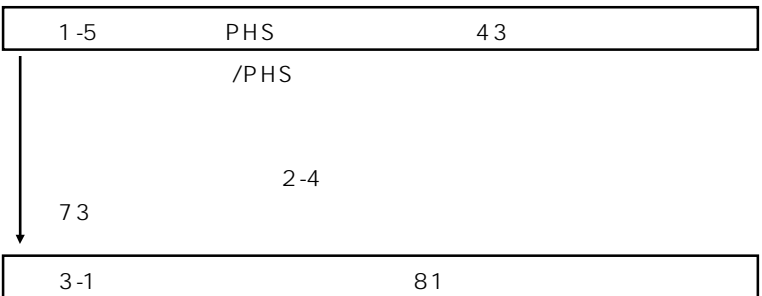

Pocket Internet Explorer

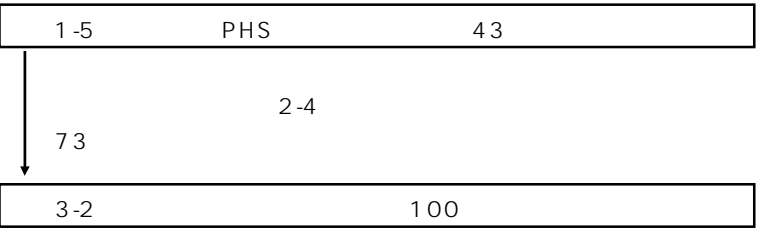

Microsoft Office Pocket

Word Pocket Excel

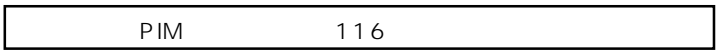

5-2 Pocket Word 143

個人情報やビジネス情報を管理したい

Microsoft Word

5-3 Pocket Excel 149

Microsoft Excel

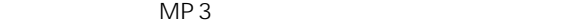

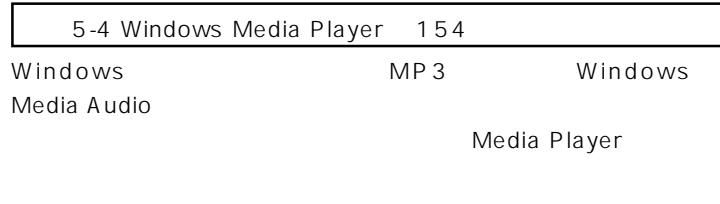

Today

<u>パソコンにつないですが、</u>

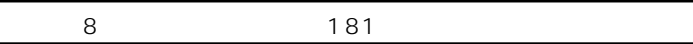

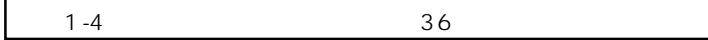

MEMO

CASSIOPEA CD-ROM CD-ROM

ReadMe.txt

<span id="page-26-0"></span>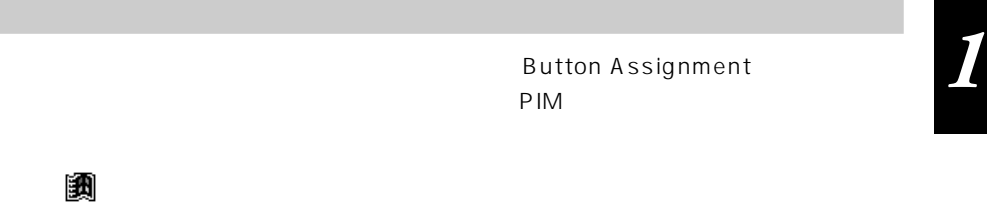

 $\overline{\phantom{a}}$ 

MEMO

MEMO

 $\overline{O}$ K

MEMO

<span id="page-27-0"></span>タッチスクリーンの補正

8  $\blacksquare$ 

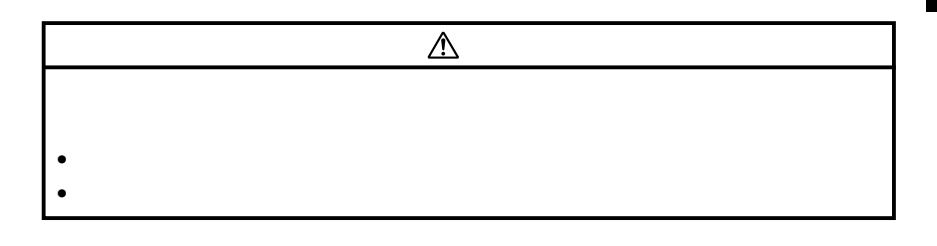

<span id="page-28-0"></span> $\sim$  2

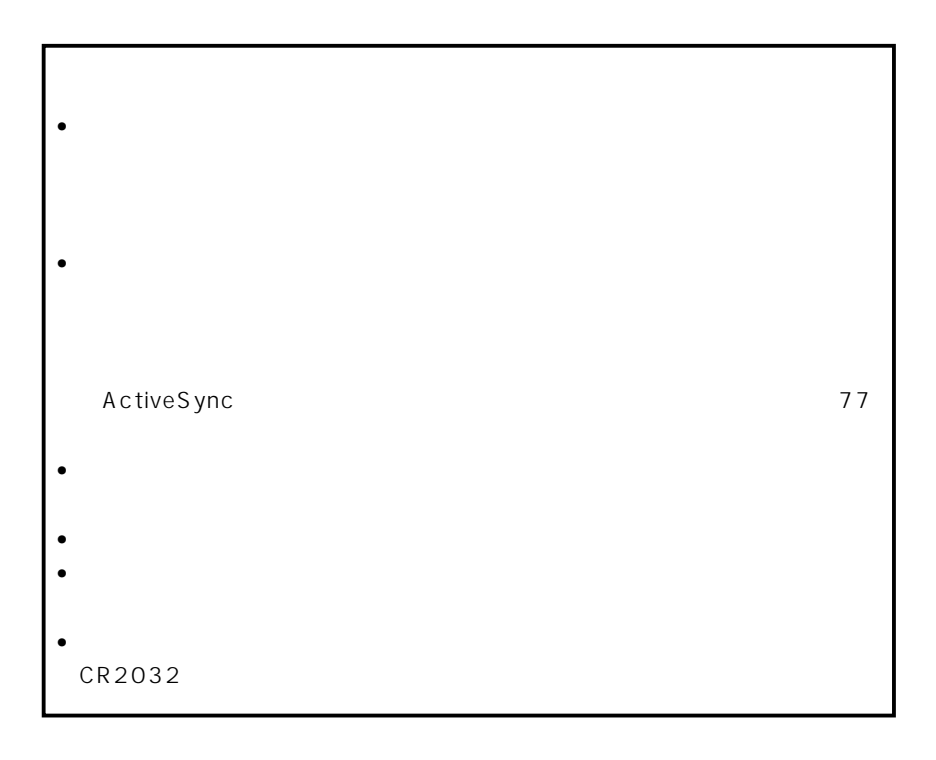

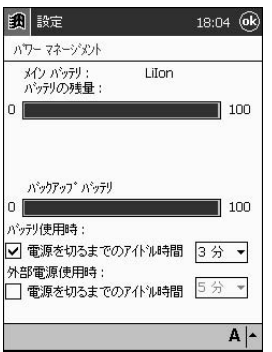

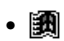

• それぞれの電池の電池の電池があることができることができることができることができることができることができることができることができることができることができることができることができることができることができることができることができ

•  $191$ 

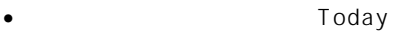

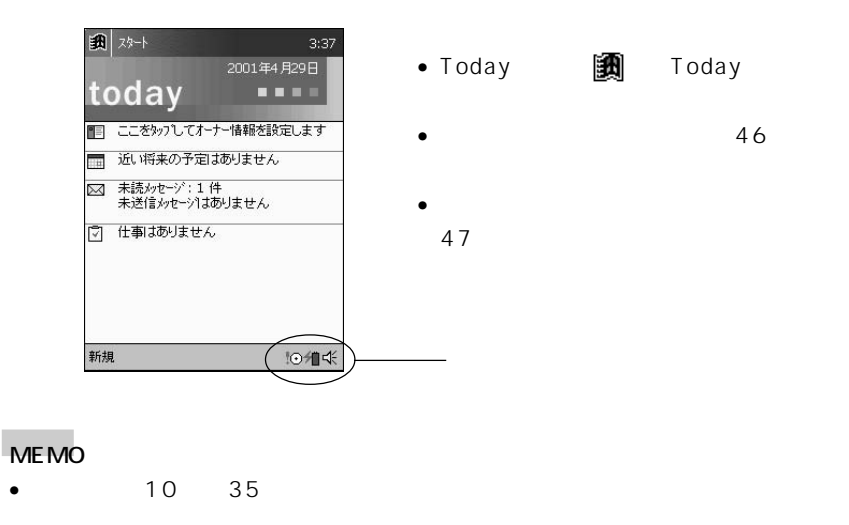

- $\bullet$   $\bullet$ 
	- $\frac{3}{4}$
- $\bullet$   $\bullet$

<span id="page-30-0"></span>*1* バックアップ電池の交換

- $\bullet$   $\bullet$
- $\bullet$

 $1.$ 

**2.** BACK UP

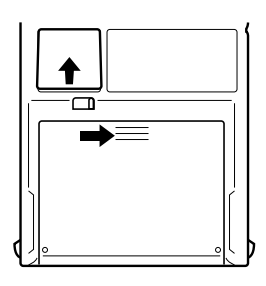

 $\bullet$   $\bullet$ 

**3**.

**4.** CR2032

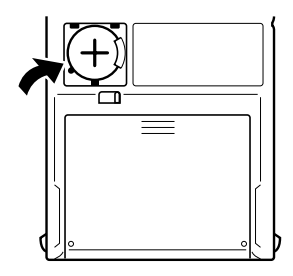

 $\bullet$ 

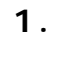

 $\lambda$ 

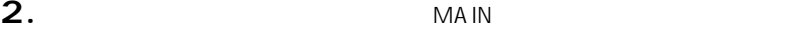

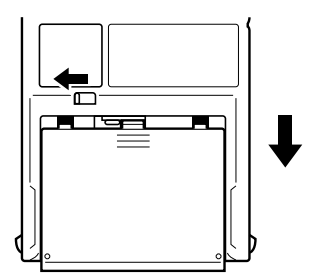

<span id="page-31-0"></span> $\bullet$   $\bullet$ 

 $\bullet$   $\bullet$ 

**3**.

**4.** 新品の電池パックを装着します。

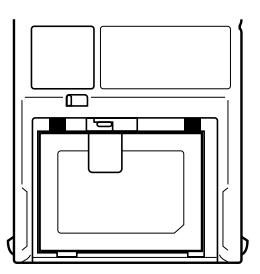

• 電池の向きを間違えないように注意してください。 • 取り出しテープが電池の上になるように装着して下さい。

 $5.$ 

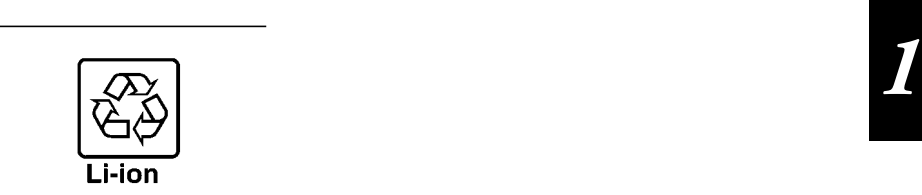

社団法人 電池工業会

#### TEL 03-3434-0261 http://www.baj.or.jp

- 充電池の+端子、-端子は、セロテープなどを貼り付けて覆い、絶縁した状態でリ
- 
- $\bullet$
- 充電池を分解しないでください。
- <span id="page-33-0"></span>**1**.
- **2.** AC

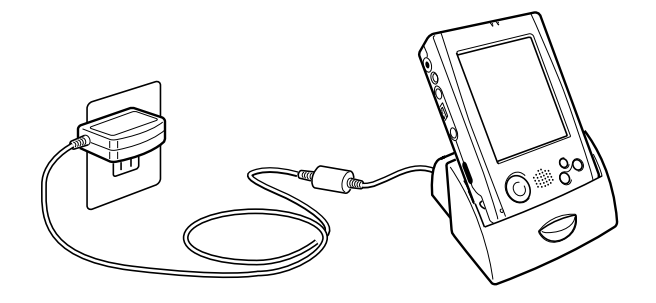

 $\bullet$   $\bullet$ 

 $AC$  $AC$ 

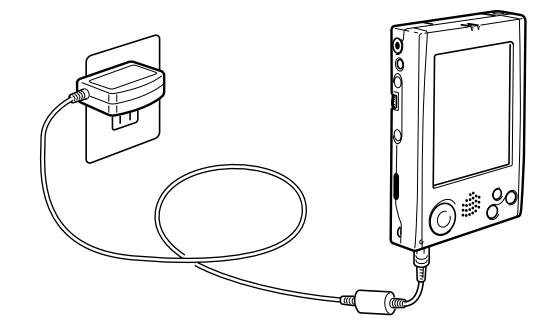

#### MEMO

- $\bullet$  5~ 6  $\bullet$  5~ 6
- $\bullet$
- $\bullet$

### <span id="page-34-0"></span>AC アダプタの利用について

 $AC$ 

 $AC$ 

- $\bullet$  and  $\bullet$  and  $\bullet$  and  $\bullet$  and  $\bullet$  and  $\bullet$  and  $\bullet$  and  $\bullet$  and  $\bullet$  and  $\bullet$  and  $\bullet$
- $\bullet$  and the set of the set of the set of the set of the set of the set of the set of the set of the set of the set of the set of the set of the set of the set of the set of the set of the set of the set of the set of the

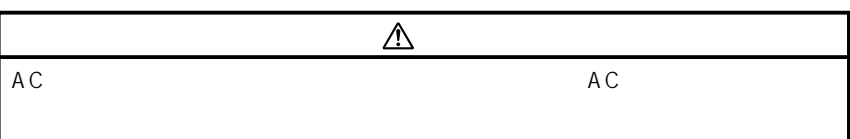

- $AC$
- $\bullet$
- AC $\bullet$
- $\overline{AC}$
- $AC$

#### CD-ROM

<span id="page-35-0"></span>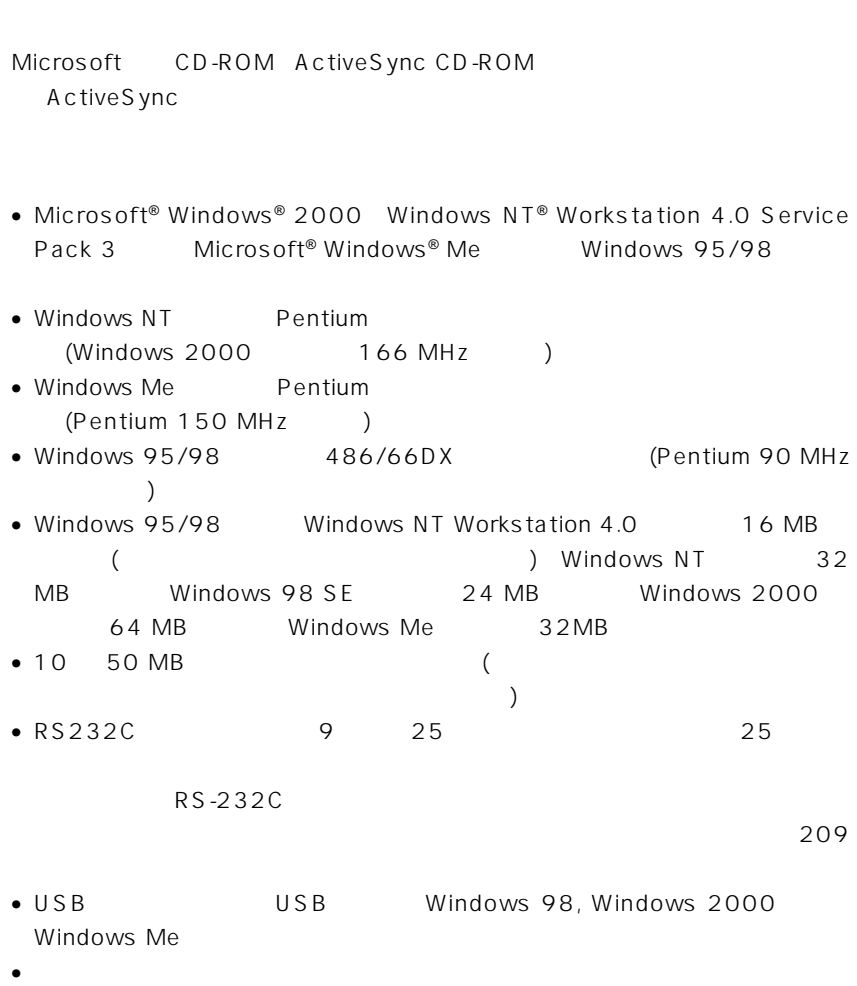
- 
- *1* CD-ROM ドライブ  $\bullet$  256  $VGA$
- $\bullet$
- Microsoft Mouse

#### Windows 2000、Windows NT Workstation 4.0、Windows Me、Windows 95/98

- $\bullet$   $\qquad$  /  $\qquad$  / • Microsoft® Office 97 Microsoft® Office 2000  $\bullet$  $\bullet$  LAN  $\overline{\phantom{a}}$
- Microsoft® Internet Explorer 5.01 
Internet Explorer 5.01 56 98 MB

#### MEMO

- $\bullet$   $CD-ROM$ 
	-

CD-ROM ReadMe.txt

- Internet Explorer 4.0
- ActiveSync
- $\bullet$

COM1 COM2 ActiveSync

ActiveSync

A C tiveS ync

- $\rho$   $\sim$   $\rho$   $\sim$  $\cup$  SB
- CASSIOPEIA USB CASSIOPEIA USB
- $RS-232C$ CASSIOPEIA RS-232C

MEMO

 $\mathbb{R}$ 製 →  $\mathbb{R}$ でんこう →  $\mathbb{R}$ アイコンの接続 →  $\mathbb{R}$ 

•  $36$  $\bullet$ ActiveSync ActiveSync ActiveSync CD-ROM • ActiveSync **ActiveSync** •  $\cup$  SB

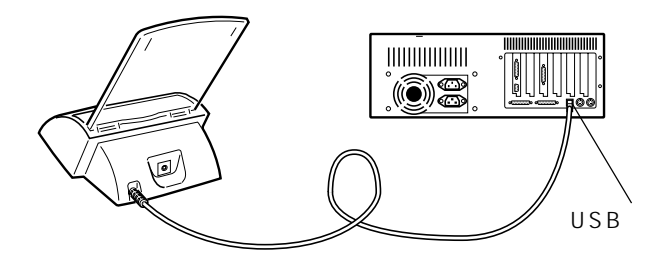

**1.**  $\blacksquare$  $2.$ 

**3.**  $\blacksquare$ 

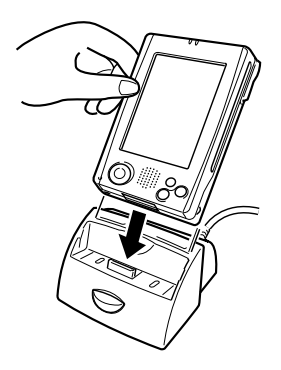

**4.**  $\blacksquare$ 

**5.**  $\blacksquare$ 

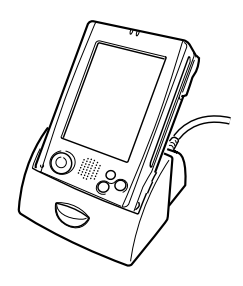

 $1.$ 

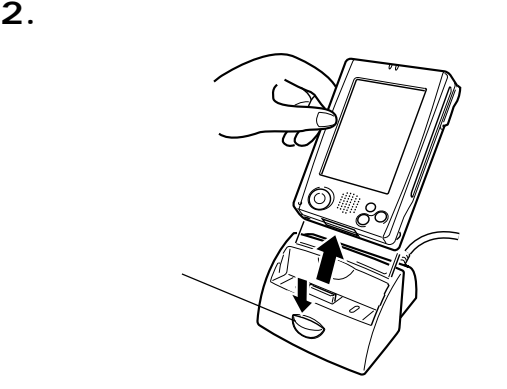

# CASSIOPEIA USB

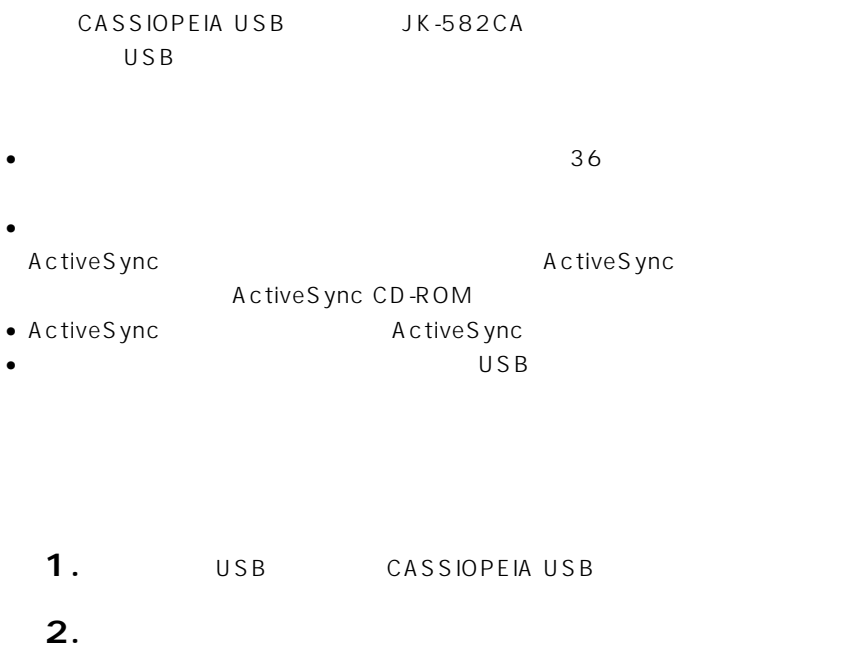

- **3.**  $\blacksquare$
- 4. USB

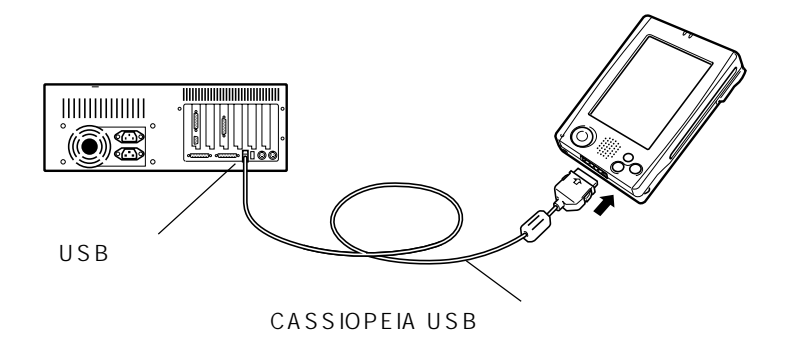

A C tive S ync

## CASSIOPEIA RS-232C

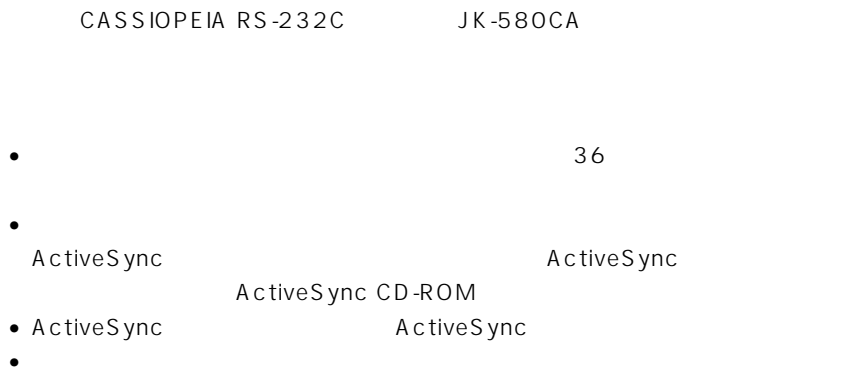

- **1.**  $\blacksquare$ **2.** CASSIOPEIA RS-232C
- **3.**  $\blacksquare$
- 4. RS-232C

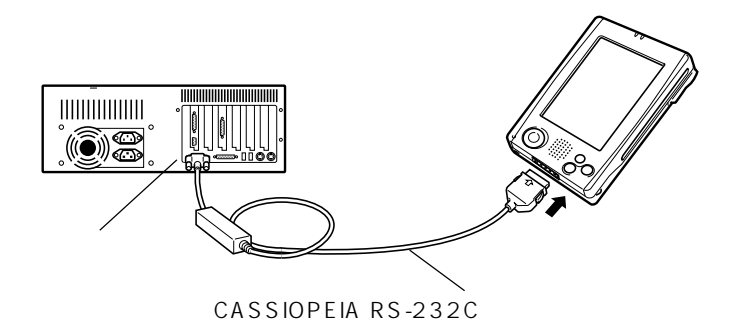

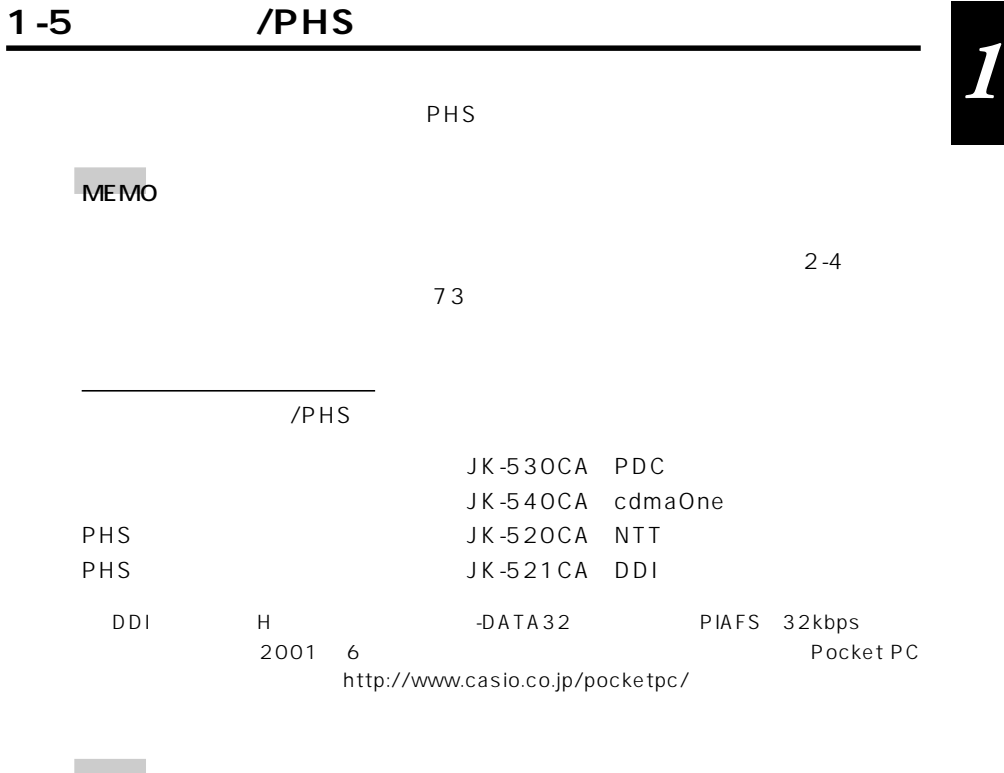

### MEMO

- NTT PHS  $\blacksquare$
- cdmaOne

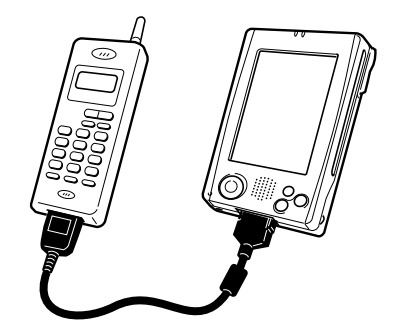

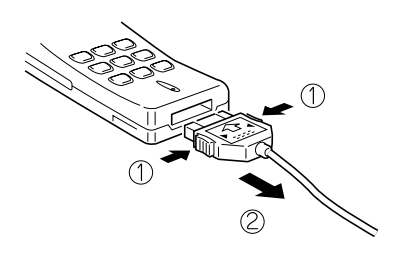

- $\bullet$
- 電波の状態の良好な場所でご使用ください。
- 
- $\bullet$
- $\bullet$
- $\bullet$  extending the state  $\bullet$  for the state  $\bullet$  for the state  $\bullet$  for the state  $\bullet$
- )  $3 \times 3$
- $\bullet$
- $PHS$
- $PHS$
- $\bullet$

Today

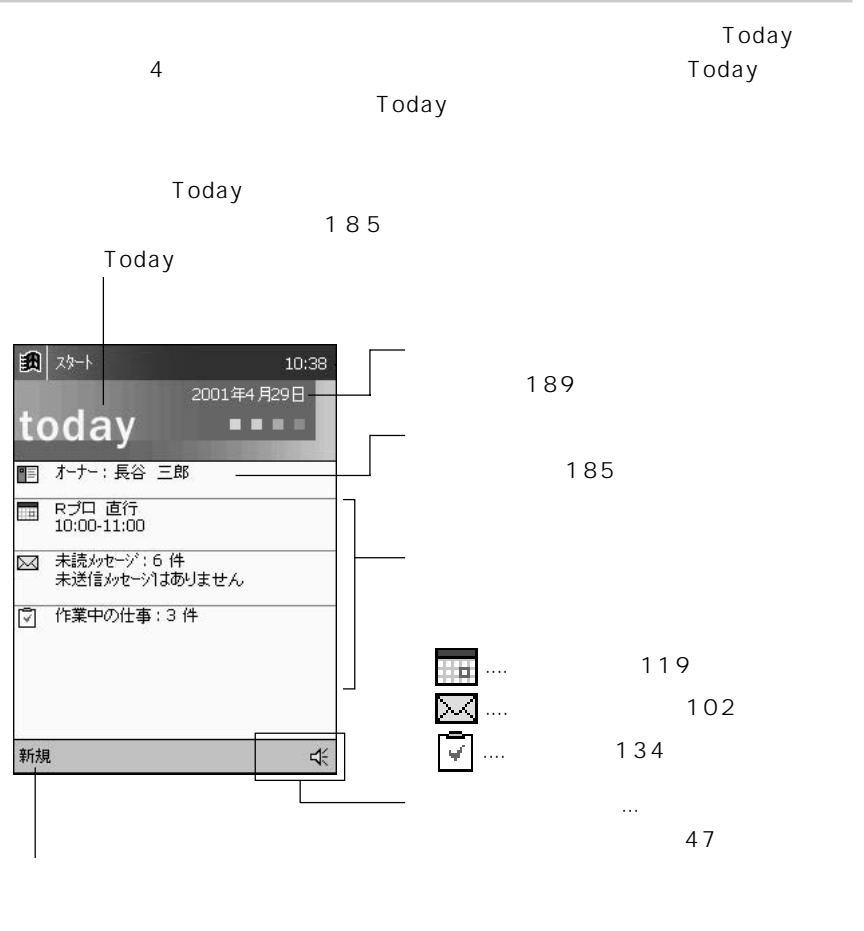

できます(48 ページ)

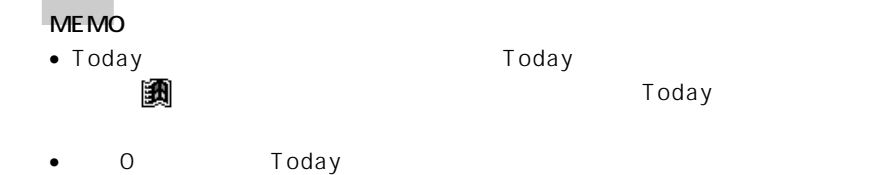

Today 画面の右下部分には、本機の現在の各種状態を表す「ステータスアイコン」

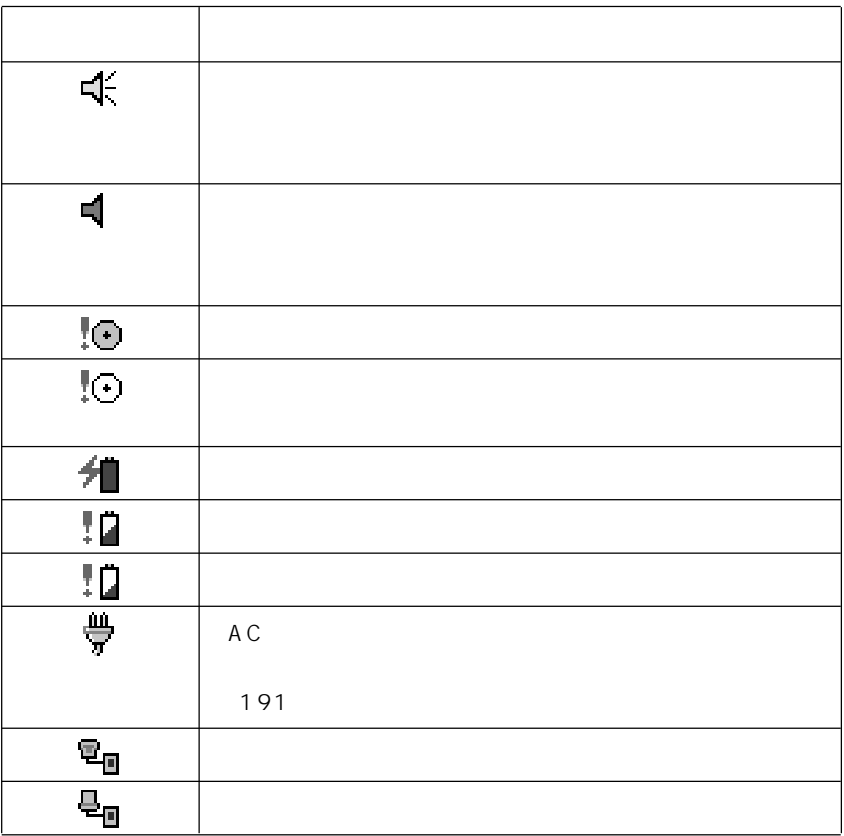

Today according to the San International American state of the San International American state of the San International American state of the San International American state of the San International American state of th

新規アイテムの作成について

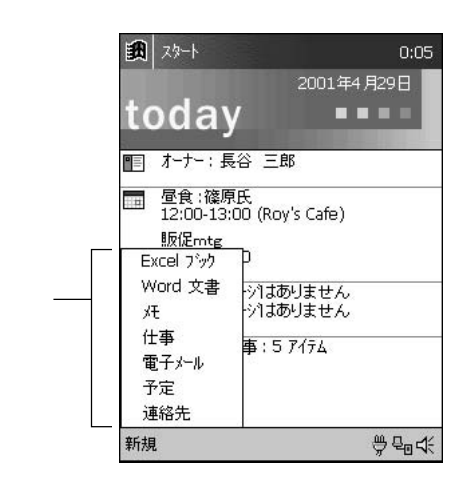

Excel . Excel Word ...... Word メモ ................新規のメモファイルを開きます。 仕事 ................新規の仕事アイテムの入力画面が表示されます。 電子メール .....新規の送信メールの作成画面が表示されます。 予定 ................新規の予定アイテムの入力画面が表示されます。 連絡先.............新規の連絡先アイテムの入力画面が表示されます。

- Excel Word
- $\bullet$
- $3-2$   $100$

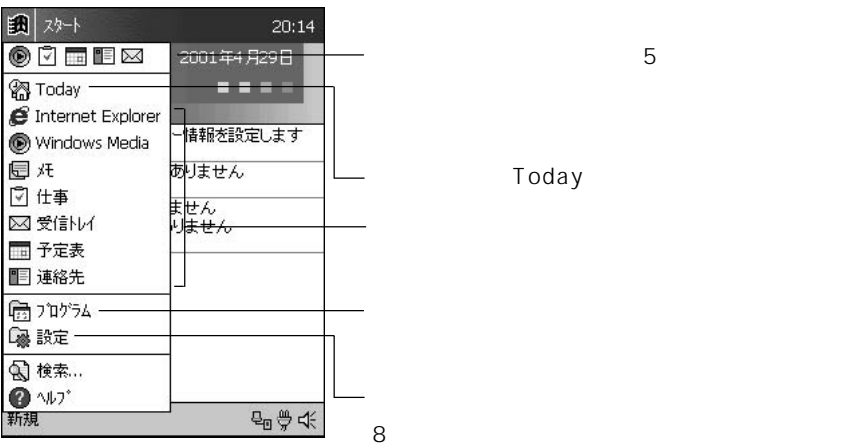

スタートメニューに表示されていないプログラムの起動

*2*

Today

スタートメニューに入れていないプログラムを起動したい。

 $\bullet$   $\quad$   $\omega$ 

 $\overline{O}$ K • *• <i>Production*  $\mathbb{R}^n$ 

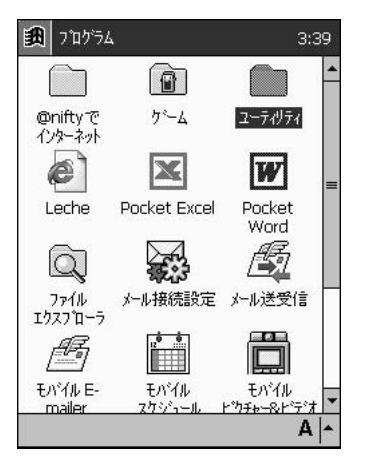

MEMO

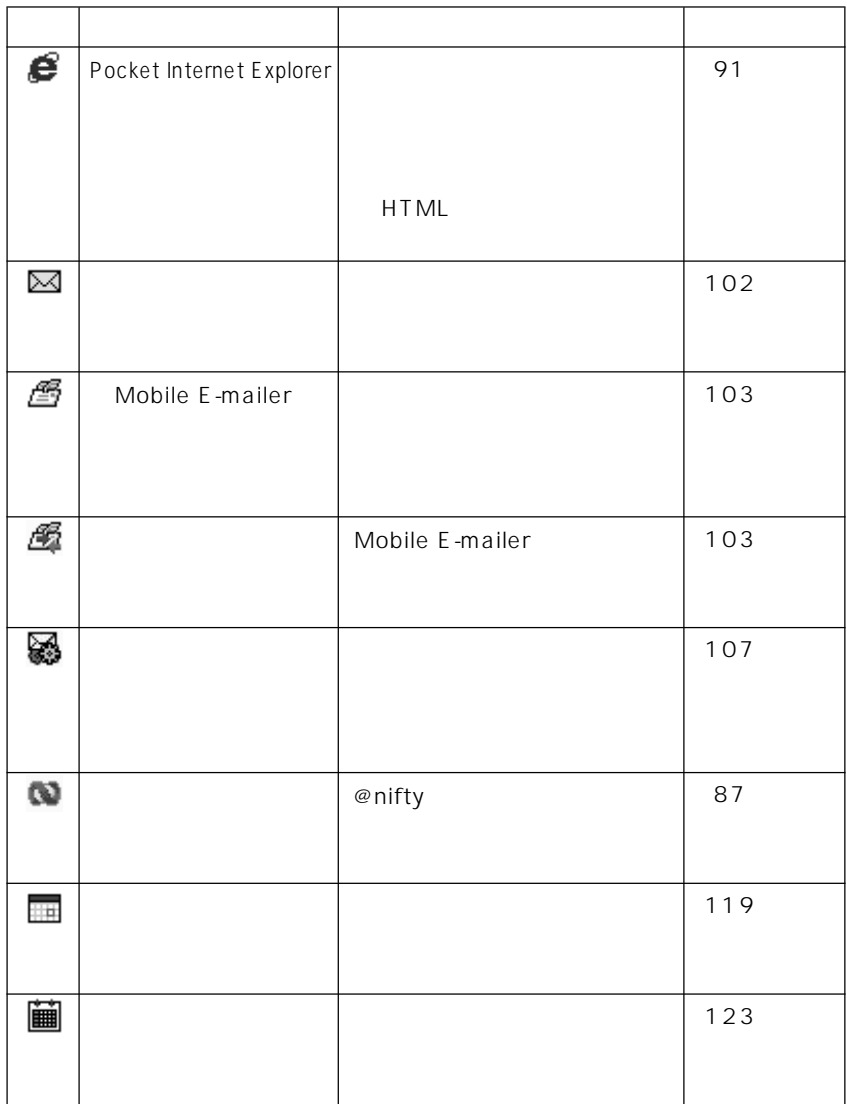

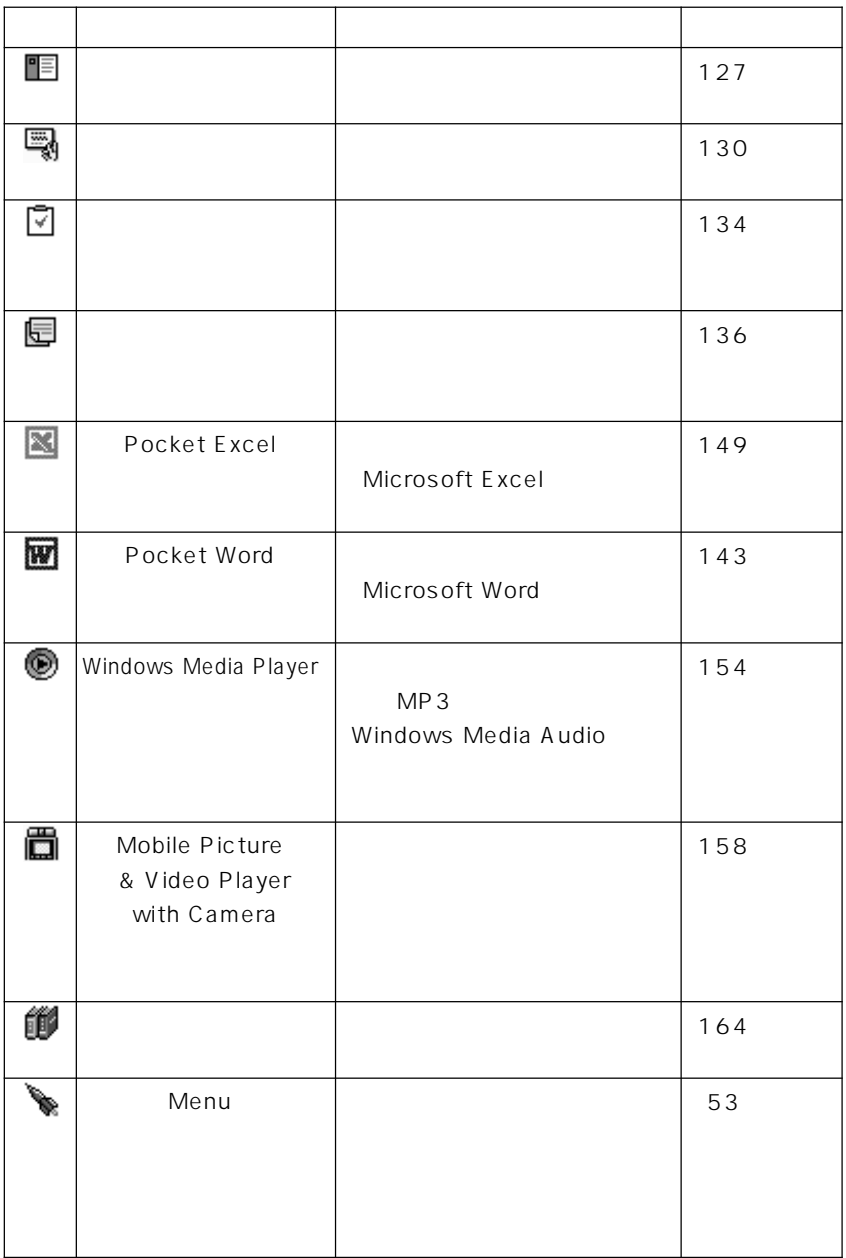

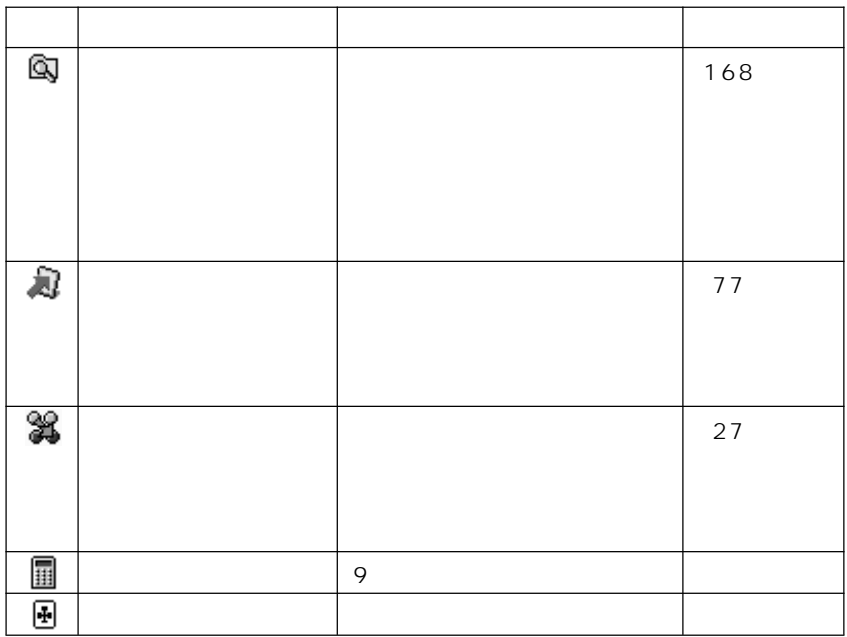

#### Leche

 $\blacksquare$   $\blacksquare$   $\blacks$ 

**GoodCrew Leche** 

チェ>(http://leche.goodcrew.ne.jp/)のご案内とリンクを含んだ HTML ファ

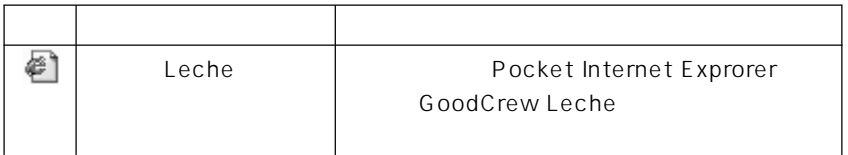

• GoodCrew Leche

 $3$ 

• Pocket Internet Explorer 91

## Menu

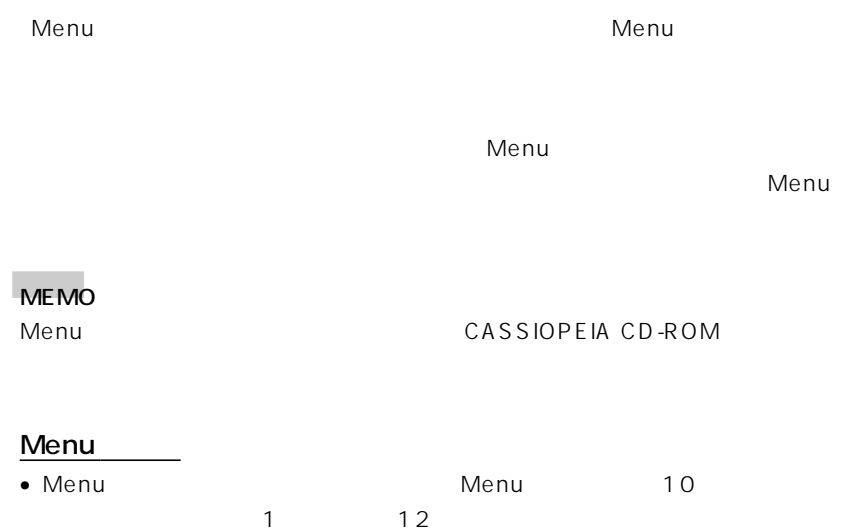

• 各ボタンには、プログラム等を割り当てる代わりに「サブメニュー」を割り当てる

 $\blacksquare$  Menu  $3:41$  $\sqrt{2}$  $H2$  $\overline{\mathcal{A}}$  $Q_{\nu\ell\mu}$  1977  $er$ 接続 一天 P **A**<br>**emifty** CI: As Leche ■  $\bigodot$  $\odot$ 赤外線受信  $\Omega$ <sub>2</sub>h<sub>7</sub>, & <sub>0</sub><sub>2</sub>  $\frac{1}{\sqrt{\frac{1}{1}}\sqrt{\frac{1}{1}}}}$  $A \sim$ ツール 設定

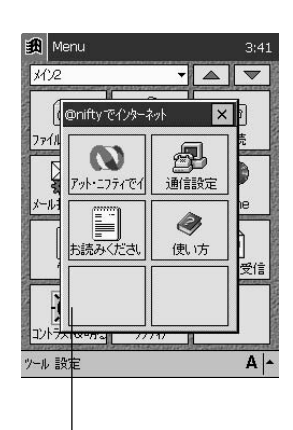

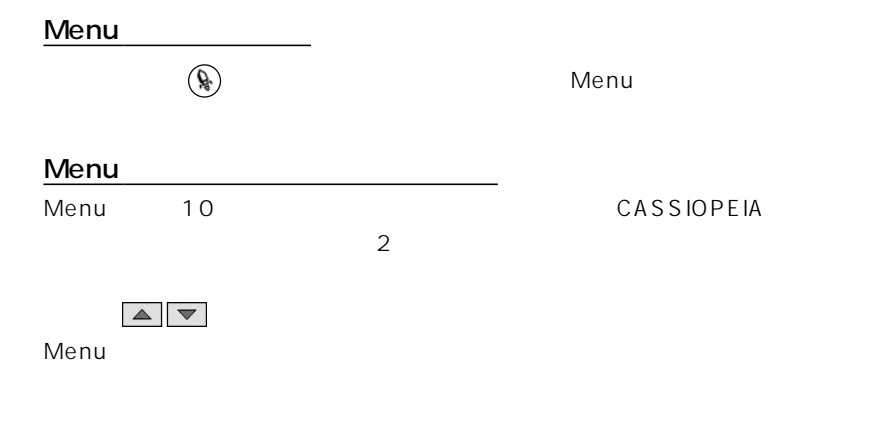

 $\bullet$ 

 $\left( \mathrm{ok}\right)$  $\zeta$ 

アプリケーションをボタンに割り当てるには

 $\bullet$ 

*2*

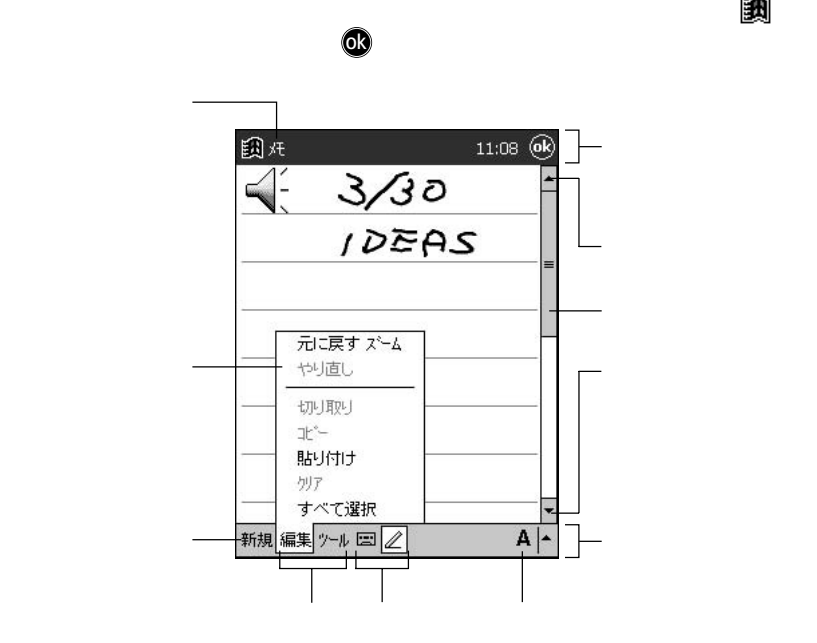

プログラムの画面構成 ナビゲーションバーとコマンドバー)

 $\bullet$   $\bullet$ 

 $2-2$  57

 $\bullet$ 

 $\bullet$ 

 $\bullet$ 

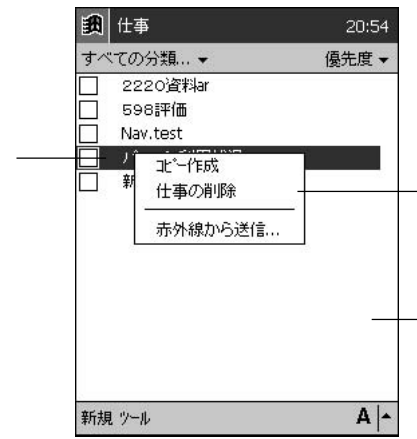

さえることで ...

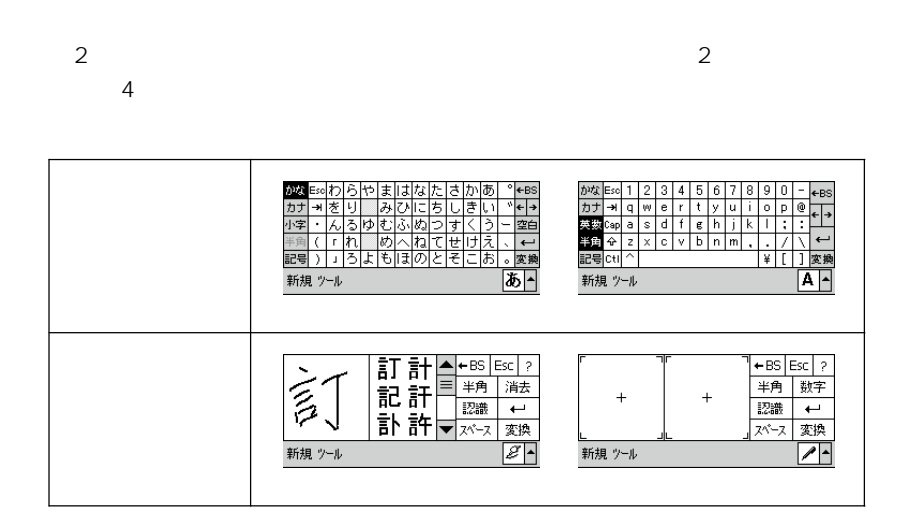

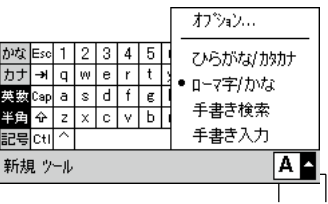

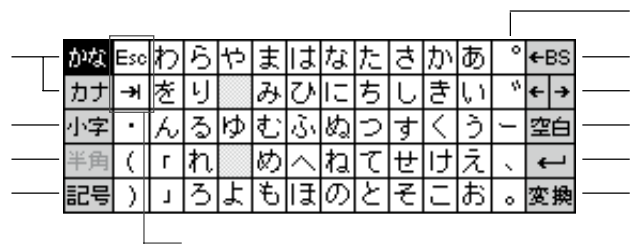

ひらがな/カタカナキーボードを使う

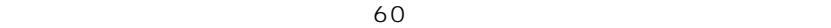

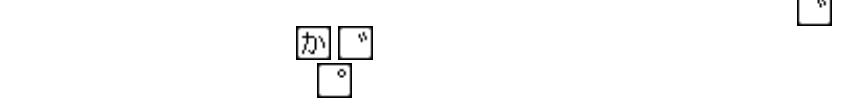

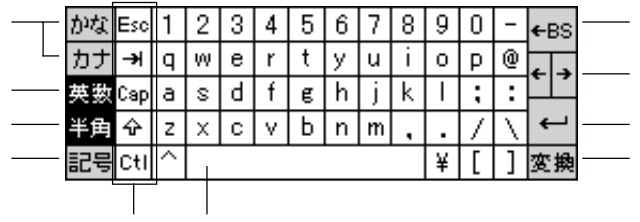

 $60$ 

Esc .. 。<br>- コンティーをタップするとタップするとタップするとタップするとタップするとタップすると Cap ..

]....「シフト」キーです。タップするとキーが反転表示となり、大文字およ  $: "#$\&$`('') = ^+*<>? |~`Y|$ 

Ctl ....

 $66$ 

 $\overline{A}$ 

うと、ひらがな/カタカナキーボードやローマ字/かなキーボード上にはない、各種

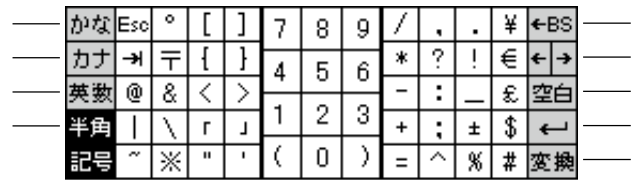

 $\overline{a}$ 

<<br>< → 記計■  $\leftarrow$  BS  $\left|\textsf{Esc}\right|$  $\overline{?}$ |<br>|半角|<br>|認識 消去  $\overline{\phantom{0}}$  $\overline{x^x}$ 変換

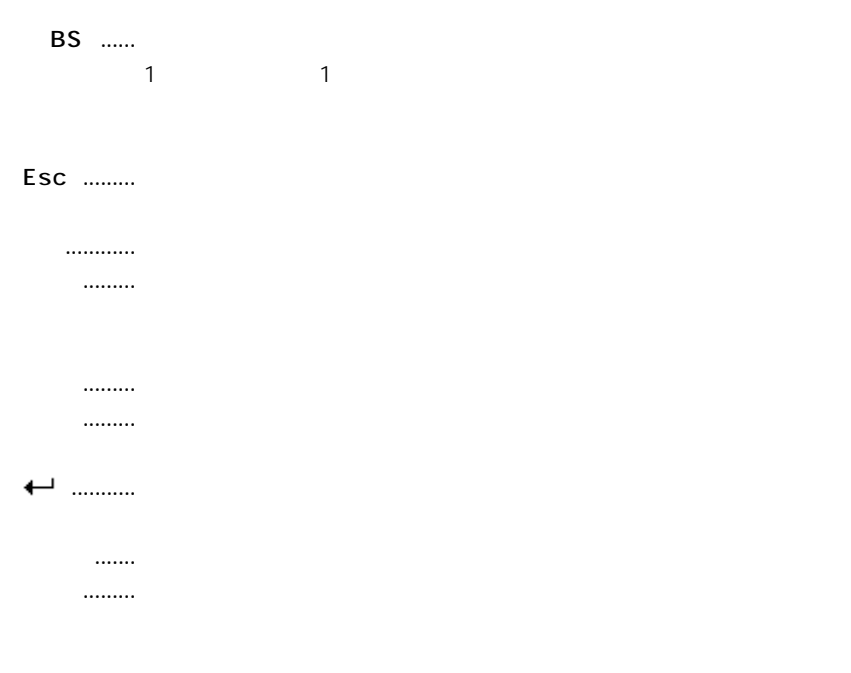

 $2$ 

手書き入力を使う

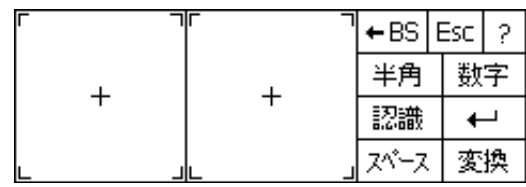

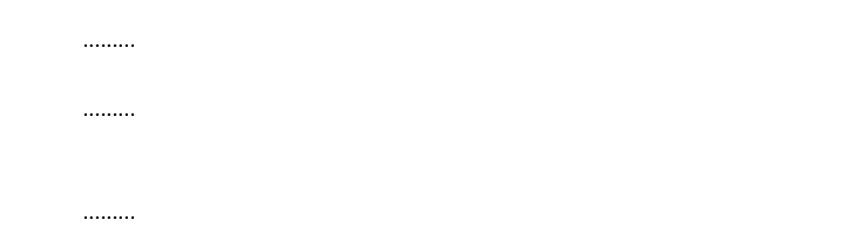

Today 46

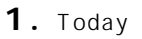

**2.**  $\sim$ 

 $\bullet$  and  $\bullet$  and  $\bullet$  and  $\bullet$  and  $\bullet$  and  $\bullet$  and  $\bullet$  and  $\bullet$  and  $\bullet$  and  $\bullet$ • 画面上にカーソル( )が点滅表示され、カーソルの位置から文字入力

• 新規メモの画面が表示されます。

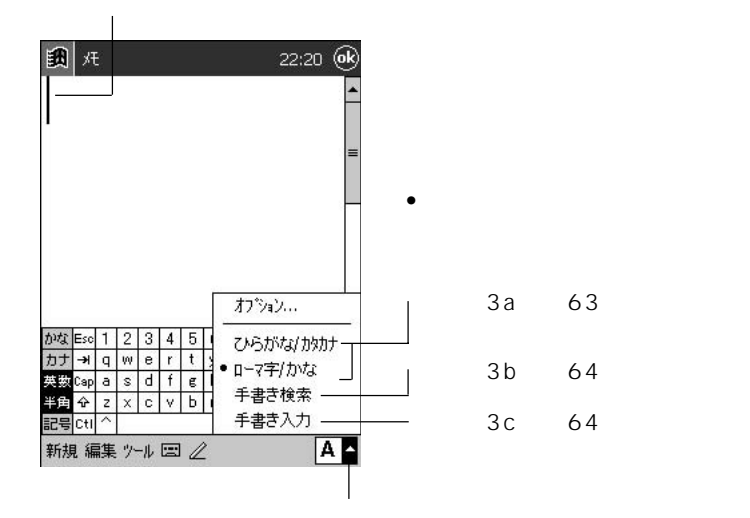

3a.  $\bullet$   $\bullet$ akigakita  $\bullet$   $\bullet$ 

# ... 文字の入力時(確定前)は、このように文字の下に破線が

**4a.** 

 $\bullet$ 

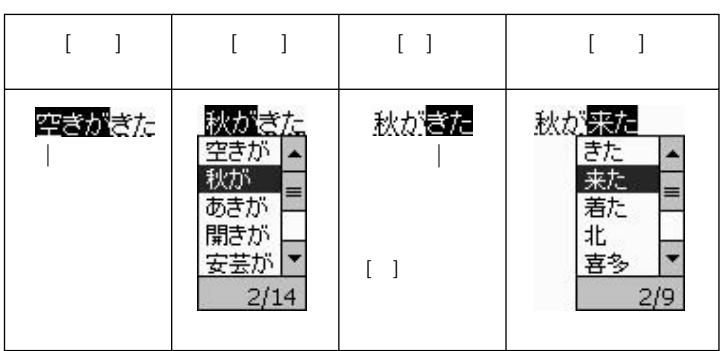

 $5a. \leftarrow$ 

...... 確定前に表示されていた破線が消えます。

3b.

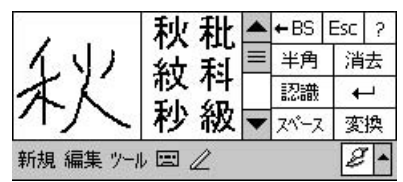

• 枠の右側に、文字の候補が一覧表示されます。

• カーソルの位置に、タップした文字が入力されます。

**4b.** 

**5b.** [1]

.... 文字の入力時(確定前)は、このように文字の下に破線が

6b.  $\leftarrow$ 

....  $\mathbf{r} = \mathbf{r} \cdot \mathbf{r}$ 

MEMO

•  $\bullet$ 

## **3c.** 2

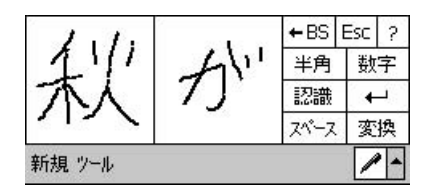

*2*

**4c.** 同様に「来」「た」と手書きします。

.... 文字の入力時(確定前)は、このように文字の下に破線が

5c.  $\leftarrow$ 

....  $\mathcal{L}_{\mathcal{N}}$  is the state of the state of the state of the state of the state of the state of the state of the state of the state of the state of the state of the state of the state of the state of the state of the

MEMO

 $\bullet$   $\bullet$ 

 $\bullet$ 

 $\bullet$ 

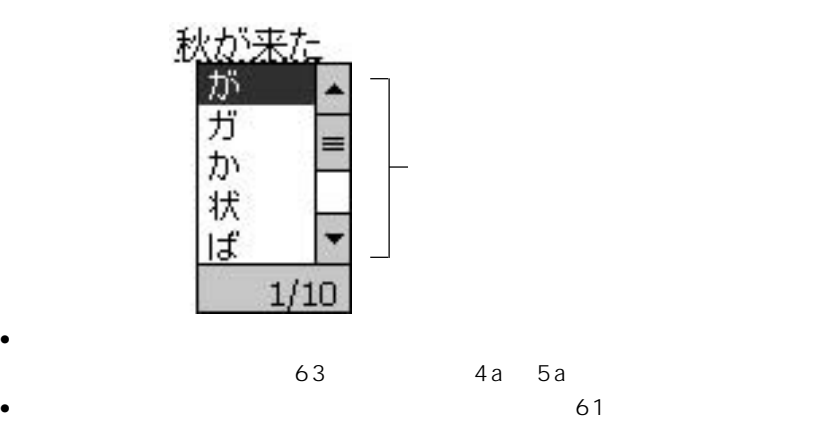

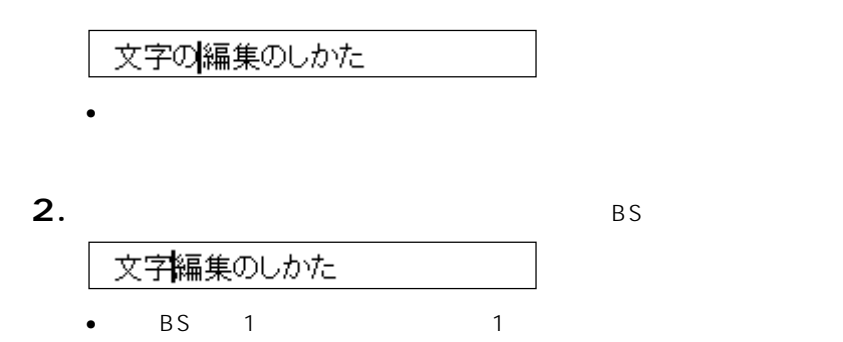

**1.** 削除したい文字の直後をタップします。タップした位置でカーソルが点滅

**1.**  $\blacksquare$ 

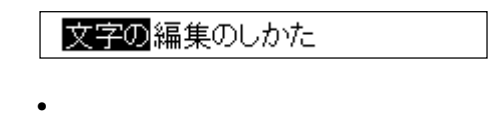

2. BS

文字を削除するには

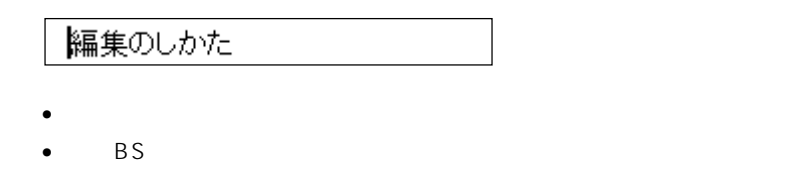

**1.** 文字を追加入力したい位置をタップします。タップした位置でカーソルが

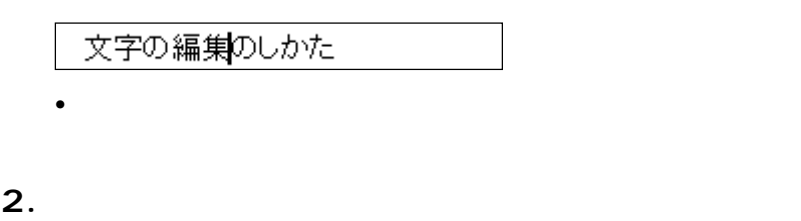

文字の編集やへんこうわしかた

特定の位置に文字を追加入力するには

**1.**  $\blacksquare$ 

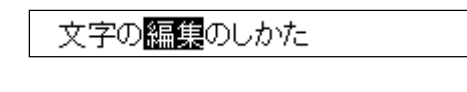

• 選択範囲が反転表示となります。

**2.**  $\blacksquare$ 

文字のさくじょのしかた

文字の削除のしかた

. コピーして<sub>などの</sub>[コピー] [コピー]

文字編集のしかた 端末の利用法

**2.**  $\blacksquare$ 

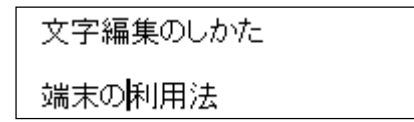

**3.** [编辑]

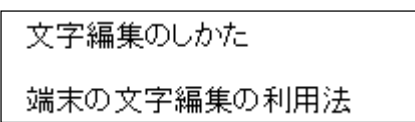

文字を切り取って他の位置には、

MEMO

•  $1$ 

には<sub>ことには</sub>

•  $2$  $\mathsf{C}\mathsf{t}\mathsf{l}\longrightarrow\mathsf{V}$ 

 $\overline{1}$ 

#### MEMO

•  $\qquad \qquad \qquad \qquad \mathsf{C}\texttt{t}$ 

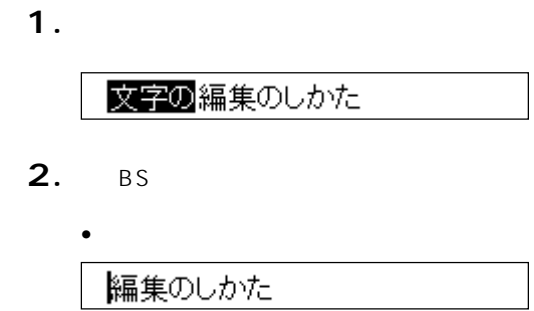

 $\mathbb{R}^n$  is the contribution of the contribution of the contribution of the contribution of the contribution of the contribution of the contribution of the contribution of the contribution of the contribution of the con

**3.** 直前の削除の操作を取り消すには、[編集] [元に戻す]をタップします。

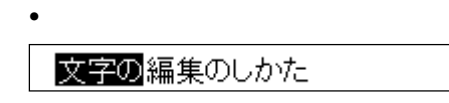

## **MEMO**

- $3$ 
	- Ctl z
- $3$

 $\overline{c}$ 

 $\bullet$ 

# 1. 團

• 以下のような画面が表示されます。

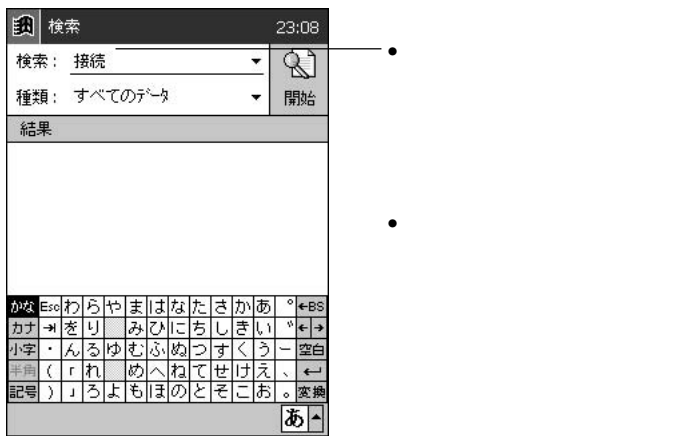

**2.**  $\blacksquare$ 

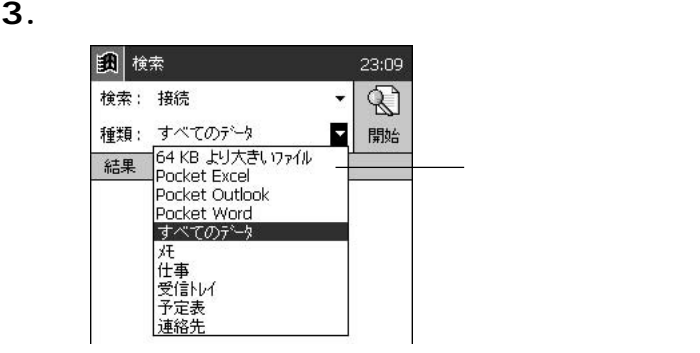

 $\bullet$  +  $\bullet$   $\bullet$  +  $\bullet$   $\bullet$  +  $\bullet$   $\bullet$  +  $\bullet$   $\bullet$  +  $\bullet$   $\bullet$  +  $\bullet$   $\bullet$  +  $\bullet$  +  $\bullet$  +  $\bullet$  +  $\bullet$  +  $\bullet$  +  $\bullet$  +  $\bullet$  +  $\bullet$  +  $\bullet$  +  $\bullet$  +  $\bullet$  +  $\bullet$  +  $\bullet$  +  $\bullet$  +  $\bullet$  +  $\bullet$  +  $\bullet$  +  $\bullet$  +  $\bullet$  +  $\bullet$  +  $\$ 

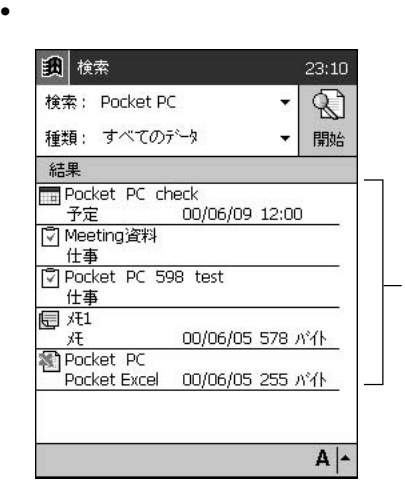

**4.**  $\blacksquare$ 

#### MEMO

• Pocket Outlook

My Documents

 $\bullet$ 

#### **ヘルプ しょうこうしゃ スタック しょうこうしゃ あいしゃ あいしゃ あいしゃ あいしゃ**

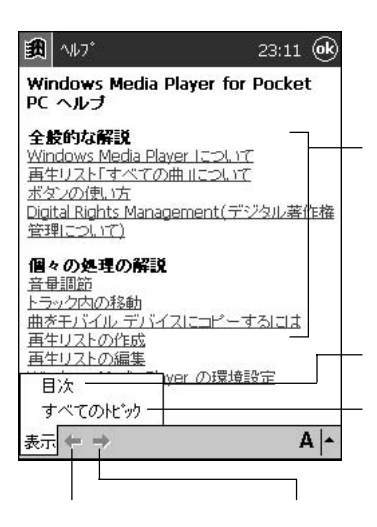
Type I Type II 3.3V

*2*

**JK-710DC** Mobile Picture & Video Player with Camera 158

LAN

LAN Ethernet Ethernet Ethernet

PHS 32K 64K

MEMO

#### My Documents

• My Documents

My Documents

My Documents

• My Documents

Pocket Word Pocket Excel Windows Media Player Mobile Picture & Video Player with Camera My Documents

• カードカバーはモデムカードなどの使用のときのため、取り分けるようになっています。

• ご使用のカードによっては、カードカバーは閉まりません。カードカバーを外して

 $\bullet$ 

 $\bullet$  and the contract contract  $\bullet$  and the contract contract contract of  $\bullet$ 

 $\bullet$ 

#### MEMO

 $6$ 

• Type II

のないものがあり、そのまま差し込むと抜けなくなります。くぼみのないType II

*2*

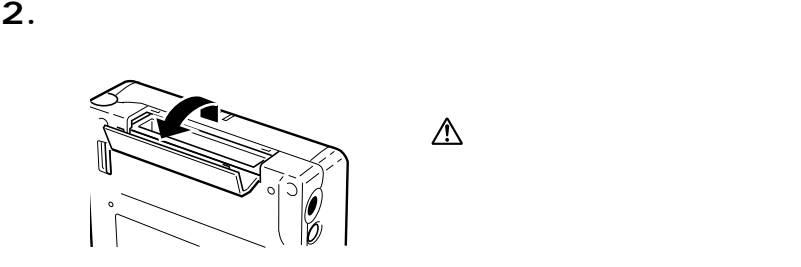

**1.**  $\blacksquare$ 

•  $\blacksquare$ 

 $\bullet$ 

 $\mathbb{A}$ 

- **FREE**
- **3.**  $\blacksquare$
- **4.**  $\blacksquare$ 
	- $\bullet$
	- カードを斜めに差さないでください。 • カードは奥まで確実に差し込んでください。

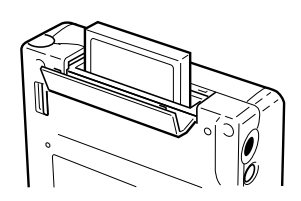

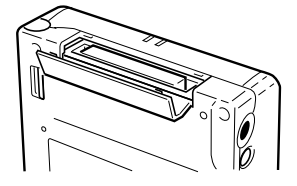

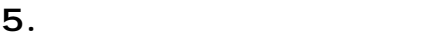

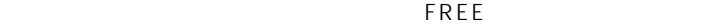

 $\bullet$ 

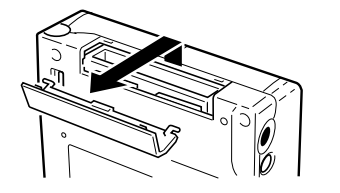

 $\Delta$ 

JK-710DC  $\mathcal{A}$ 

 $\bullet$ 

Video Player with Camera

Mobile Picture &

 $\bullet$   $\bullet$   $\bullet$   $\bullet$   $\bullet$   $\bullet$ Pocket Word Pocket Excel

- レジストリ Windows CE
- $\bullet$ Microsoft PIM

#### MEMO

#### CASSIOPEIA CD-ROM

- 
- $\bullet$
- $193$ 197
- $\bullet$
- バックアップ/リストアの作業には10分以上かかる場合があります。実行途
- A C
- バックアップ/リストアの実行中は、本機のバックアップ/リストアの実行中は、本機のバックアップ/リストアの実行中は、本機のバックアップ

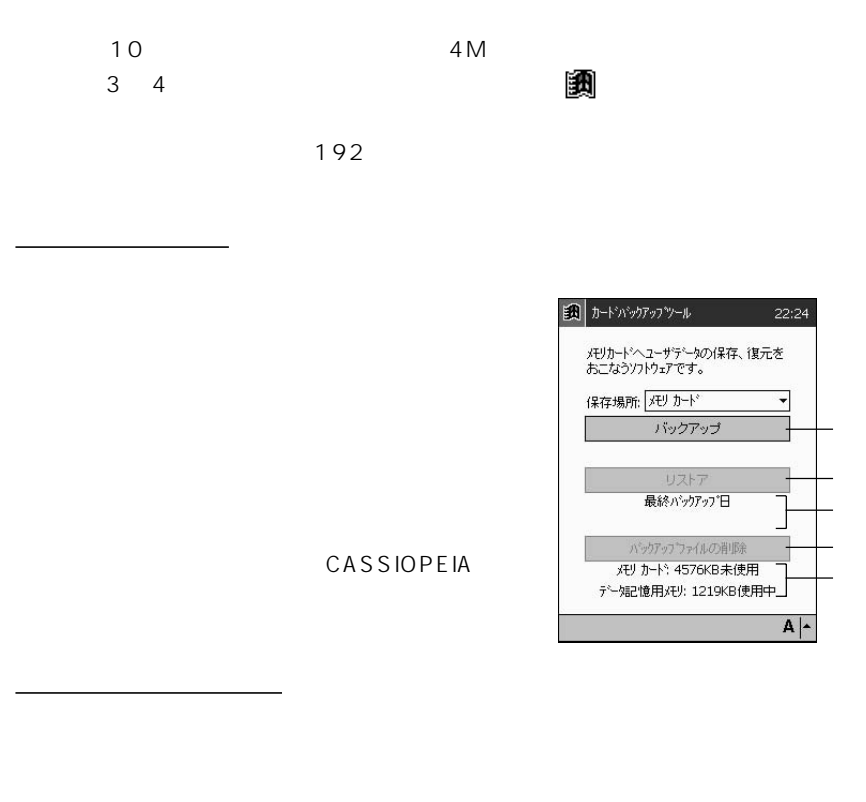

バックアップの所要時間について

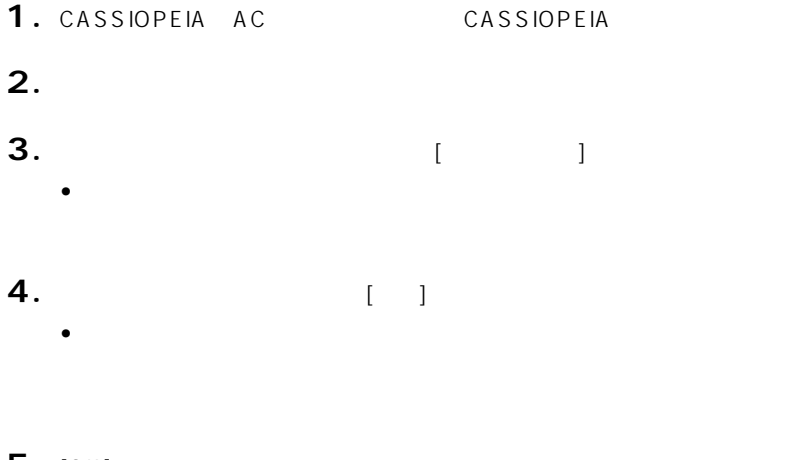

5. [OK] • カードバックアップツールが終了します。

**CASSIOPEIA** 

• CASSIOPEIA

CASSIOPEIA

• CASSIOPEIA **CASSIOPEIA** 

• 予定表、連絡先、仕事、受信トレイのデータは、すべてバックアップデータ上の

CASSIOPEIA

**CASSIOPEIA CASSIOPEIA** 

199

 $\overline{77}$ 

- 1. CASSIOPEIA AC
<sub>CASSIOPEIA</sub>
- **2.**  $\blacksquare$
- **3.**  $\begin{bmatrix} 1 & 1 \end{bmatrix}$
- リストア開始の確認ダイアログが表示されます。 **4.**  $\begin{bmatrix} 1 \end{bmatrix}$  $\bullet$
- 
- 5. [OK]  $\bullet$

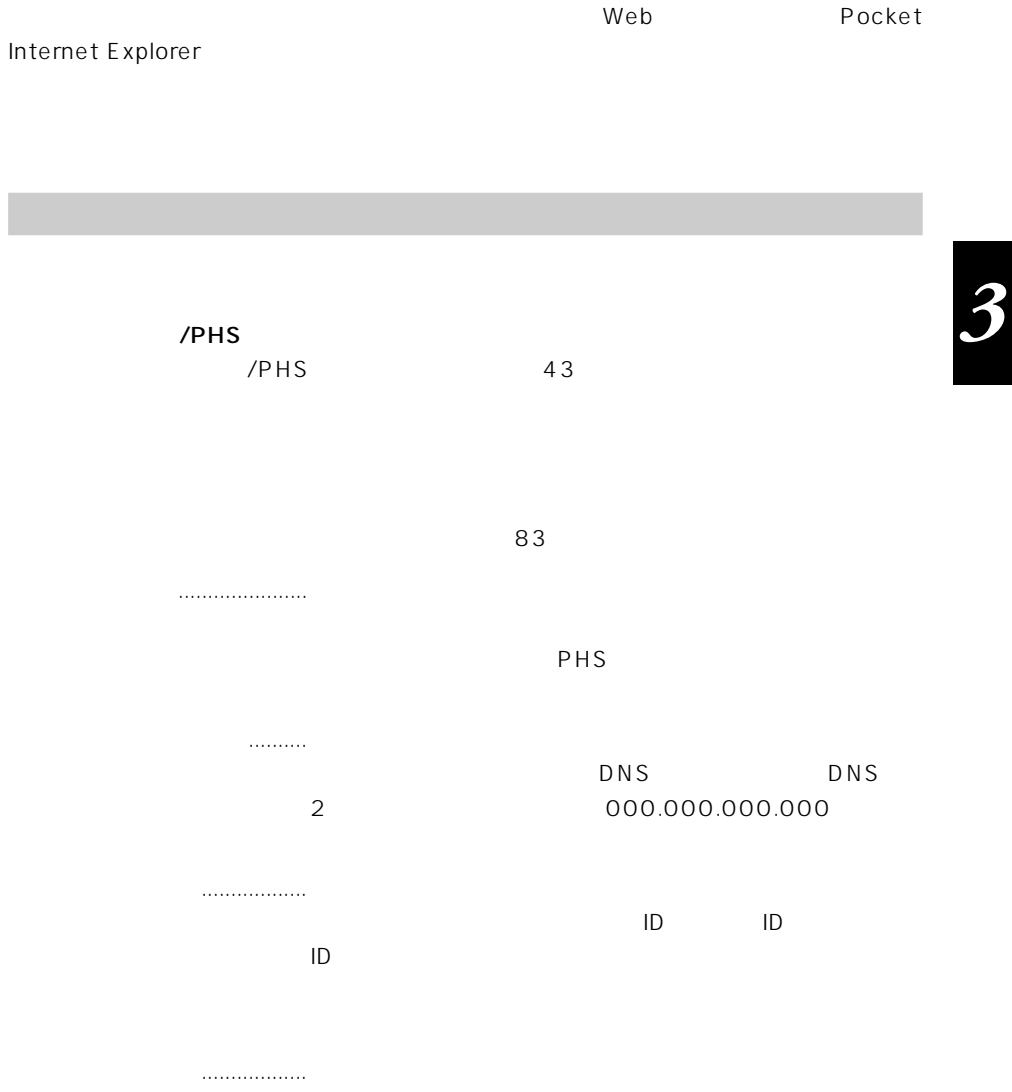

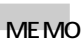

- $\bullet$
- SMTP POP  $100$  3-2 •「ネームサーバー」や「ユーザー名」などの名称は、プロバイダによって若干異な

# **@nifty** entity

 $\varpi$  nifty that is a contract of  $\varpi$  and  $\varpi$  and  $\varpi$  and  $\varpi$  and  $\varpi$  and  $\varpi$  and  $\varpi$  and  $\varpi$ @nifty

 $\infty$  nifty  $\infty$   $\infty$  nifty

87

@niftyへの入会を希望する方や、すでに@niftyに入会されている方は、これらのプ

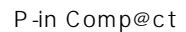

 $\sim$ 

**1. → 図画**タブ→ 図画タブ→ 画像

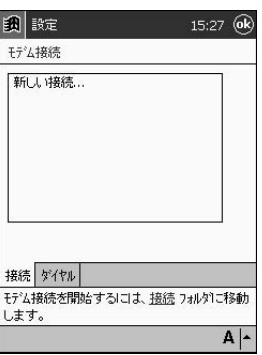

• 「モデム接続」画面が表示されます。

**2.**  $\blacksquare$ 

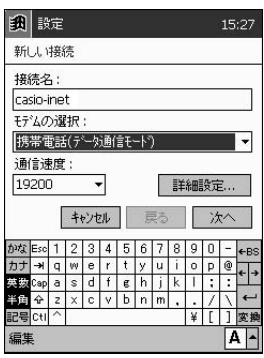

• 「接続名」欄に、設定する接続先のプロバイダ名などを入力します。ど

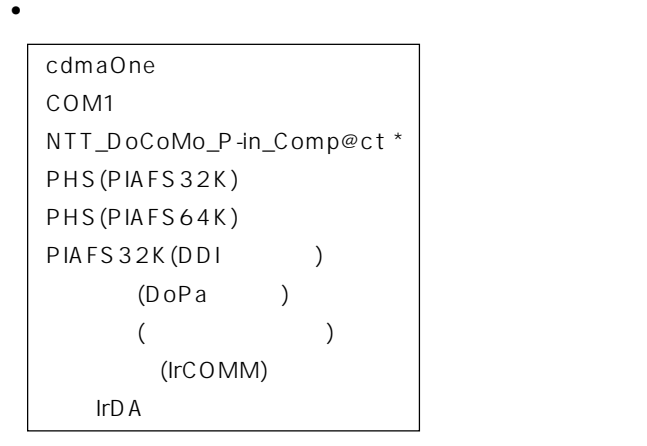

\* NTT\_DoCoMo\_P-in\_Comp@ct P-in Comp@ct

## **3.** [  $\overline{a}$   $\overline{b}$   $\overline{c}$   $\overline{d}$   $\overline{d}$

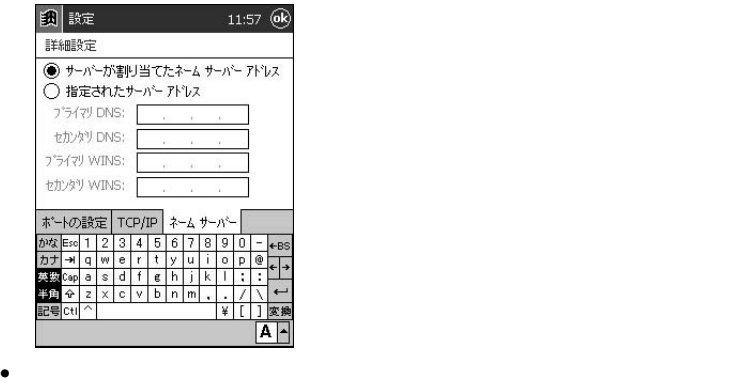

• 入力が済んだら ok をタップして画面を閉じてください。

DNS レコンダリコDNS

 $TCP/IP$ 

 $\mathsf{IP}}$ 

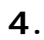

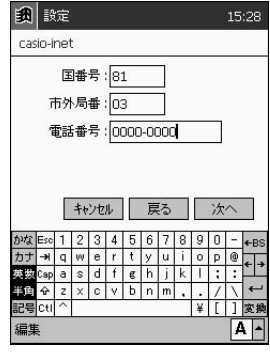

 $PHS$ 

**5.** 

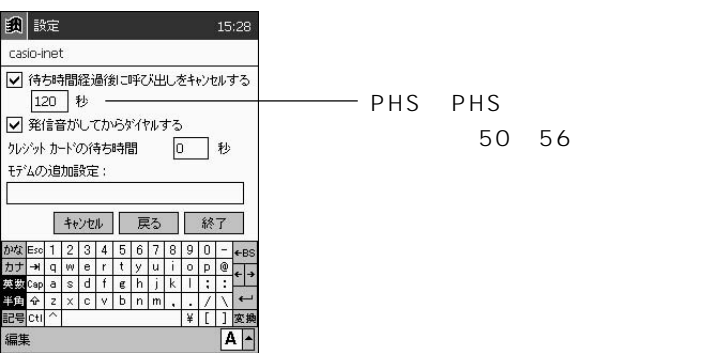

• The first and a strategies are described as  $\mathbb{R}$  and  $\mathbb{R}$  are described as  $\mathbb{R}$  and  $\mathbb{R}$  are described as  $\mathbb{R}$  and  $\mathbb{R}$  are described as  $\mathbb{R}$  and  $\mathbb{R}$  are described as  $\mathbb{R}$  and  $\mathbb{R}$ 

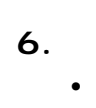

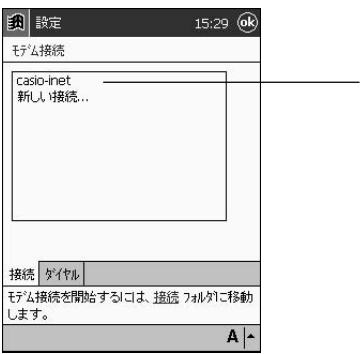

• 元の「モデム接続」画面が表示されます。

**7.**  $\overline{\phantom{a}}$ 

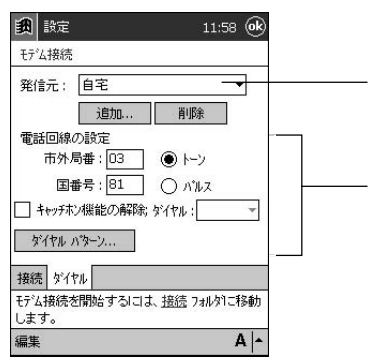

•  $\blacksquare$ 

8. **<sup>8</sup>** 

#### @nifty

 $\varpi$  nifty that is a straight state of  $\varpi$  and  $\varpi$ 

 $\infty$  mifty  $\infty$  mifty

CASSIOPEIA また、<br>電話

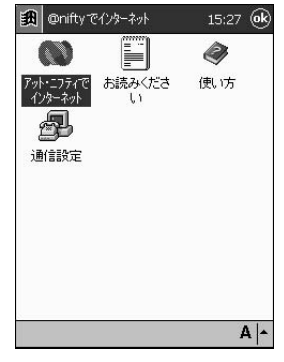

**@nifty でんちゃくのありません。** そのころには

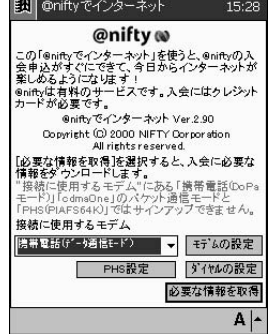

 $\sim$ 

@nifty  $\varpi$ nifty control and all  $\varpi$ ンをタップしてください。@nifty でインターネット接続を行うための設定を、簡 MEMO •「アット ニフティでインターネット」「通信設定」についての詳細は、「@niftyで • @nifty @nifty

 $\sim 100$  3-2

#### Pocket Internet Explorer

•  $PHS$ 

1. PHS

- 43  $PHS$
- 2. 團 Internet Explorer
	- Pocket Internet Explorer

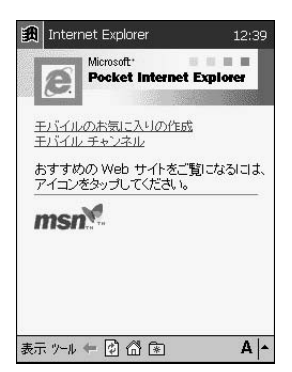

**3.** [99]

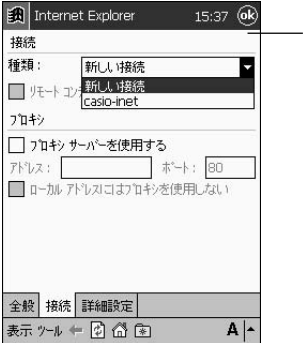

 $\bullet$   $\bullet$ 

**4.** <sup>®</sup>

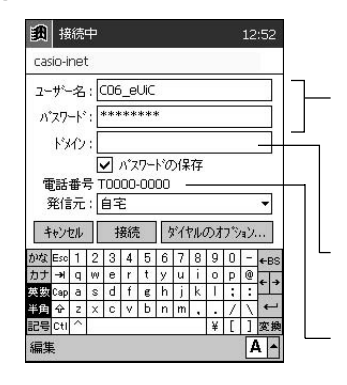

*3*

**5.**  $\blacksquare$ 

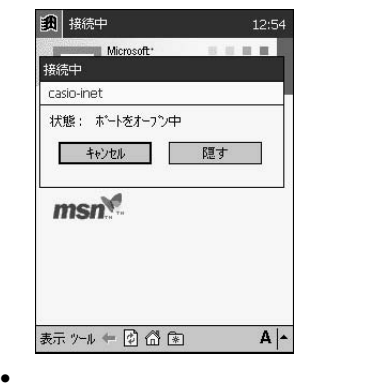

 $\bullet$ 

「T」はトーン回線を表します)

 $\bullet$ 

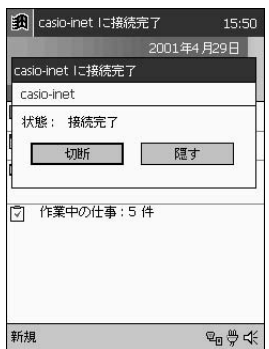

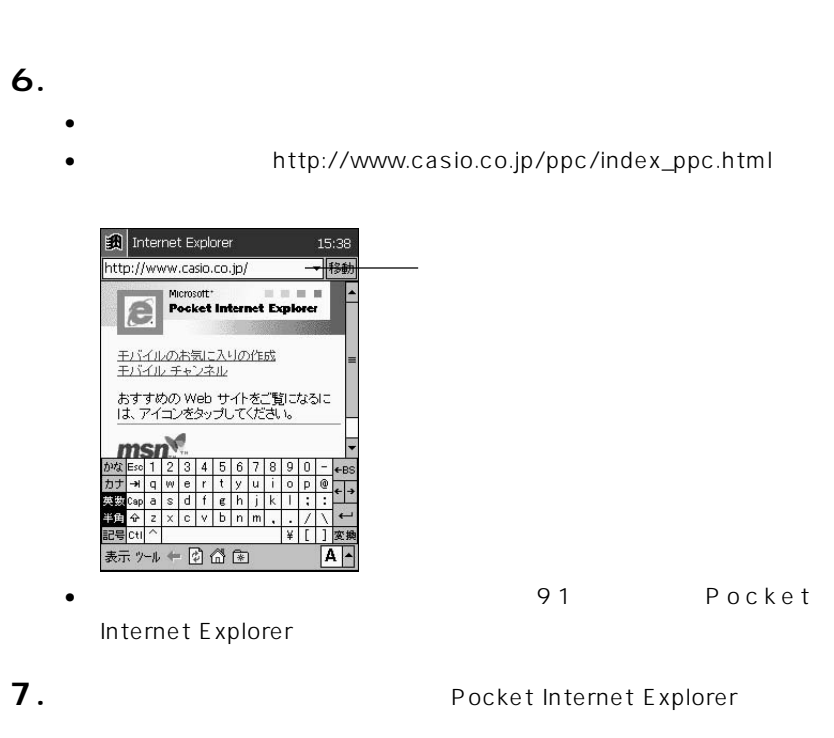

• →[Today]の順にタップして、画面右下の アイコンをタッ

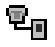

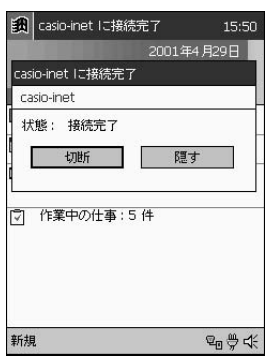

MEMO

- $\bullet$
- $\bullet$

Pocket Internet Explorer Web

Explorer

#### Pocket Internet Explorer

**| Internet Explorer** 

#### Pocket Internet Explorer

Pocket Internet Explorer

Internet Explorer  $13:18$ file://¥windows¥default.htm ▼移動 Microsoft\* **COLLEGE** Pocket Internet Explorer 王バイルのお気に入りの作成 王バイル チャンネル おすすめの Web サイトをご覧になるには、<br>アイコンをタップしてください。  $msn^*$ 表示ツルキ図面图  $A \sim$  $\top$ ┙┕

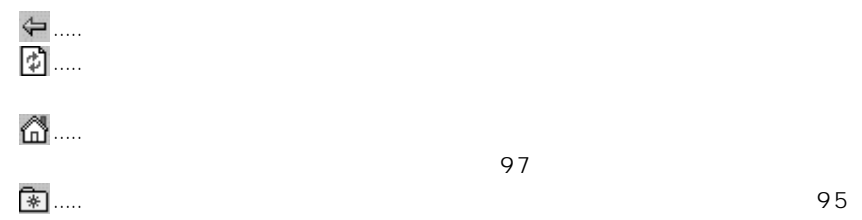

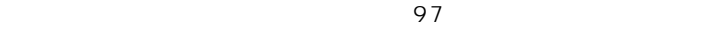

*3*

Pocket Internet

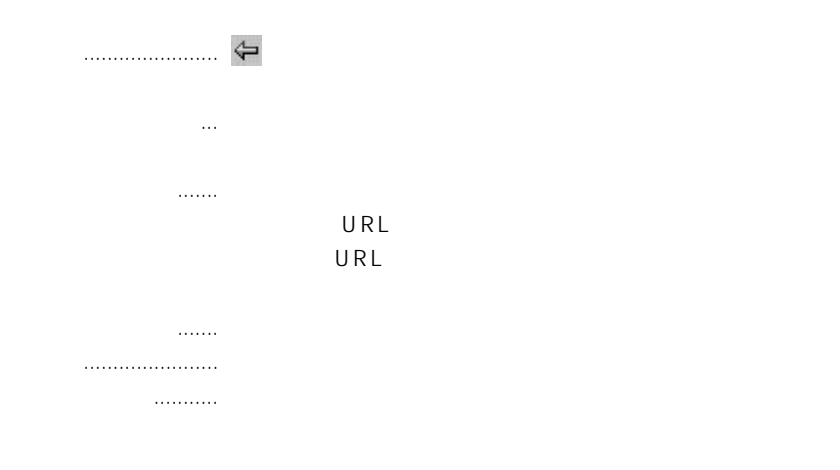

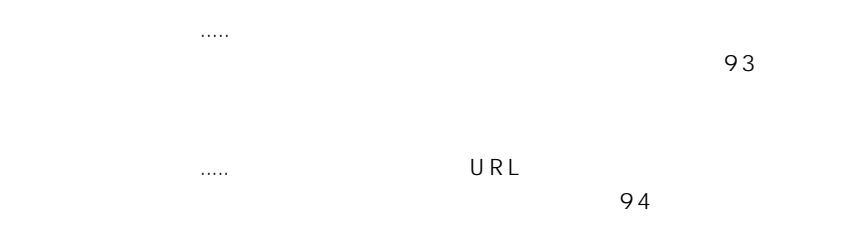

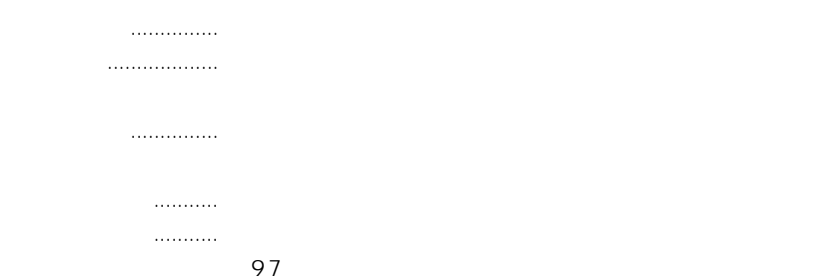

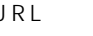

#### $\sim$  81

#### Pocket Internet Explorer

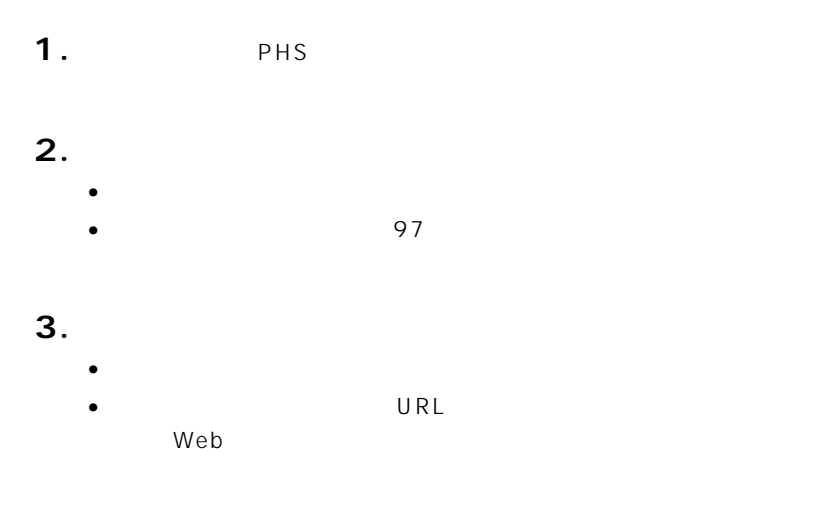

### •  $\blacksquare$ • →[Today]の順にタップしてToday画面を表示し、画面右下の アイコ

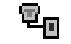

#### MEMO

- $PHS$
- $PHS$

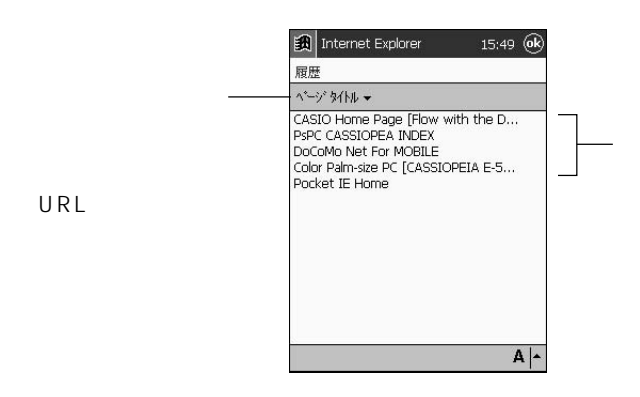

#### MEMO

履歴について

97  $\sigma$ 

URL

 $URL$ 

電子メールからリンクを送るには

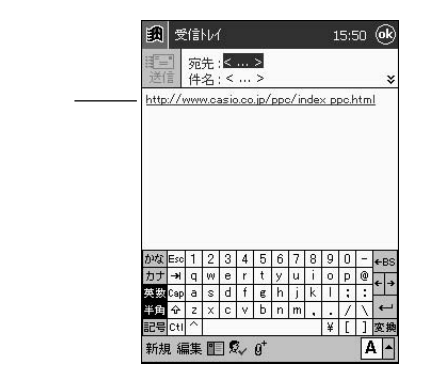

#### MEMO

 $3-2$ 

#### Pocket Internet Explorer

「お気に入り」の言語を

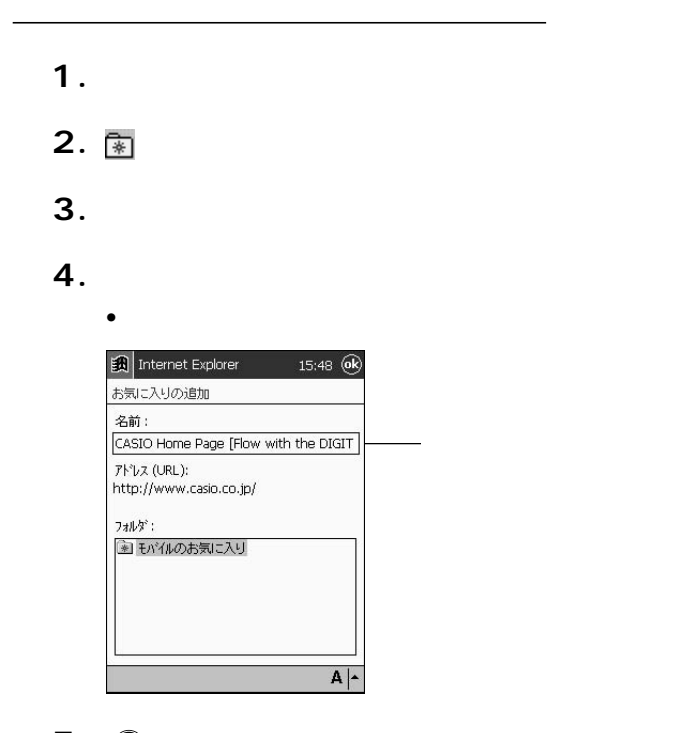

5. <sup>®</sup>

•  $\bullet$  1  $\bullet$  1  $\bullet$  1

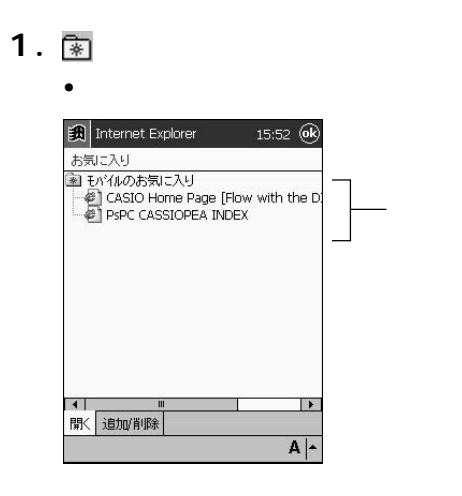

•  $\bullet$ 

**2.**  $\blacksquare$ 

1. 图 **2.** [ **3.** <u>■ 刺除しては、</u> • 削除して良いかを確認するダイアログが表示されます。 **4.**  $\blacksquare$ • 削除するのをやめる場合は、[いいえ]をタップします。 • CISCO でんかくしょう こうしょうしょう

Pocket Internet Explorer

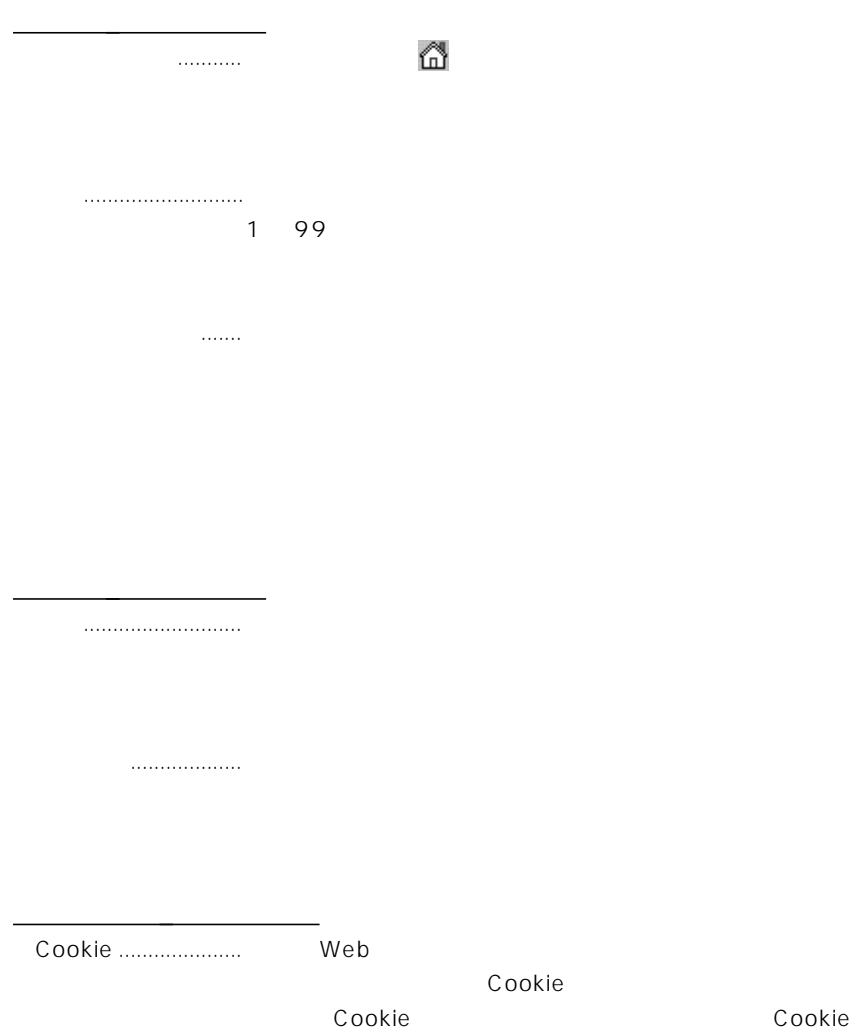

Cookie

Cookie

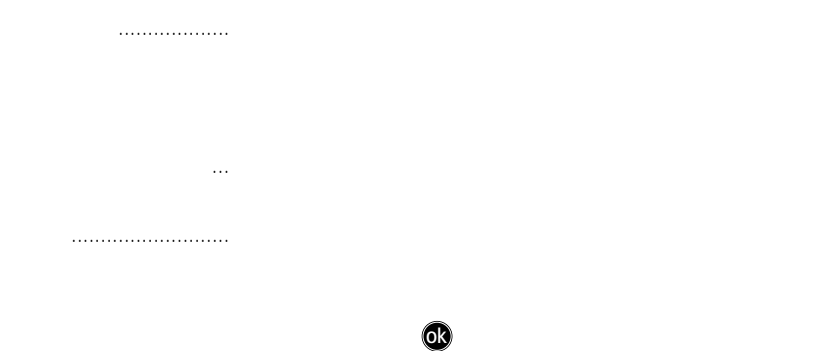

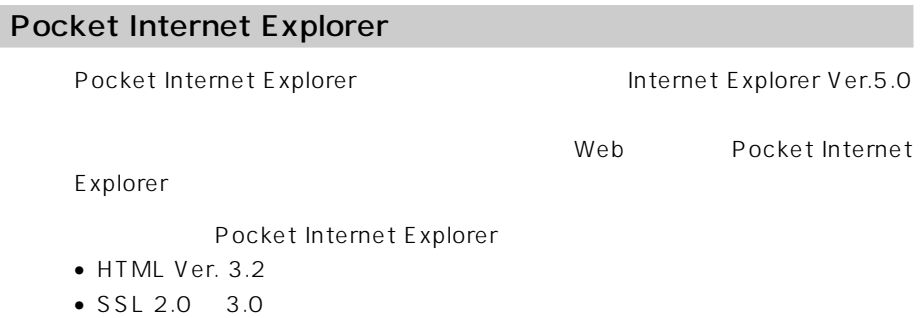

Pocket Internet Explorer

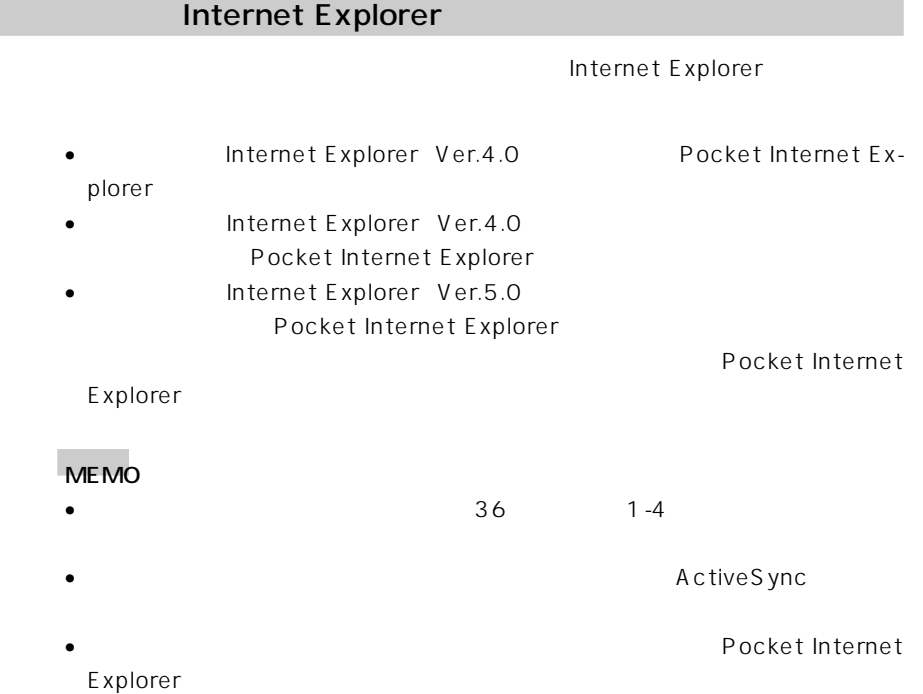

Mobile E-mailer

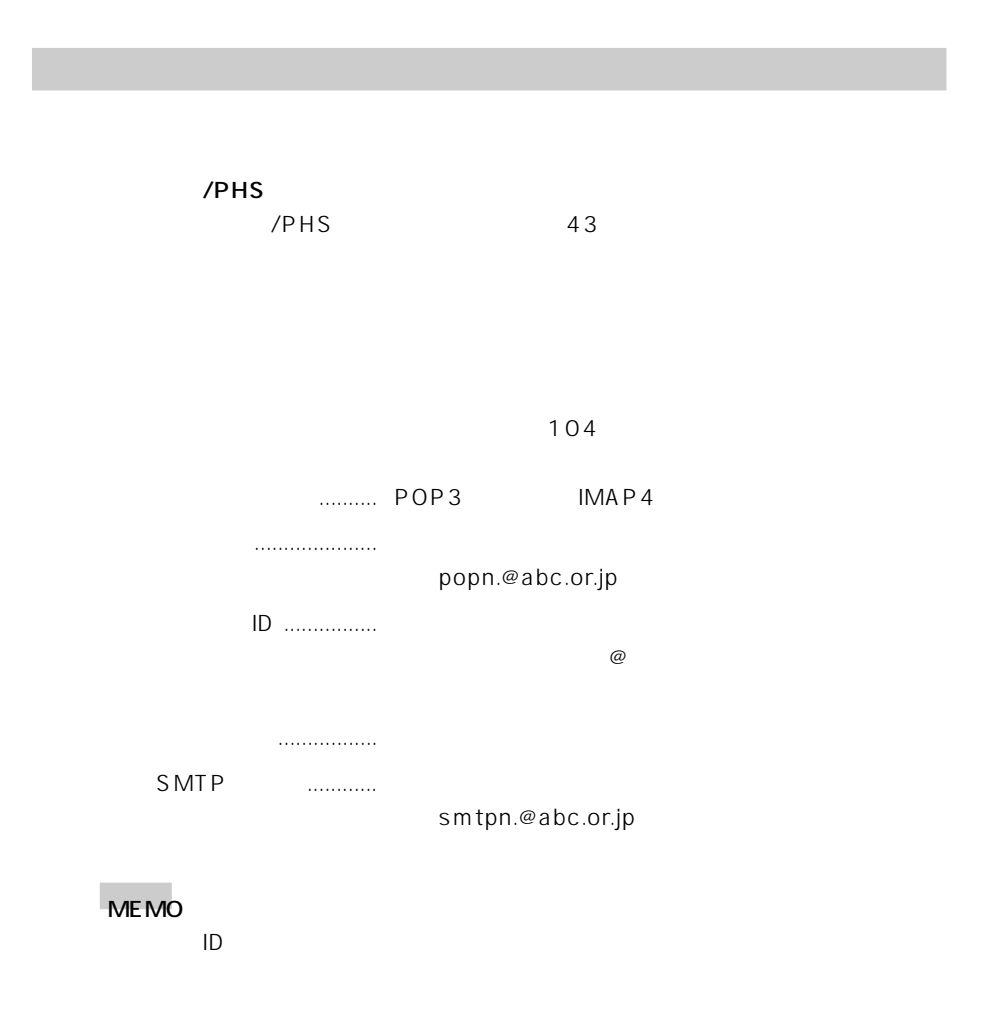

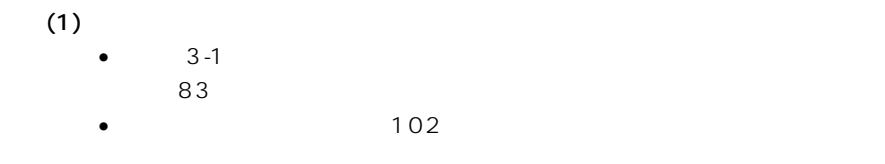

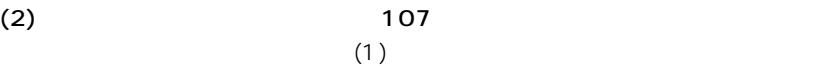

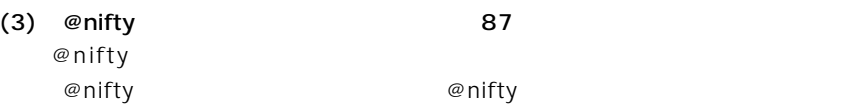

メール送信のためのさまなど、

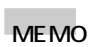

|        | @nifty |
|--------|--------|
| CD-ROM |        |

CASSIOPEIA

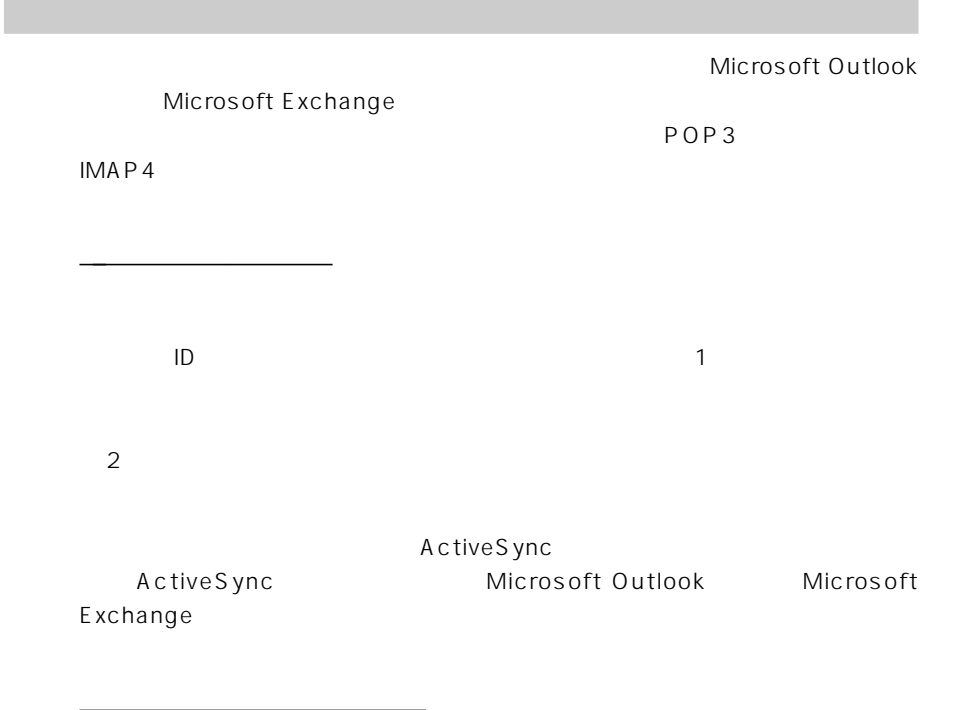

 $\overline{a}$ 

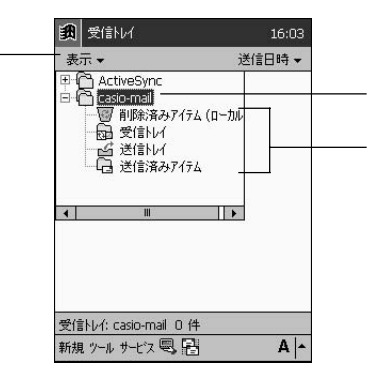

MEMO

# Mobile E-mailer

Mobile E-mailer

Mobile E-Mailer

- $\bullet$
- $10$
- 
- $\bullet$  5  $\bullet$  5  $\bullet$
- $\overline{a}$
- 
- $\bullet$
- $\bullet$  executive executive executive executive executive executive executive executive executive executive executive executive executive executive executive executive executive executive executive executive executive execut
- $\bullet$
- Mobile E-mailer

#### MEMO

• Mobile E-mailer POP3 IMAP4 • Mobile E-mailer CASSIOPEIA CD-ROM

 $\sim$  19

Mobile E-mailer
POP3

# 1. **團**

受信トレイの設定

**2.** [  $\overline{\phantom{a}}$ 

**3.**  $\blacksquare$ 

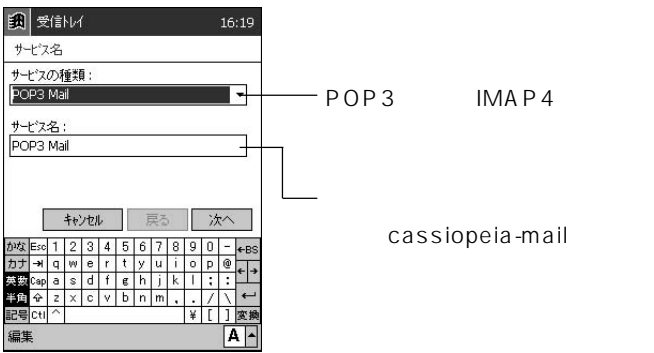

• The transfer and the transfer and the transfer and the transfer and the transfer and the transfer and the transfer and the transfer and the transfer and the transfer and the transfer and the transfer and the transfer and

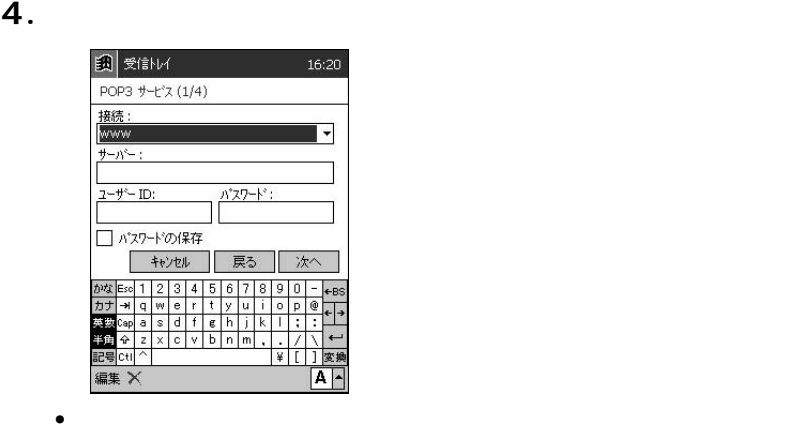

 $83$ 

• 「サーバー」欄には、POPサーバー(またはIMAPサーバー)を入力し pop.cassiopeia.ne.jp

•  $\blacksquare$  ID

 $5.$ 

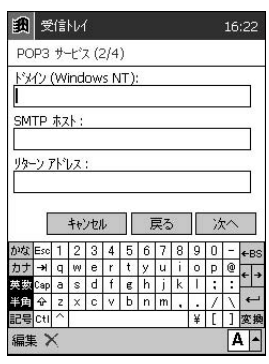

• インフードを保存しておきたい場合は、「パスワードの保存」ということを保存しておきたい。

• 「リターンアドレス」欄には、自分宛の返信メールの送付先となるメー

• 「ドメイン」欄は、通常は空欄のままで構いません。

• SMTP SMTP smtp.cassiopeia.ne.jp

6.

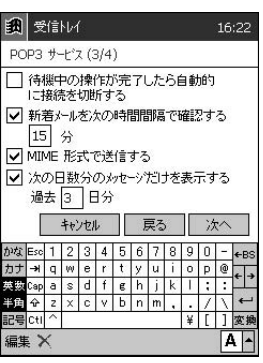

 $\bullet$ 

 $\overline{\mathbf{7}}$ .

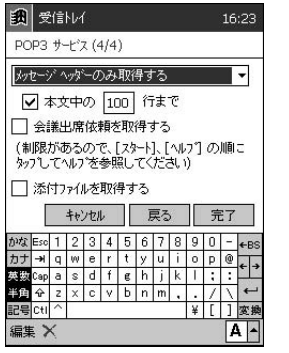

**8.** [完了]をタップします。

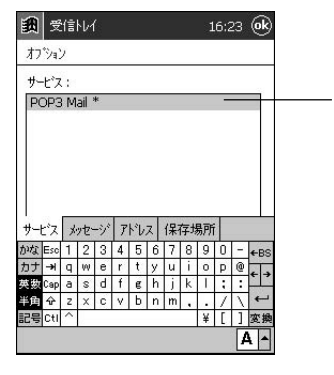

 $\bullet$ 

•  $\lambda$ 

•「メッセージの全文を取得する」を選択

• 添付ファイルを正常に受信するには、

• <sub>7</sub> The contract of the contract of the contract of the contract of the contract of the contract of the contract of the contract of the contract of the contract of the contract of the contract of the contract of the cont

**9. ®** 

 $\sim$  108

•  $\bullet$ 

#### **CASSIOPEIA**

「メール接続設定」を使う

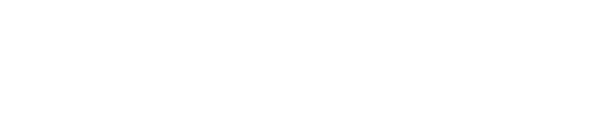

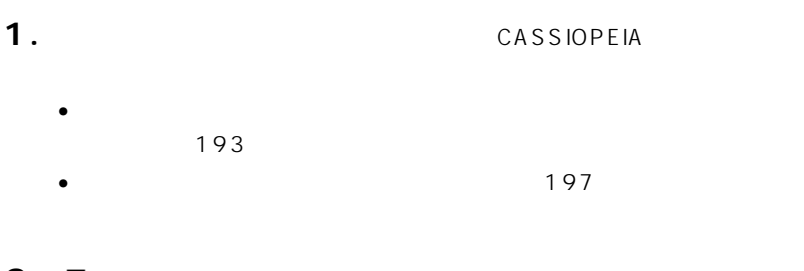

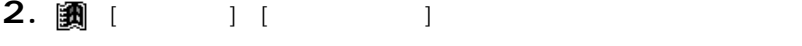

- **3.** [ Text is respectively in the set of  $\mathbf{S}$  is respectively. The set of  $\mathbf{S}$
- **4.** 接続先のプロバイダがリストの中にある場合は、そのプロバイダ名をタッ

 $[OK]$ 

# **5.**  $\blacksquare$

#### MEMO

- $\bullet$   $\bullet$
- CASSIOPEIA CD-ROM

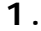

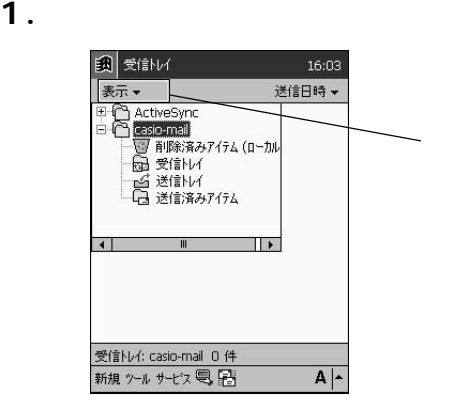

• 新規メッセージの作成画面が表示されます。

ActiveSync

 $\overline{7}$ 

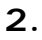

**3.** [*α*<sub></sub>

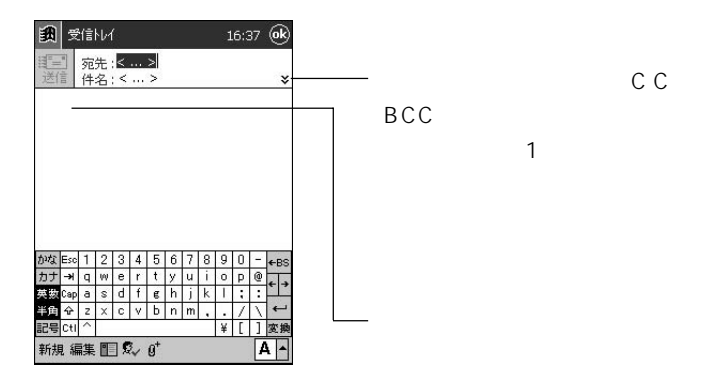
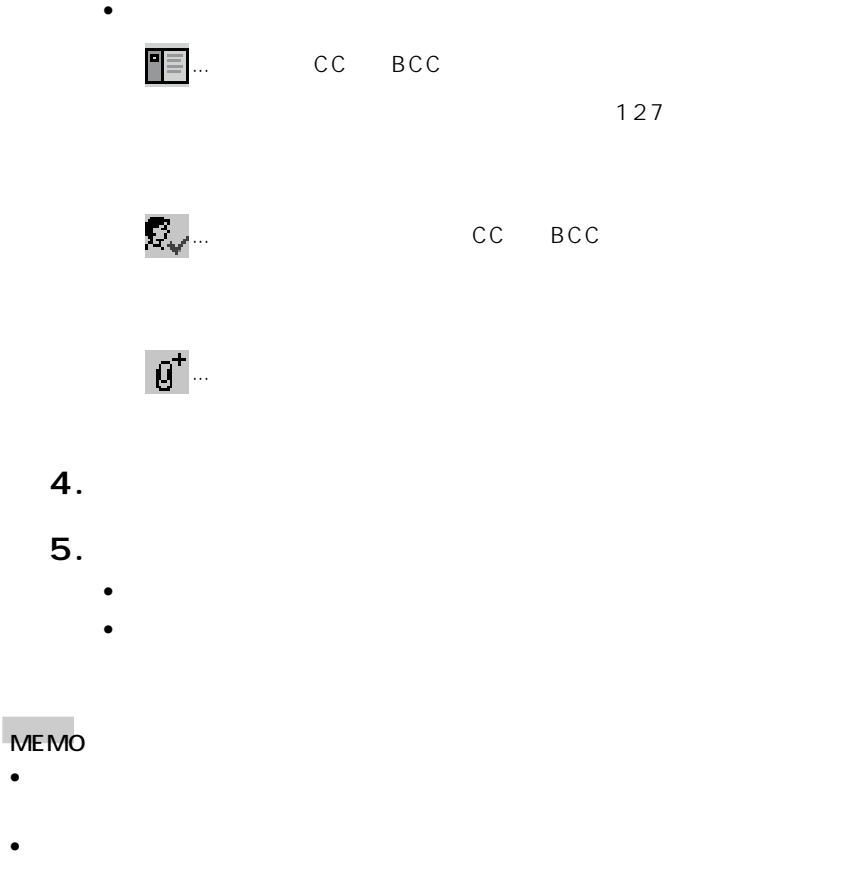

- -
- 上記の手順5で[送信]をタップする代わりに ok をタップすると、そのメッセー
- POP POP POP SERVERS POP Before SMTP)

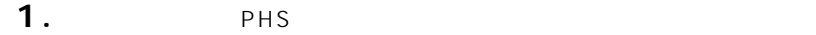

**2.** 接続に利用するサービスを選択します。

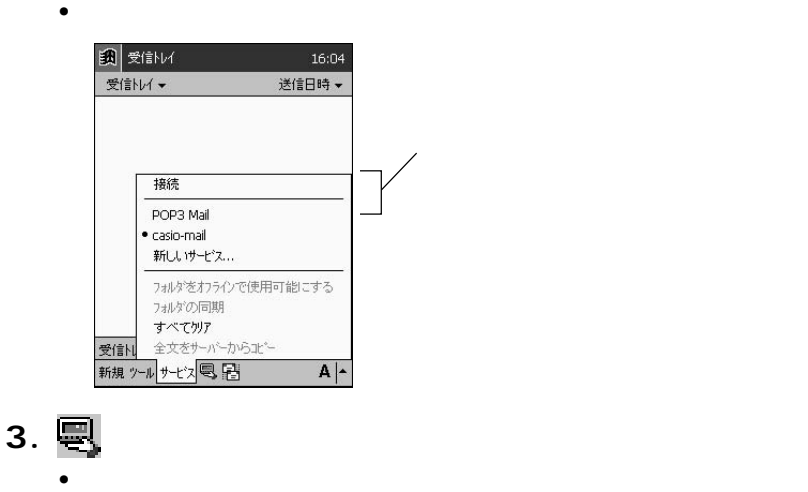

• 接続中は、通信料がかかります。

 $\lambda$ 

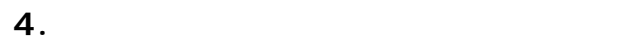

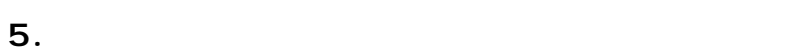

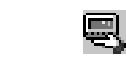

• Pocket Internet Explorer

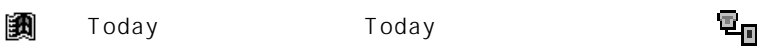

 $\bullet$   $\bullet$ 

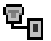

•  $PHS$ 

•  $PHS$ 

**1.** 内容を確認したいサービスの「受信トレイ」フォルダを選択し、メッセー

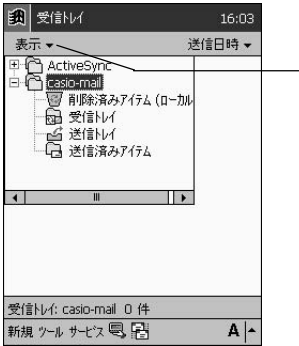

 $\bullet$ 

**2.** メッセージリスト画面上で、内容を見たいメッセージをタップします。

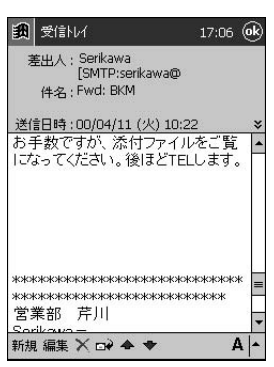

**3.** メッセージの内容画面を閉じるには、ok をタップします。

 $\bullet$  +  $\bullet$  +  $\bullet$ 

• メッセージリスト画面を表示し

**1.** 「受信したメールの内容を見るには」の操作に従って、受信したメールの内

2. ⊡+

受信したメールに返信するには

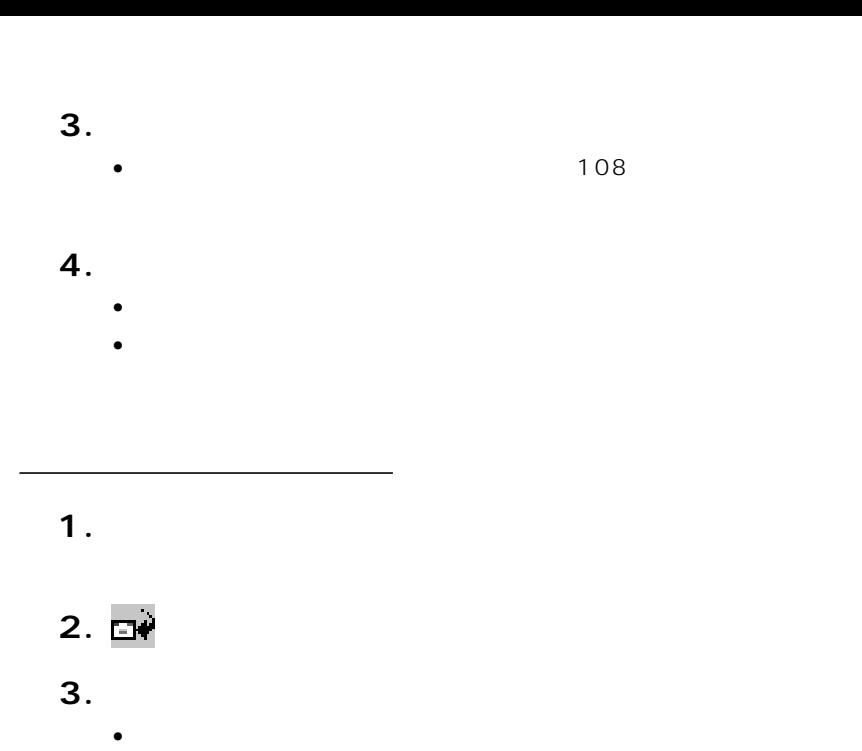

**4.**  $\blacksquare$ 

 $\sim$  108  $\sim$ 

• トレイン・メッセージが保存され、「送信トレイ」フォルダに入ります。 • メールサーバーへの接続中に[送信]をタップした場合は、タップする

MEMO

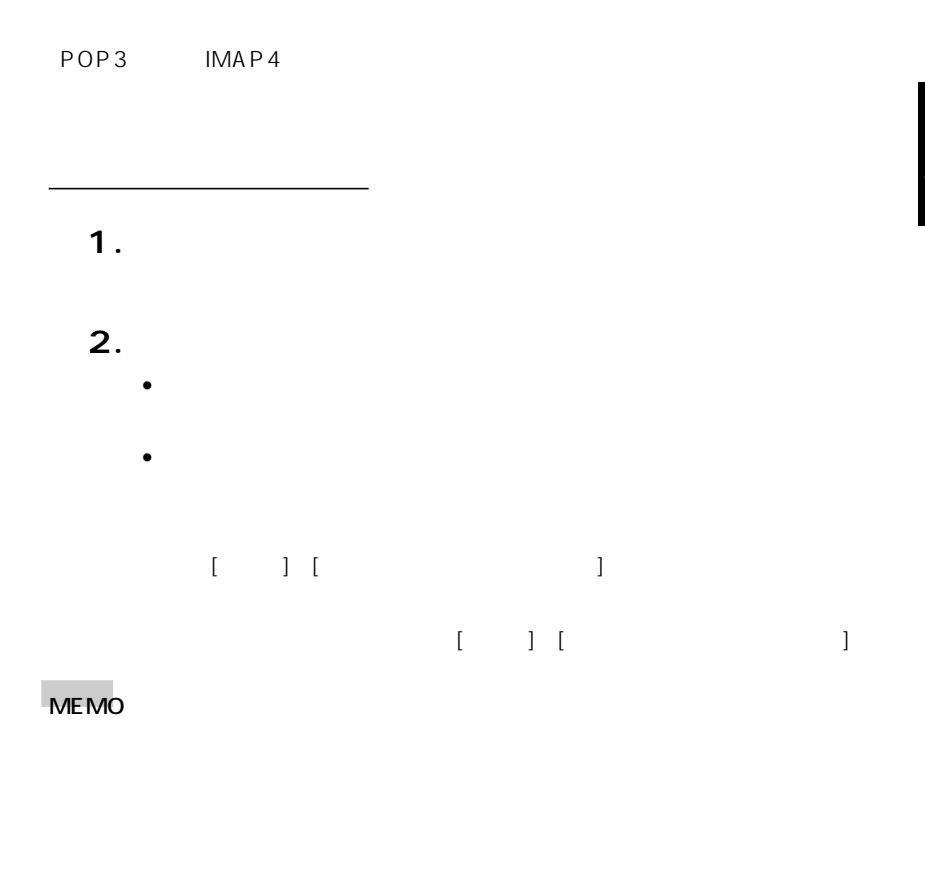

メッセージを他のフォルダに移動/コピーするには

### **1.** メッセージリスト画面上で、移動またはコピーしたいメッセージをタップ

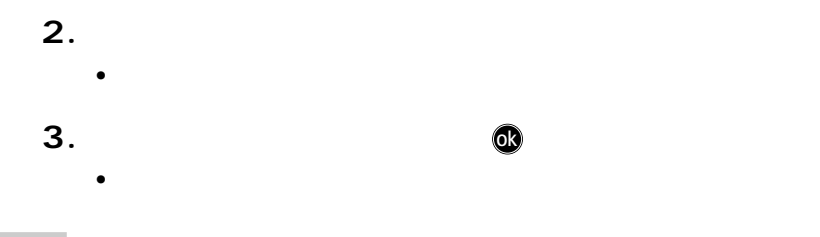

MEMO

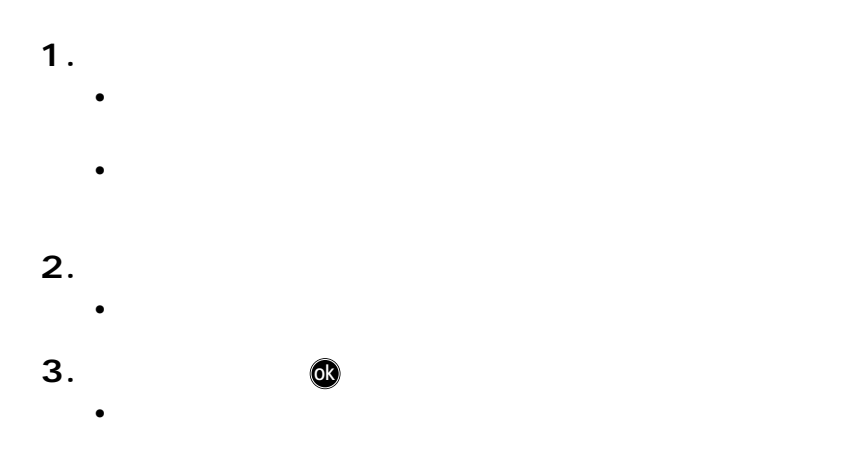

新規フォルダを作成するには

MEMO

フォルダの編集

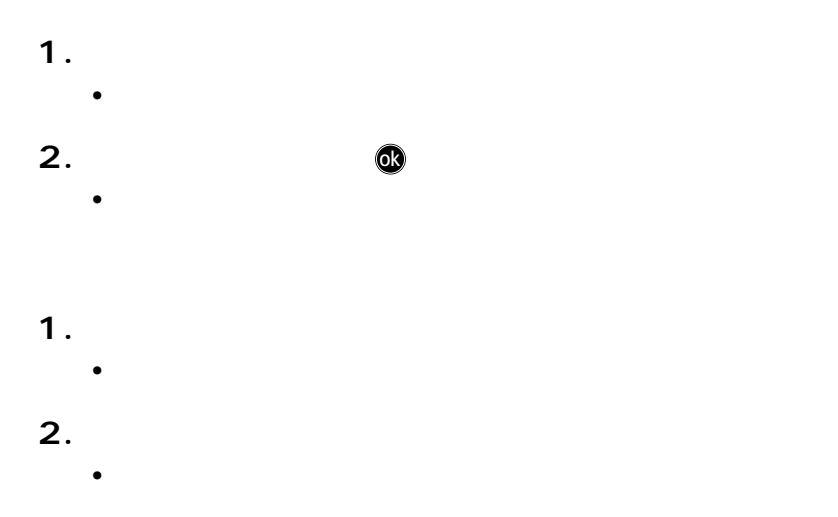

Microsoft Exchange

- パソコン上に新着メッセージがある場合は、同期によって、そのメッセージが本機
- $\bullet$
- 

#### **MEMO**

- 本機とパソコンとの接続については、36 ページの「1-4 パソコンとの接続につ
- extending to the Microsoft<br>
 ActiveSync<br>
 ActiveSync

#### Microsoft Outlook

#### A ctiveSync

ActiveSync

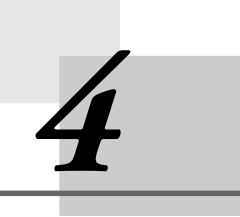

# **PIM**

#### **4-1 PIM**

PIM
Personal Information Manager  $PIM$ 「Microsoft Outlook 2000」(以下「Outlook」)のポケット版である「Microsoft Pocket Outlook Pocket Outlook 
Pocket Outlook  $\sim$  5 ME<sub>MO</sub> パソコン用のOutlookでは、一つのプログラムの中に「予定表」「連絡先」「仕事」 Outlook Today Today Pocket Outlook **Outlook** Pocket Outlook Pocket Outlook  $5$ 

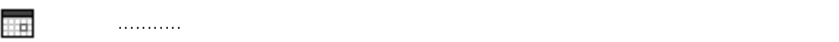

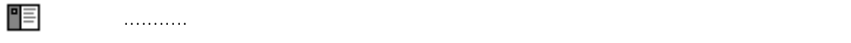

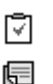

 仕事 ............... しなければならない仕事や作業を管理することができます。 メモ ............... 思いついたアイデアをさっと書き取ったり、口述の録音を行った

受信トレイ ... 電子メールの送受信や、送受信したメールの整理を行うことがで

 $\overline{5}$ 

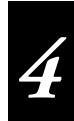

#### Pocket Outlook

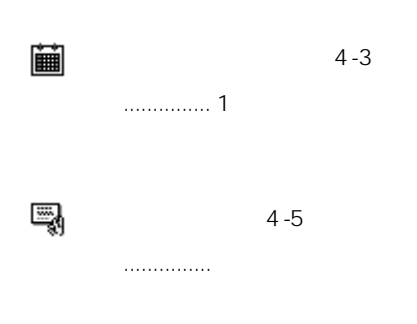

#### Outlook

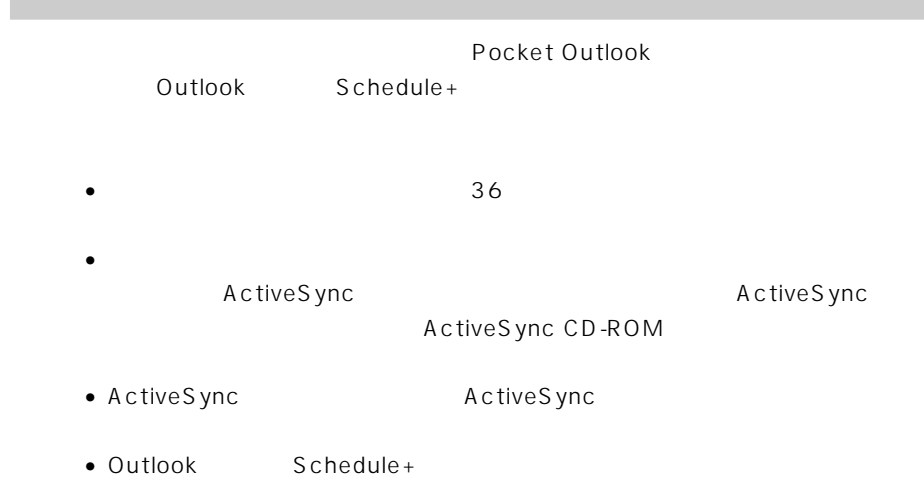

MEMO

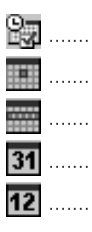

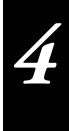

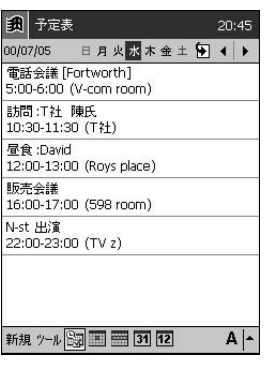

計画表表示/日単位表示

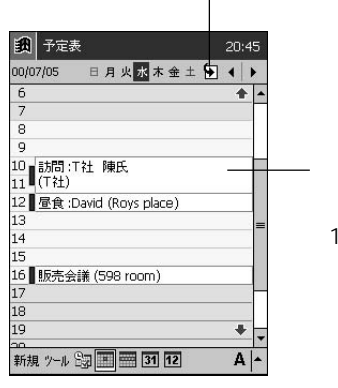

に移動します。

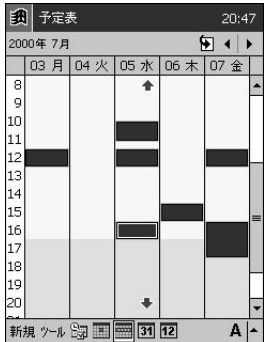

1  $\blacksquare$ 

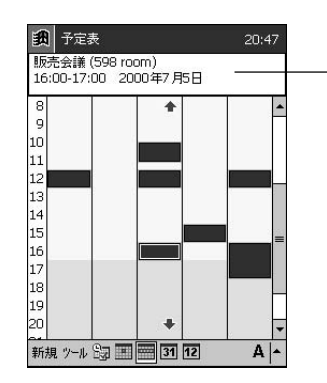

1ヶ月分/1年分のカレンダーを表示します。月間カレンダー上には、予定の有無が

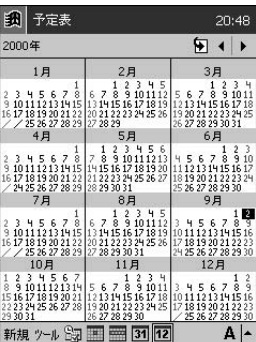

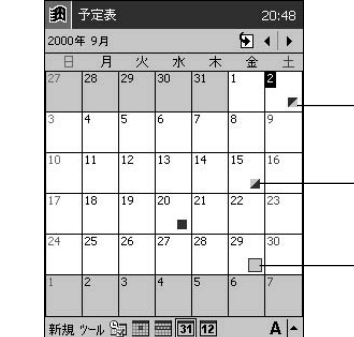

**1.** 日単位表示または週単位表示画面で、予定を入力したい日付/時刻をタッ

新規の予定を入力するには

 $2.$ 

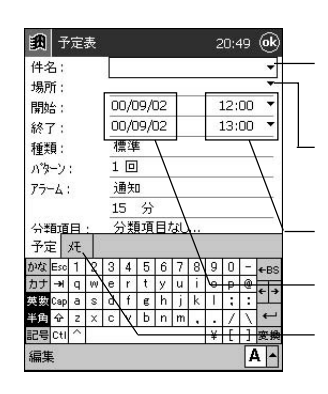

*4*

**3.**  $\blacksquare$ 

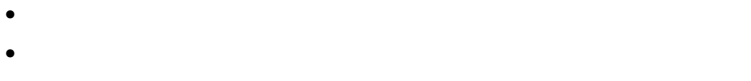

**4.**  $\bullet$   $\bullet$ 

136 4-7

• 予定が保存され、元の画面に戻ります。

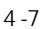

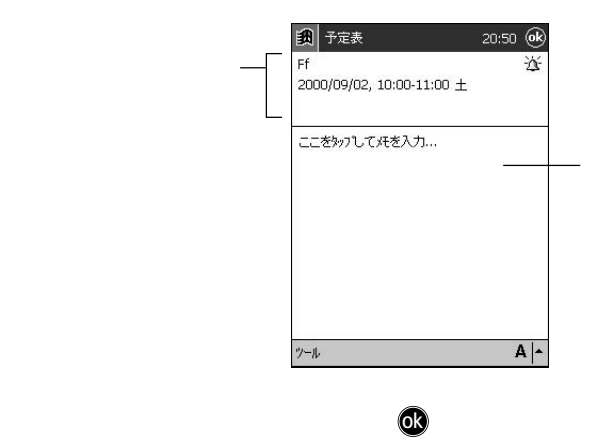

- **1.**  $\blacksquare$
- **2.**  $\blacksquare$
- 新規入力時と同様の、予定の入力画面が表示されます。  $3.$

予定を編集するには

<sub>の</sub><br>この中には、この中には、

**4.**  $\bullet$  3

• 予定が保存され、元の画面に戻ります。

**4-3** Pocket Outlook (119 $\sim$ 

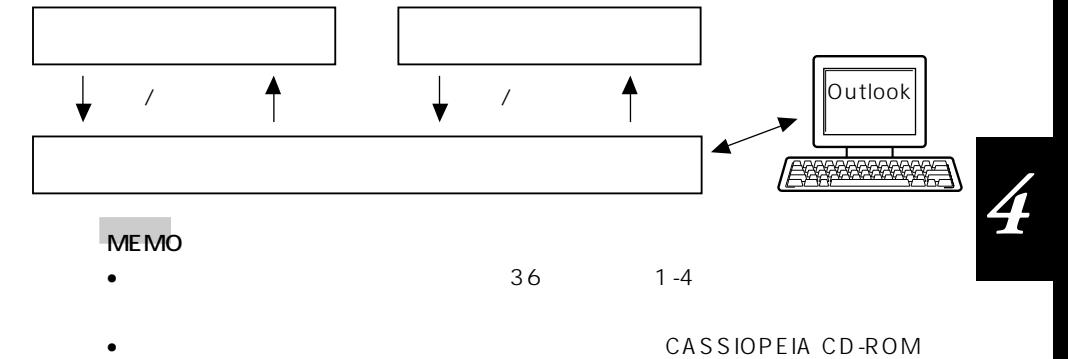

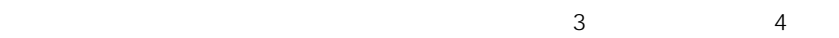

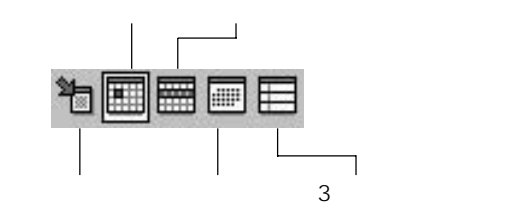

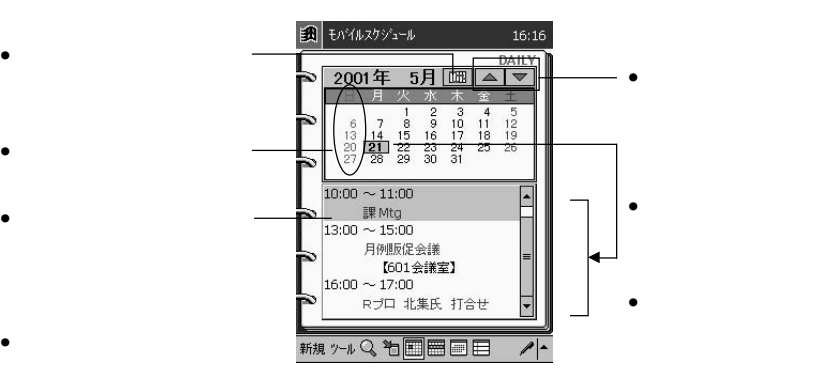

- 日本語 - 一日本語 - 一日本語 - 一日本語 - 一日本語 - 一日本語 - 一日本語 - 一日本語 - 一日本語 - 一日本語 - 一日本語 - 一日本語 - 一日本語 - 一日本語 - 一日本語 - 一日本語 - 一日本語 - 一日本語 - 一日本語 - 一日本語 - 一日本語 - 一日本語 - 一日本語 - 一日本語 - 一日本語 - 一日本語 - 一日本語 - 一日本語 - 一日本語 - 一日本語 - 一日本語 - 一日本

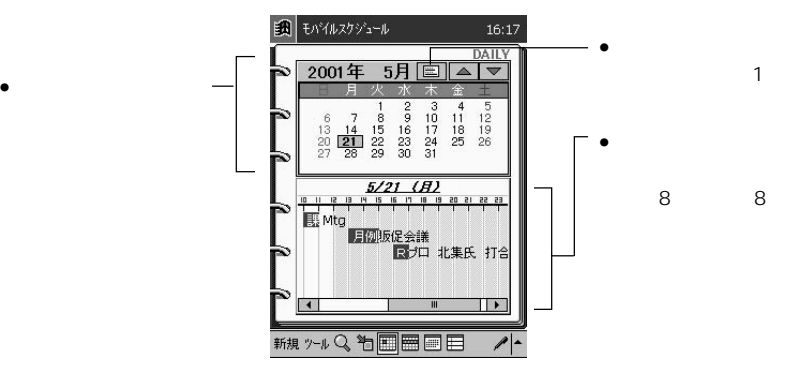

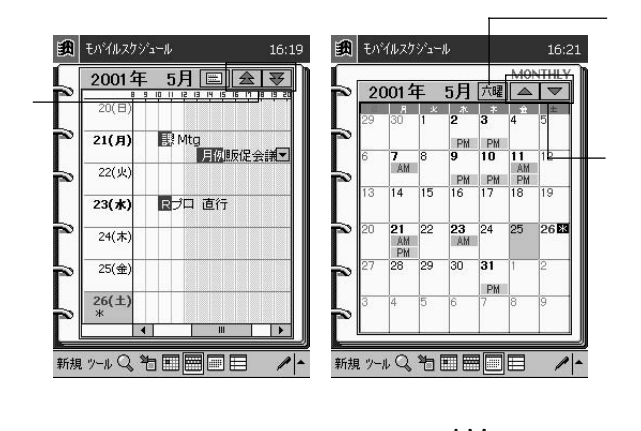

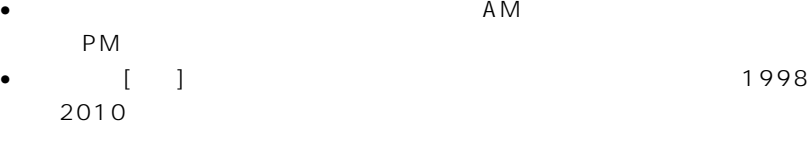

週表示: 週タイムテーブル表示で をタップすると、一週間の予定が一覧表示

 $3$ 

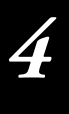

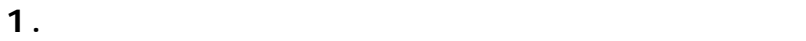

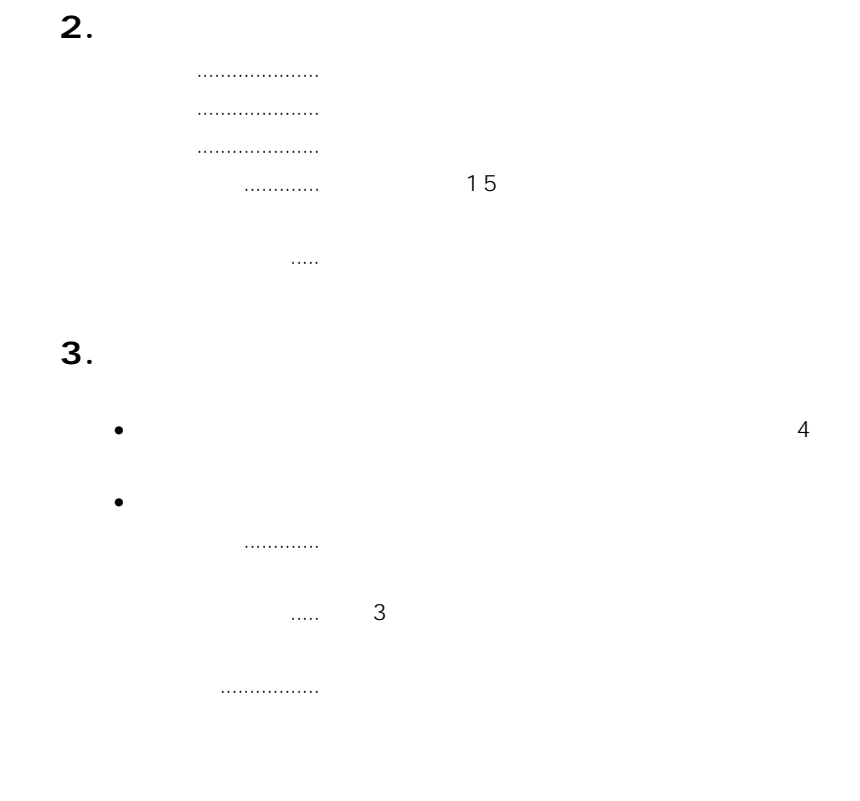

 $\bullet$ 

 $\bullet$ 

**4.**  $\bullet$ 

 $[OK]$ 

MEMO

 $1 \t1$ 

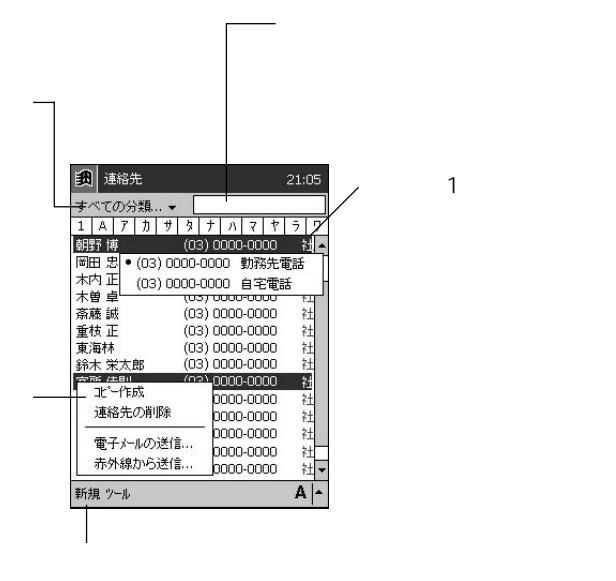

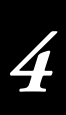

 $1.$ 

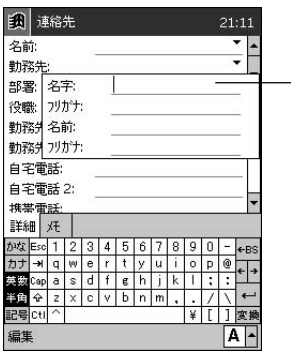

新規の連絡先データを入力するには

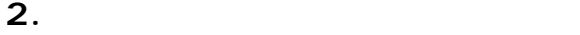

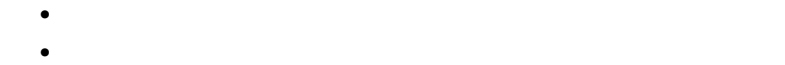

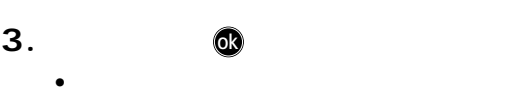

 $136$   $4-7$ 

 $\bullet$ 

「名前」の種になっている。

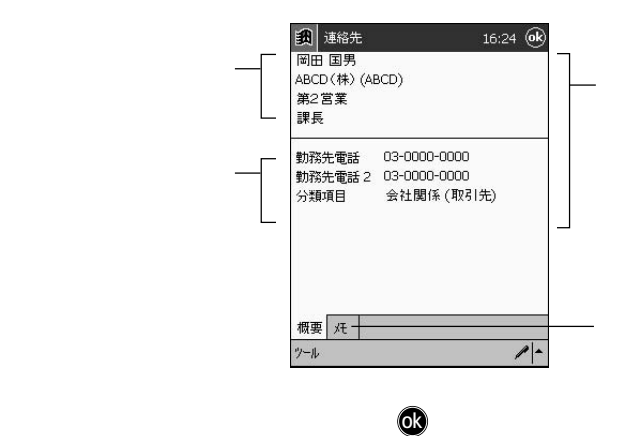

*4*

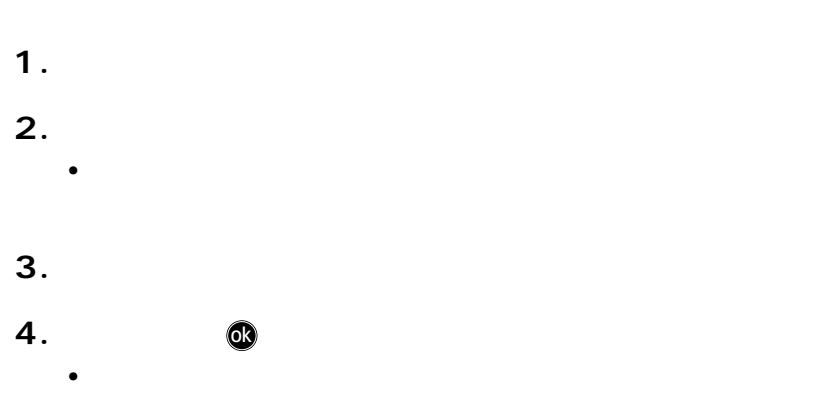

連絡先データを編集するには

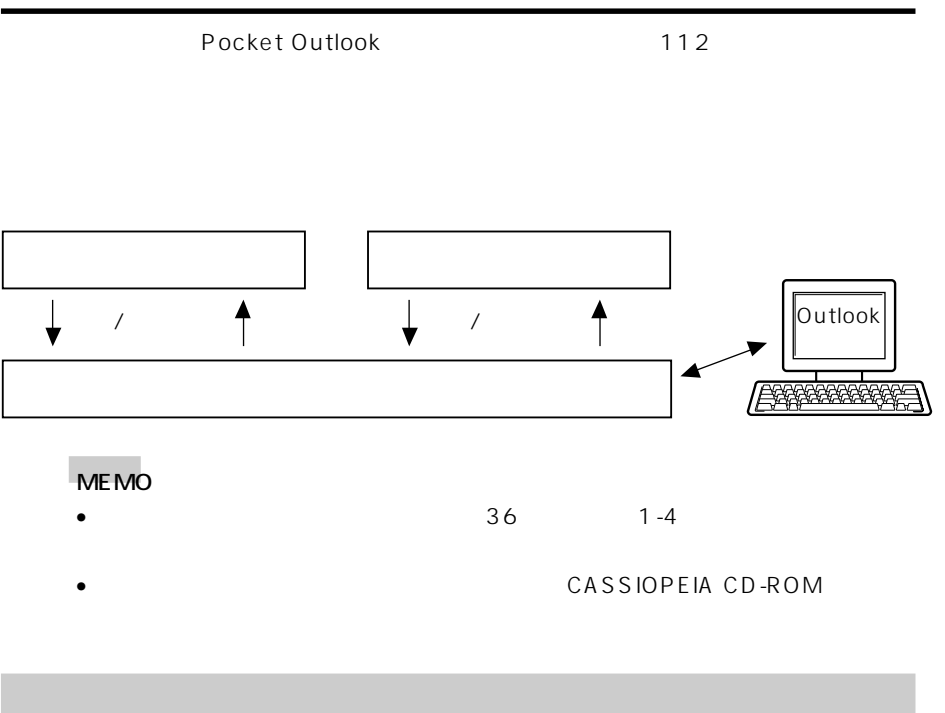

 $\sim$  2

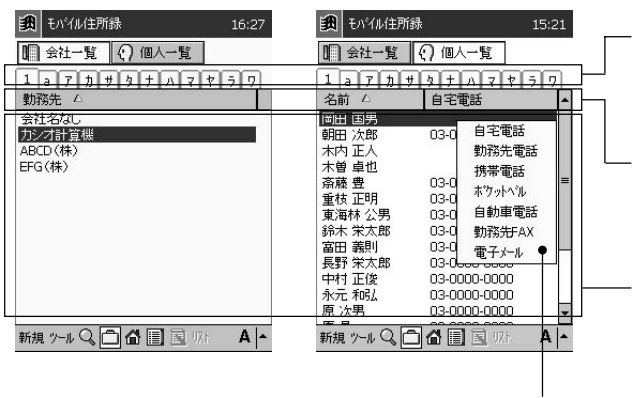

• リスト上の会社名/個人名をタップすると、 / / のうちで、現在

• (名刺表示)、 (自宅表示)、 (詳細表示)の各ボタンをタップすると、

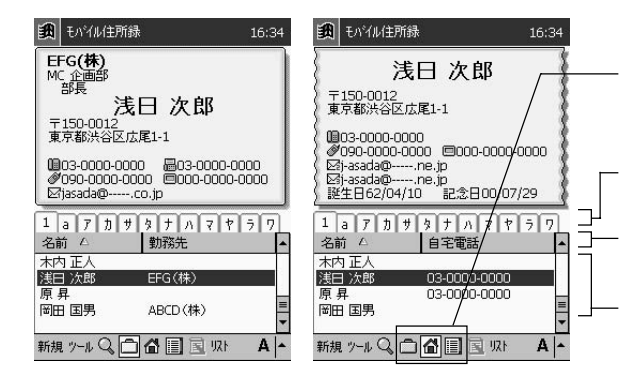

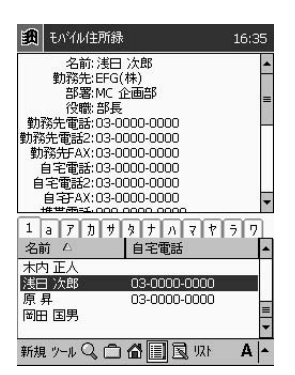

メモ表示: 登録データに対してメモが付いている場合は、名刺表示/自宅表示/詳

 $\mathbb{R}$ 

*4*

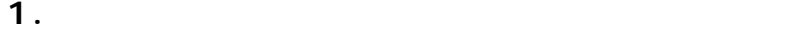

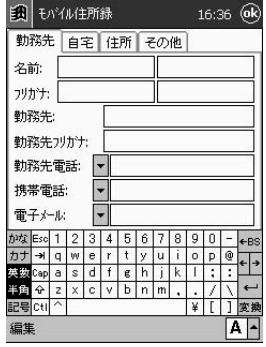

#### **2.** 「勤務先」タブ上の各項目を順次入力します。

- **3.**  $\blacksquare$ 
	- The state  $|\mathbf{v}|$

## **4.**  $\blacksquare$

• 入力することができる住所は、勤務先住所、自宅住所、その他住所の3

# $5.$

• Web  $\overline{\phantom{0}}$  3

 $\blacktriangledown$ 

• 入力中のデータに対してメモを追加したい場合は、「ここをタップして

 $\overline{136}$ 

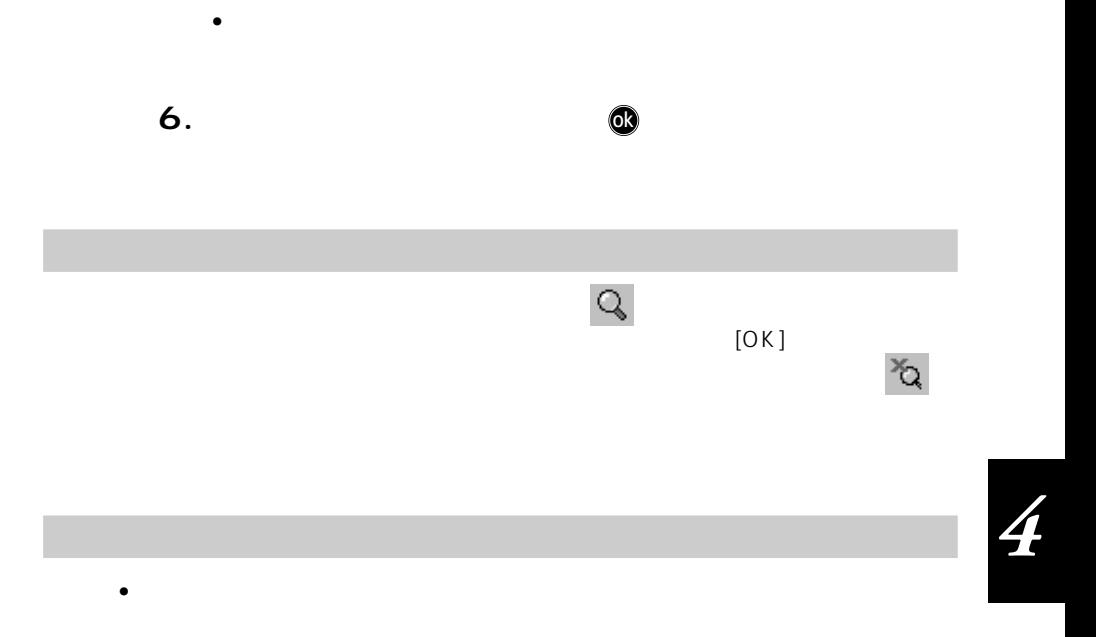

- $\bullet$ 
	- $[OK]$  $\begin{array}{ccc} 1 & \cdots & 1 \end{array}$

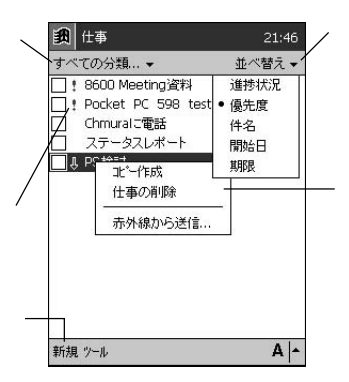

MEMO

 $1.$ 

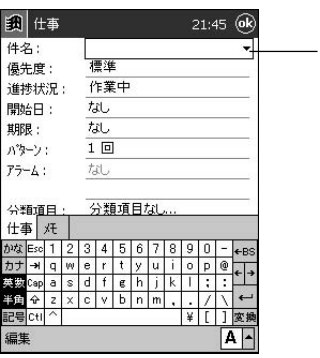

 $\bullet$ 

新規の仕事データを入力するには

**2.** 画面上で必要な項目を順次入力します。

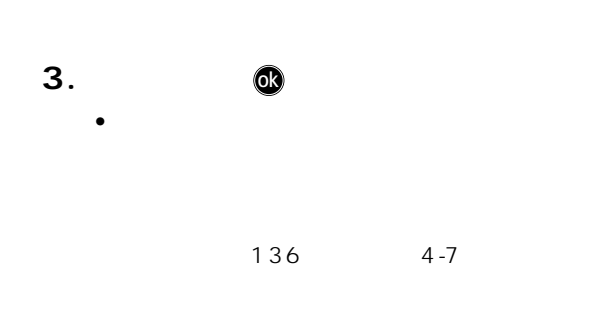

■<sub>数学</sub><br>■ 数学の参考

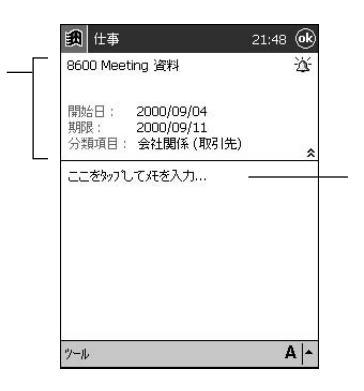

 $\bullet$ 

*4*

 $\sim$  03

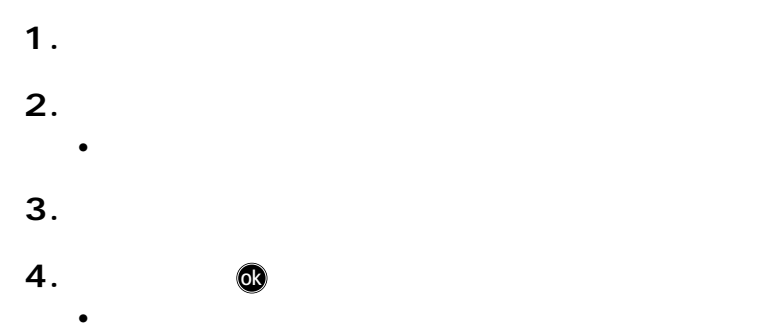

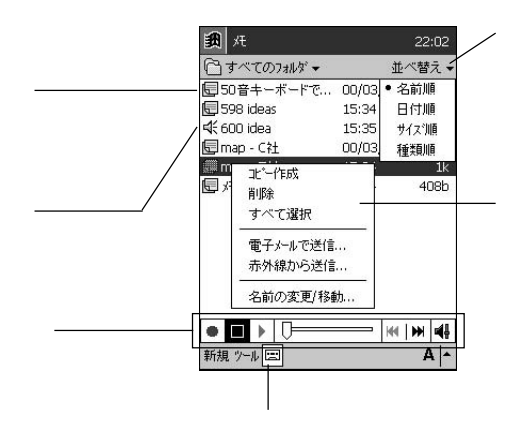

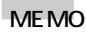

- 
- メモの各種操作について詳しくは、ヘルプをご覧ください。

My Documents My Documents

My Documents

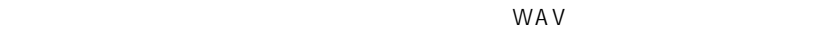

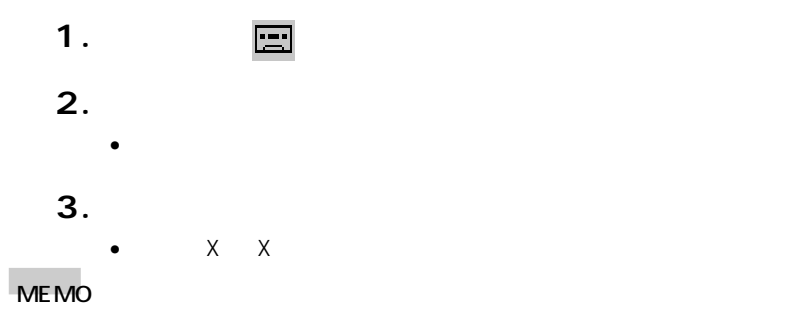

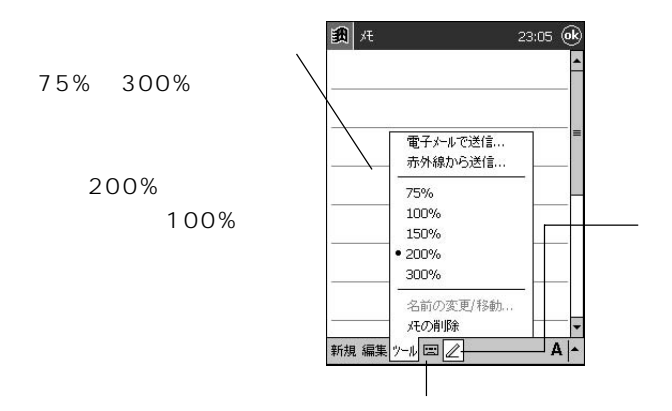

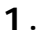

新規のメモを入力するには

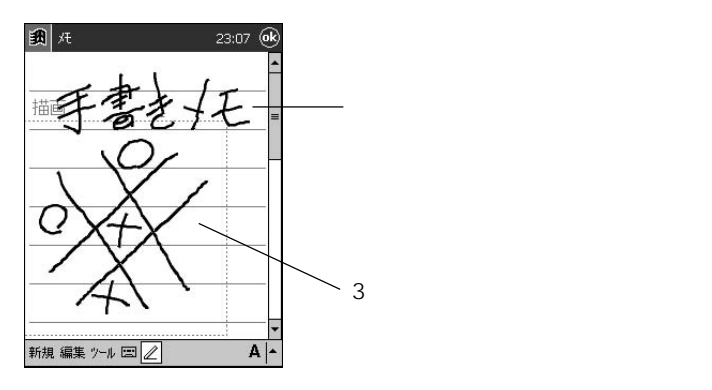

• the state  $\mathcal{A}$  is the state  $\mathcal{A}$  is the state  $\mathcal{A}$  is the state  $\mathcal{A}$ 

100%

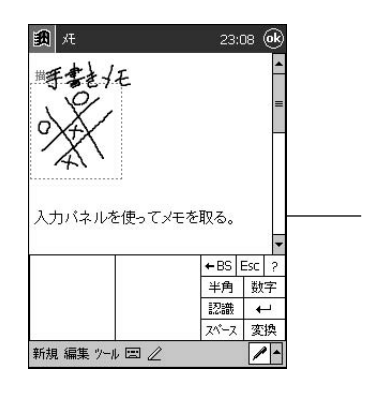

•  $\angle$ 

 $\overline{R}$ 

• <mark>(23)</mark> しんしん マップする タップする マップする マップする

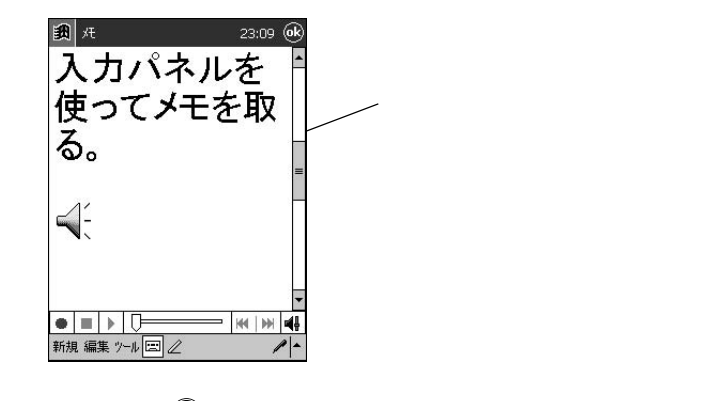

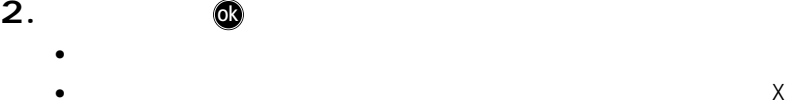

(X は数字)という名前が自動的に付けられます。必要な場合は、後か

MEMO

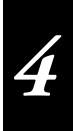

PIM  $\blacksquare$ 

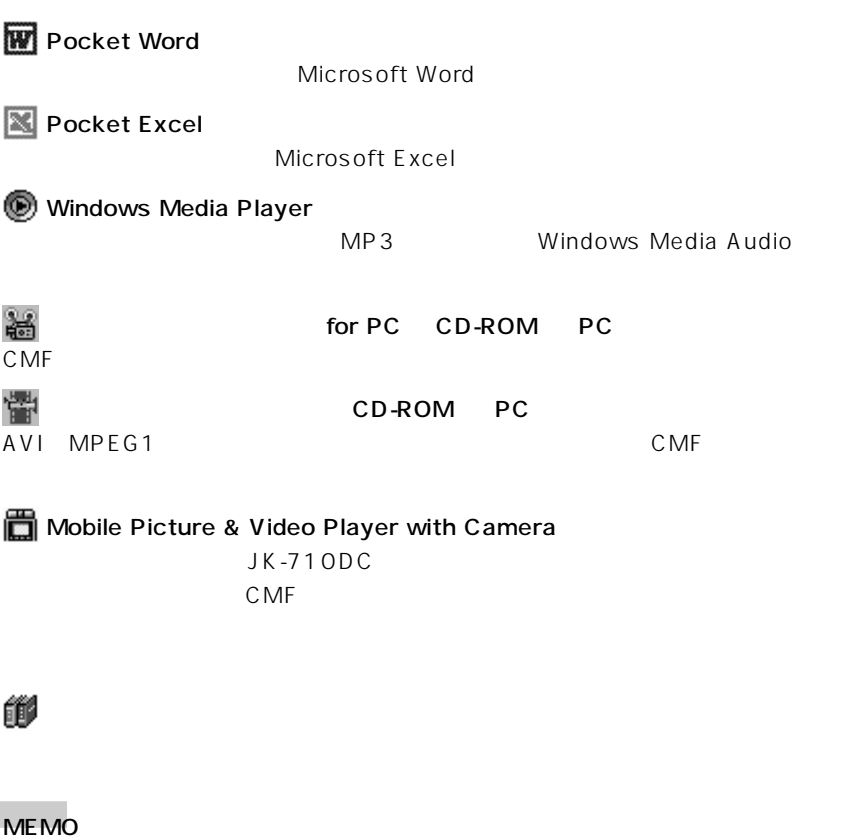

CD-ROM CASSIOPEIA CD-ROM

•  $PC$ 

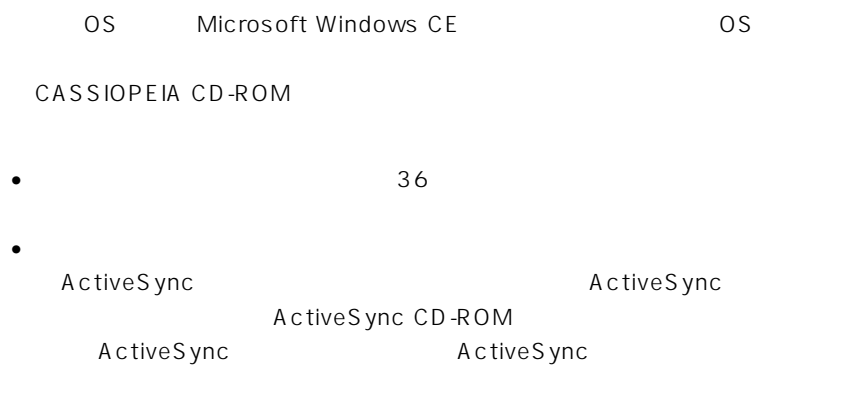

 $\bullet$ 

Pocket Word

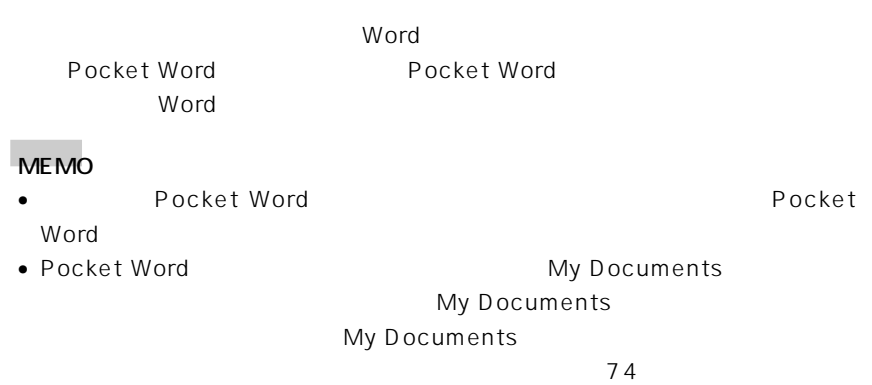

■<br>
→<br>
→<br>
→ Pocket Word<br>
→ Pocket Word

• 新規のファイルを作成するには、[新規]をタップしてください。

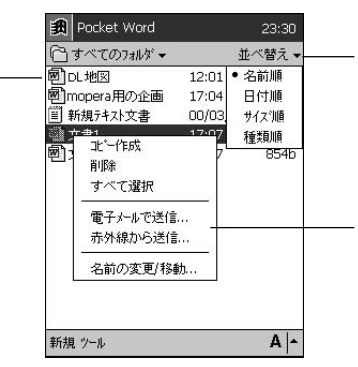

 $\bullet$ 

#### MEMO

Pocket Word **Pocket Word** Pocket Word

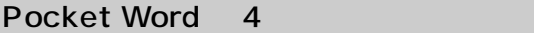

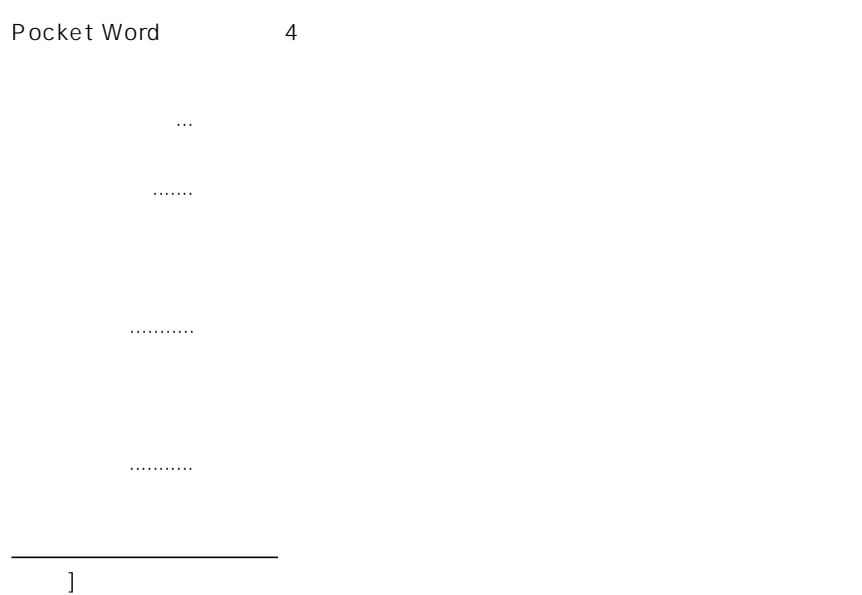

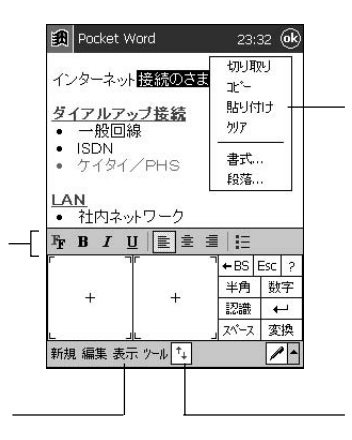

 $4\overline{ }$
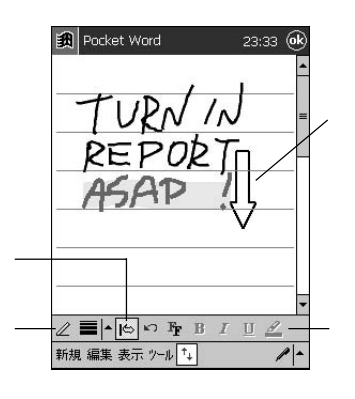

 $\Box$ 

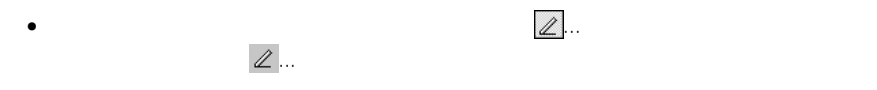

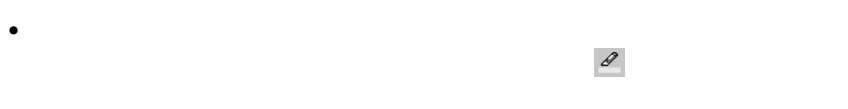

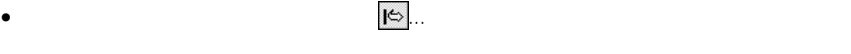

## MEMO

 $\frac{3}{3}$ 

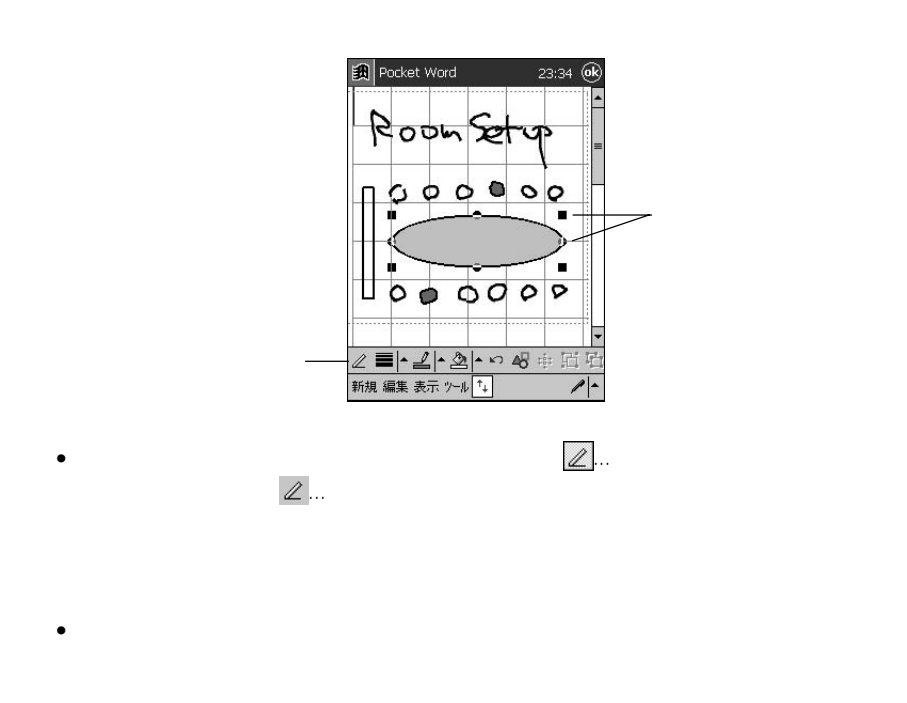

 $\Box$ 

 $\overline{137}$ 

 $\Box$ 

録音モードを使う

Pocket Word

#### Pocket Word

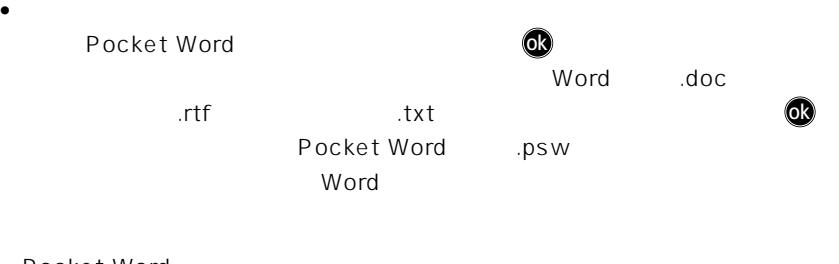

• Pocket Word

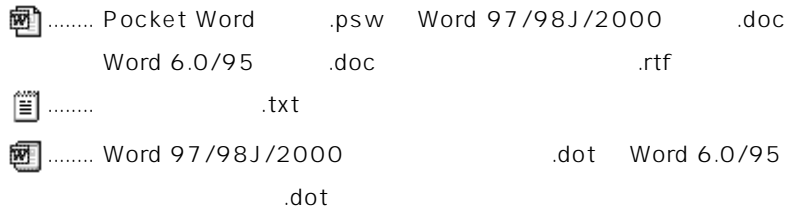

 $\bullet$   $\bullet$ 

 $\sim 100$  3-2

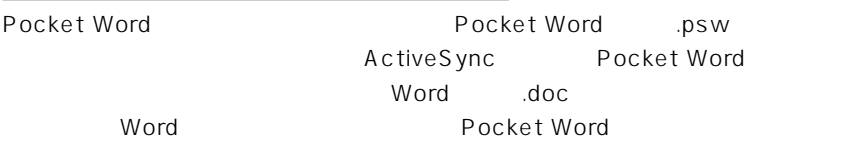

#### MEMO

- **Pocket Word**  $\blacksquare$  $\bullet$ 
	- Word
	- Word **Excel**

• ActiveSync

 $\mathsf{Excel}$ 

#### MEMO

- Pocket Excel
- 本節では、Pocket Excel の使い方の基本的な部分のみを説明します。Pocket Excel of  $\overline{C}$

ファイルリスト画面について

• Pocket Excel the contract of the My Documents My Documents My Documents

 $74$ 

**Pocket Excel** 

■<br>
→<br>
→ Pocket Excel → Pocket Excel

Pocket Word

Pocket Excel

Pocket Excel

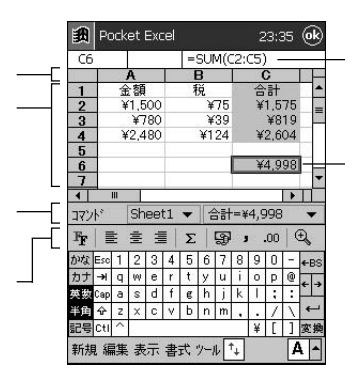

 $\bullet$ 

- 1. Pocket Excel
- $\overline{\phantom{a}}$
- $2.$

•  $\blacksquare$ 

- 選択したら ok をタップして、オプション画面を閉じます。
- $3.$

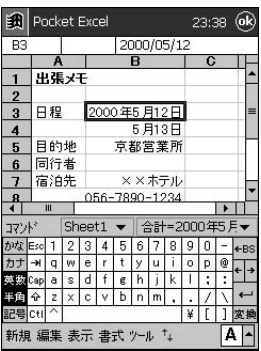

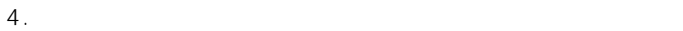

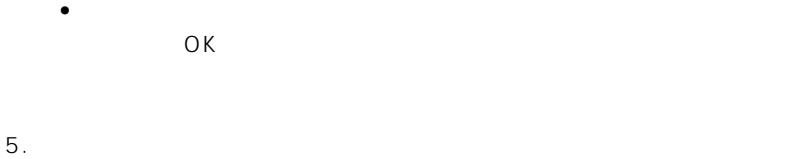

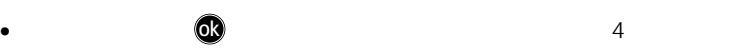

MEMO

画面の表示について

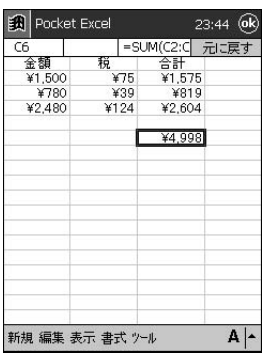

 $\bullet$ 

 $\bullet$ 

ファイルへのパスワード設定について

 $\bullet$ 

 $\frac{1}{\sqrt{2}}$ 

#### **Pocket Excel**

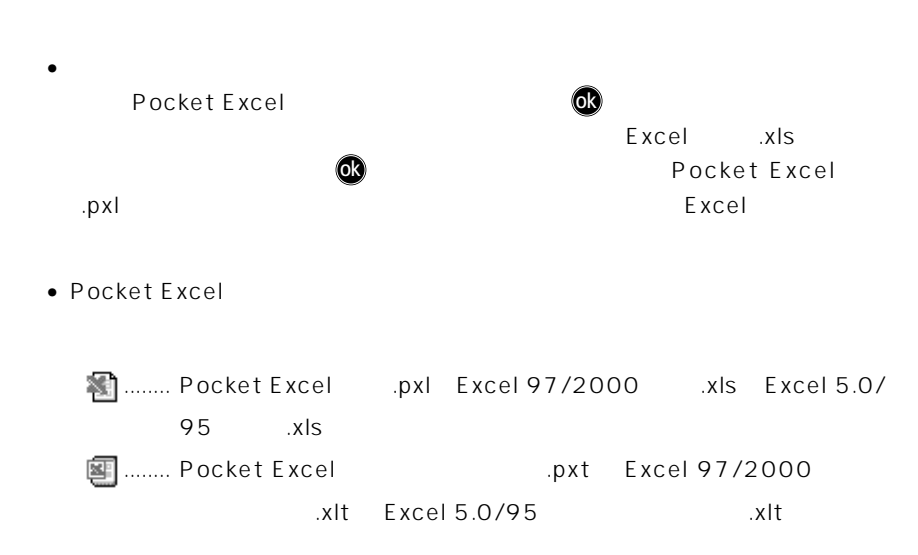

 $\bullet$   $\bullet$ 

100 3-2

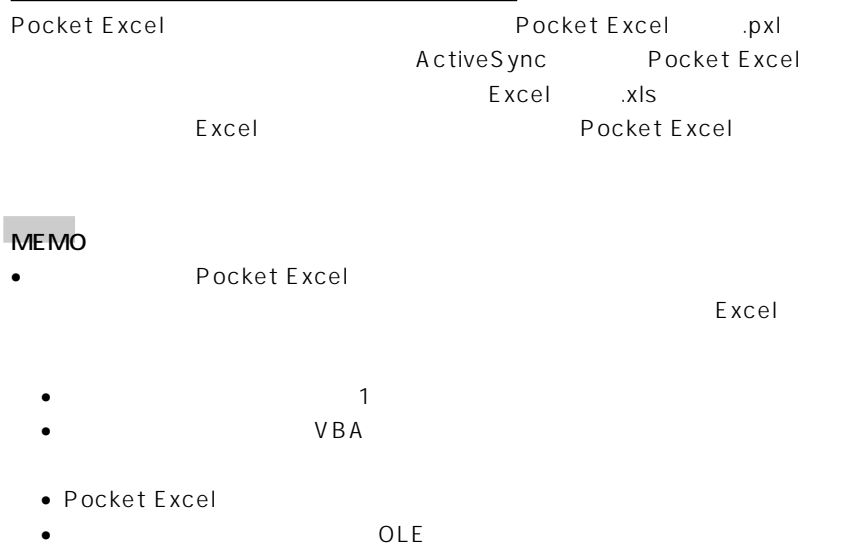

•  $\bullet$  ActiveSync

## **5-4 Windows Media Player**

Windows Media Player Pocket PC MP3 Windows Media Audio WMA

- Windows Media Player
- Windows Media Player **the Contract of Australian My Documents**

My Documents

My Documents

 $74$ 

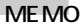

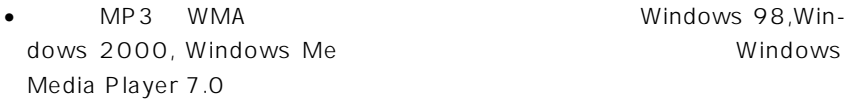

Windows Media Player

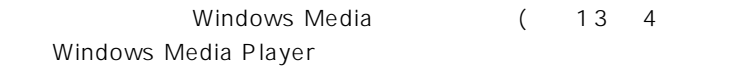

http://www.microsoft.com/japan/windows/windowsmedia/

Windows Me Windows Me

• ActiveSync 3.1 Readme.doc Windows Media Player

Microsoft Windows Media Player Read Me Microsoft ActiveSync 3.1 CD Extras

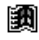

CD マンディング アクセス しょうかい しょうかい

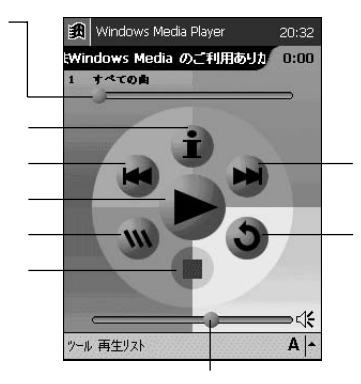

#### **MEMO**

- Windows Media Player
- $\bullet$
- 
- 

 $\overline{0}$ • MP3のフォーマットによっては、Windows Media Playerで再生できない場合

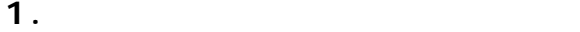

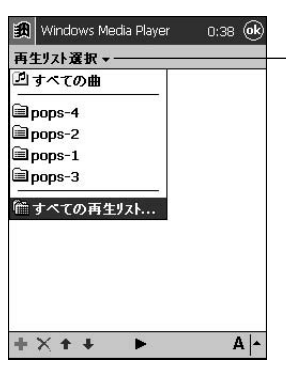

[再生リスト選択]ボタン

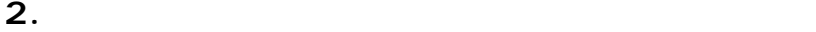

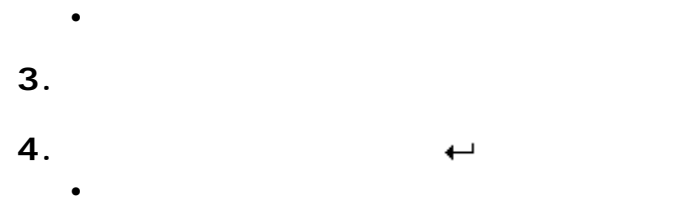

5. **10. 中央** 

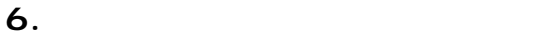

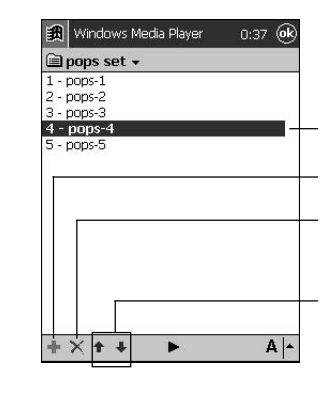

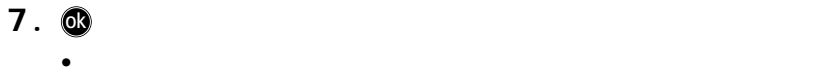

•  $\circledR$ 

## **1.**  $\blacksquare$

**2.** 画面左上の再生リスト名表示部分をタップし、表示される再生リストの一

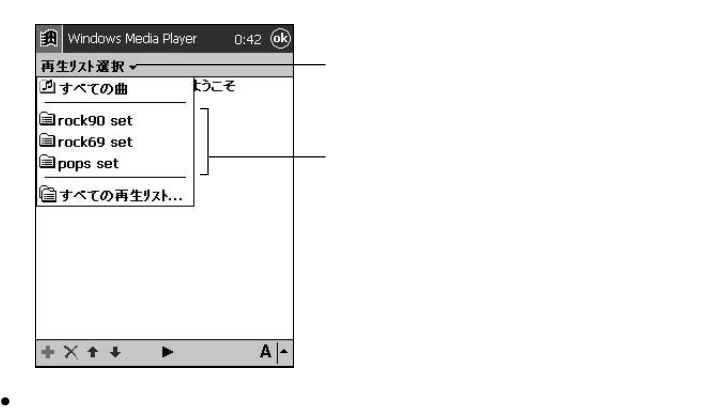

3. <sup>®</sup>

 $\bullet$ 

## **5-5 Mobile Picture & Video Player with Camera**

#### **CASSIOPEIA**

#### MEMO

Mobile Picture & Video Player with Camera CASSIOPEIA CD-ROM

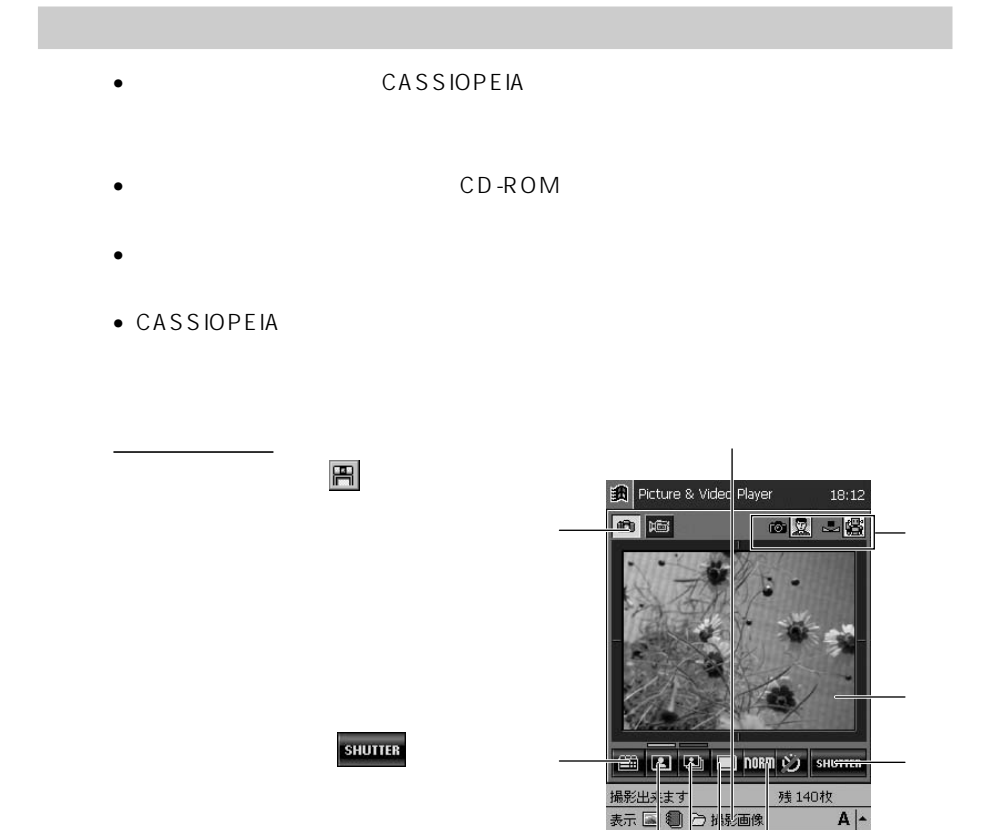

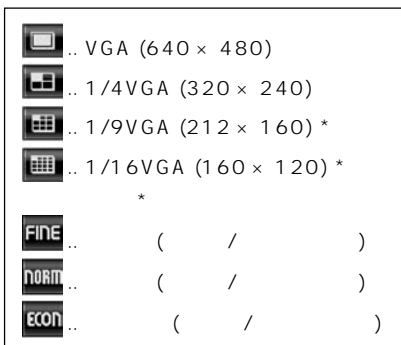

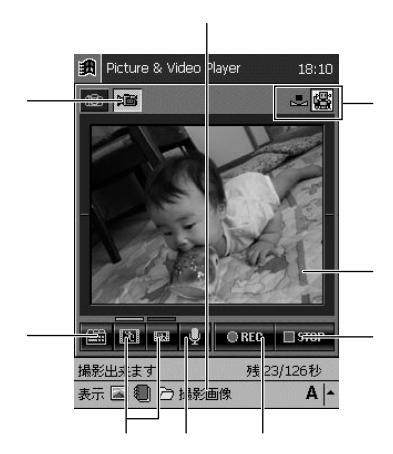

 $\overline{\text{O} \text{R}\text{L}\text{O}}$ 

 $\sim$  1  $\sim$   $\sim$  1

という

動画の撮影 まず をタップして、撮影画面を表

 $\Box$ STOP

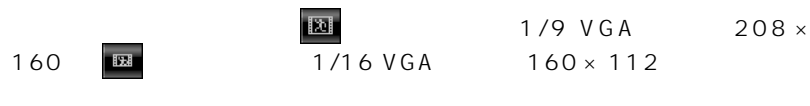

 $\ddotsc$ 

ではない しょうこうしょう しょうこうしょう

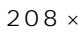

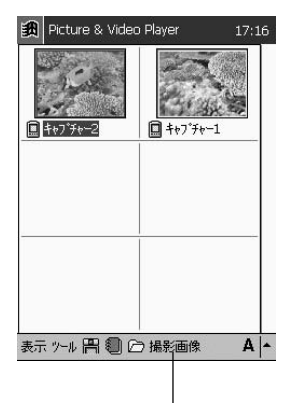

ファイル名が表示されます。ファイル名の前の は メインメモリ上に、 はメモリカード上にあるファイ

縮小 ......... 左の画面のように、画像全体を縮小して表

縮小なし..画像を原寸で表示します。画面上に表示し

 $\mathcal{L}_{\mathcal{A}}$ 

をタップすると、撮影画像のインデックス画面が表示されます。

 $\sim$  1 and  $\sim$  1 and  $\sim$  0 and  $\sim$  0 and  $\sim$  0 and  $\sim$  0 and  $\sim$  0 and  $\sim$ 

 $1$ 

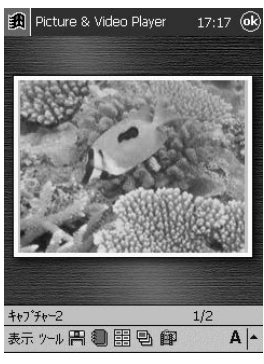

インデックス 画面に戻ることをタップします。

1  $\blacksquare$ 

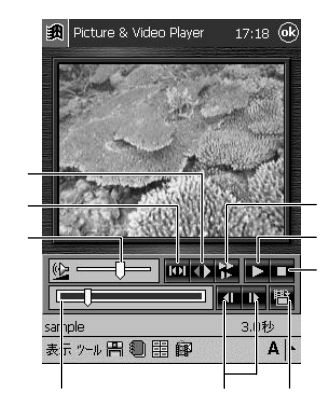

動画の表示

インデックス 画面に戻ることをタップします。

## 5-6

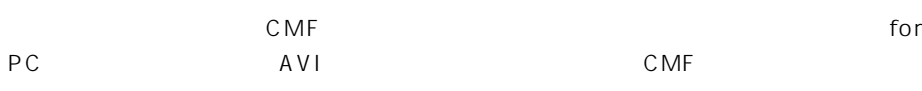

MEMO

 $\mathsf{for} \ \mathsf{PC}$ CASSIOPEIA CD-ROM

## CD-ROM PC

PEIA <sub>2</sub>

 $\mathsf{C}\mathsf{A}\mathsf{S}\mathsf{S}\mathsf{I}\mathsf{O}\mathsf{-}$ 

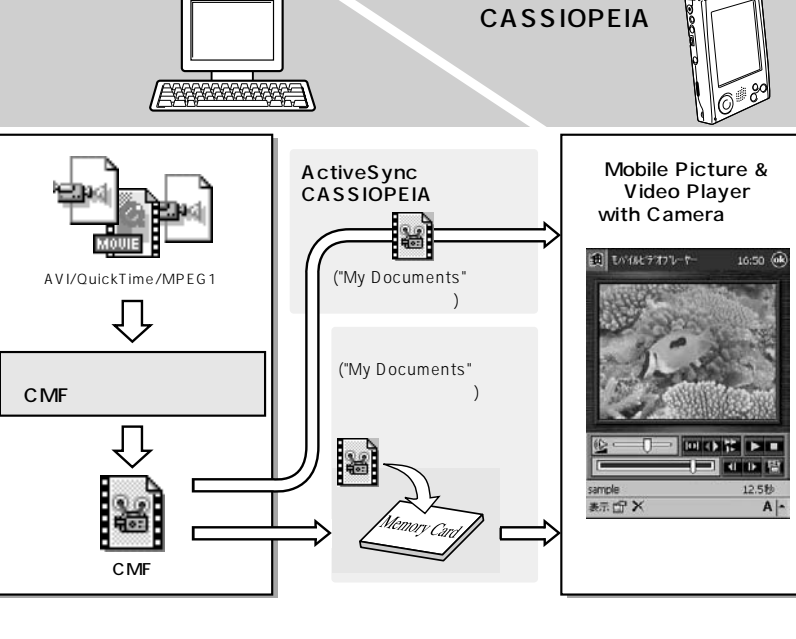

MPEG1 AVI QuickTime™

- QuickTime AVI MPEG1
- Quicktime CODEC Intel Indeo 3.2
- AVI CODEC Intel Indeo 3.2 Microsoft RLE Codec Microsoft Video 1

## for PC CD-ROM PC

パソコン上で CMF ファイルを再生するプログラムです。このプログラムをインス トールして、CMF<br>アイルクリックするだけではない

 $\mathcal{L}(\mathcal{L})$ 

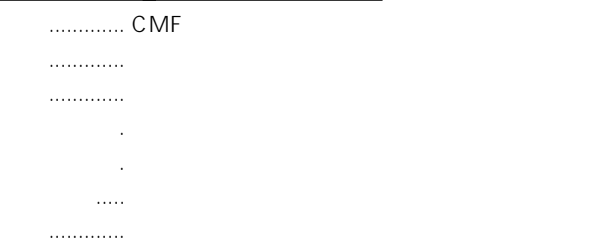

キーボードによる操作

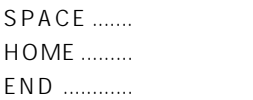

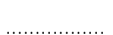

, . . . . . . . . . . . . . . .

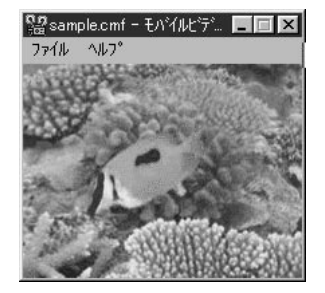

#### MEMO

 $\Gamma$  For PC  $\Gamma$ CASSIOPEIA CD-ROM

Readme.txt PDF

#### 「辞書」は、三省堂監修の国語(50,000 語)・漢和(6,355 字)・英和(40,000

27,000

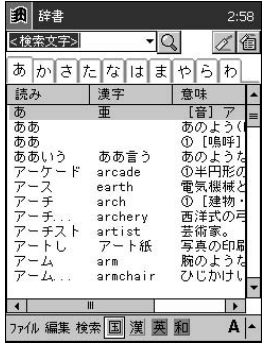

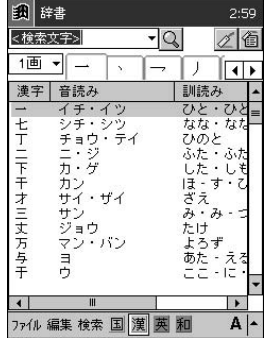

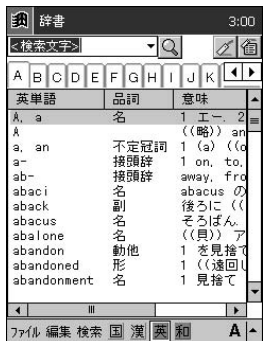

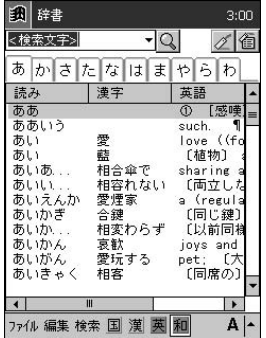

MEMO

CASSIOPEIA CD-ROM

 $1.$ 

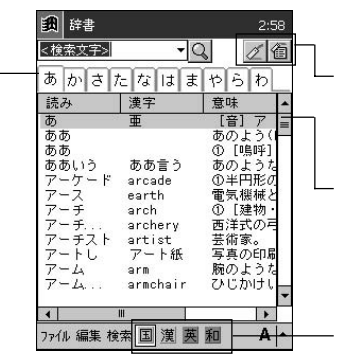

 $\bullet$ 

## 2. 国漢英和

•  $\blacksquare$ 

 $\overline{ }$ 

•  $\bullet$ 

•  $\bullet$ 

•  $\bullet$ 

 $3.$ 

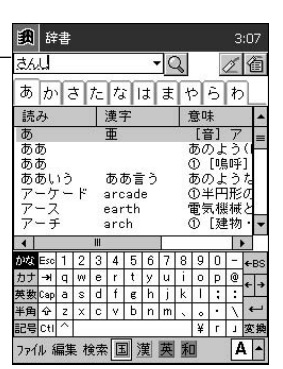

 $\overline{\phantom{a}}$ 

• Publisher and the set of the set of the set of the set of the set of the set of the set of the set of the set of the set of the set of the set of the set of the set of the set of the set of the set of the set of the set

• **\*** 

• <sub>D</sub>

?? $\frac{1}{4}$ 

 $\overline{4}$ 

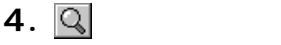

 $1$ 

• その語に対応した詳細画面が表示されます。

• 元の画面(ここでは検索画面)に戻ります。

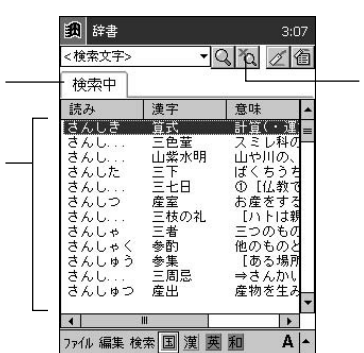

 $\bullet$ 

**5.** 検索画面に表示された語の詳細を表示するには、その語をタップしてください。

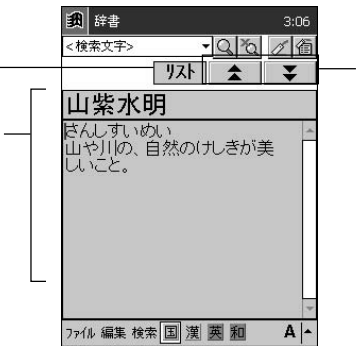

**6.**  $\blacksquare$ 

**7.**  $\mathbb{E}[\mathbf{z}]$ 

MEMO

リスト画面に戻ります。

 $\frac{1}{\sqrt{1-\frac{1}{\sqrt{1-\frac{1$  $($  $2.$   $($  $($  $3.$   $($ 

•  $\bullet$  ( ) ( )  $\bullet$  and  $\bullet$  and  $\bullet$  and  $\bullet$  and  $\bullet$  and  $\bullet$  and  $\bullet$  and  $\bullet$  and  $\bullet$  and  $\bullet$ 

•  $\bullet$  $4.$   $($   $)$   $5$ 

- $\bullet$
- $\bullet$

#### • 新規フォルダの作成

- ファイル/フォルダの削除、移動、コピー
- ファイル/フォルダ名の変更
- $\bullet$
- 赤外線通信を使ったファイルの送信

#### MEMO

• ファイルエクスプローラの操作については、ヘルプは、ヘルプは、ヘルプもご覧ください。

#### My Documents

*6*

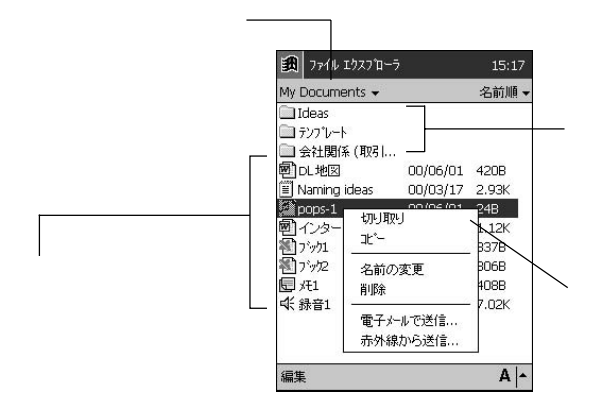

#### MEMO

- コマンティー コマンティー コマンティー コマンティー コマンティー コマンティー コマンティー ActiveSync • ファイルエクスプローラ上では、ファイルエクスプローラ上では、ファイルエクスプローラ上では、ファイルエクスプローラ上では、ファイル
	- ファイルエクスプローラー アイルエクスプローラー アイルエクスプローラー ActiveSync ActiveSync ActiveSync

• 新規フォルダが作成され、フォルダ名の入力待機状態になります。

•  $\blacksquare$ 

## 1. **1.**  $\mathbb{R}$

## **2.** [*max.]*

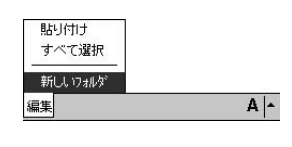

新規フォルダを作成するには

 $3.$   $\leftrightarrow$ 

## 1.  $\blacksquare$ • ポップアップメニューが表示されます。 **2.**  $\blacksquare$ • ファイルが複製元として指定されます。 **3.** 複製先の階層を表示します。 **4.**  $\blacksquare$ 貼り付け すべて選択 新しいフォルダ  $A \sim$ ģ

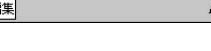

 $\bullet$ 

## MEMO

- $\bullet$
- $\bullet$   $\bullet$   $\bullet$
- ファイル/フォルダを移動するには
	- **1.**  $\overline{\phantom{a}}$ • ポップアップメニューが表示されます。 **2.**  $\blacksquare$ 
		- ファイルのアイコン表示が淡くなります。
	- **3**.

**171** ァ*6*

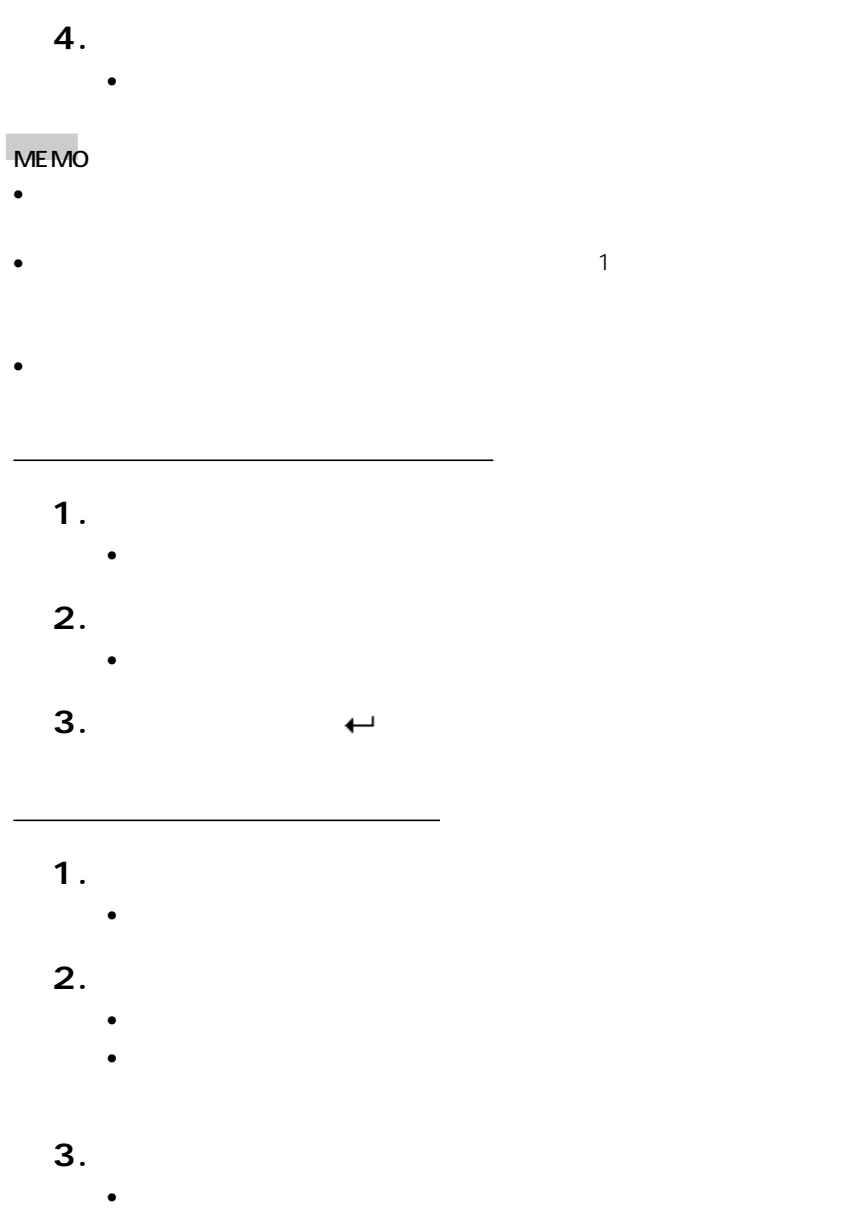

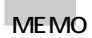

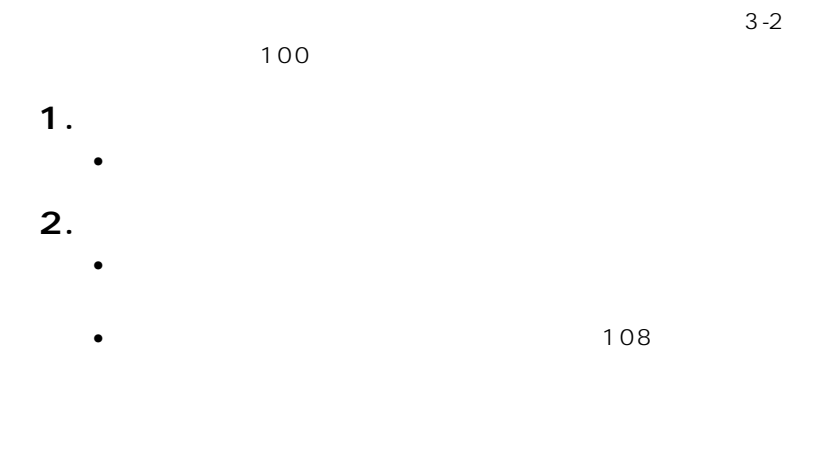

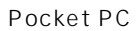

ファイルを電子メールで送信するには

 $6-2$ 

*6*

**Pocket PC** 

Pocket Word

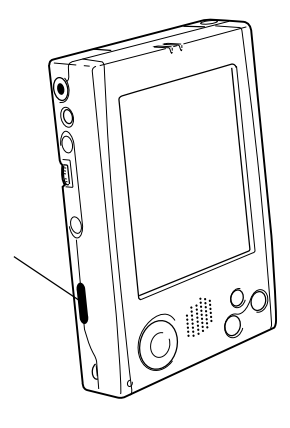

MEMO

ActiveSync ActiveSync  $7$  $2$ 

 $PHS$ 

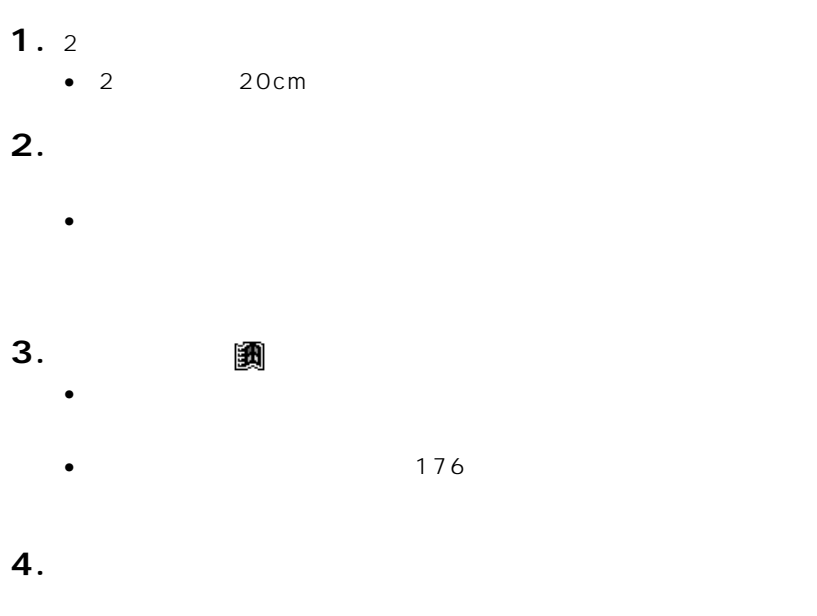

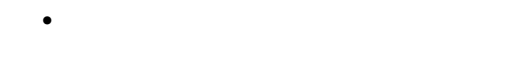

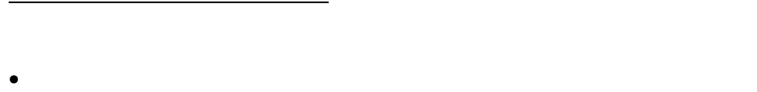

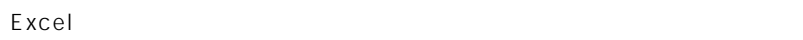

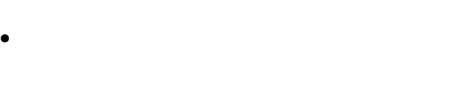

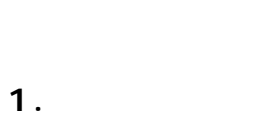

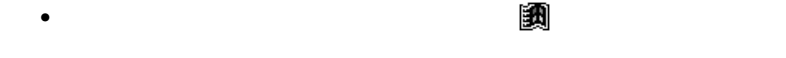

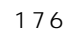

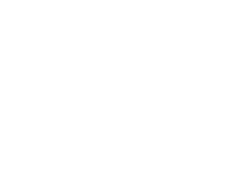

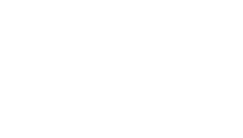

Pocket Word Pocket

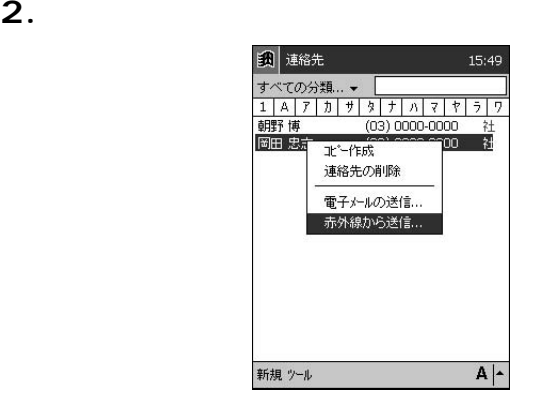

- **3.**  $\blacksquare$
- **1.**  $\blacksquare$
- **2.**  $\blacksquare$

 $\bullet$ 

 $\bullet$ 

**3.**  $\blacksquare$ 

- 團
- $\bullet$

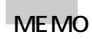

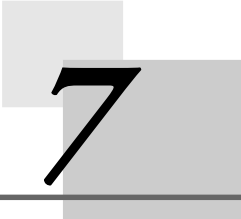

# **ActiveSync**

## 7-1 ActiveSync

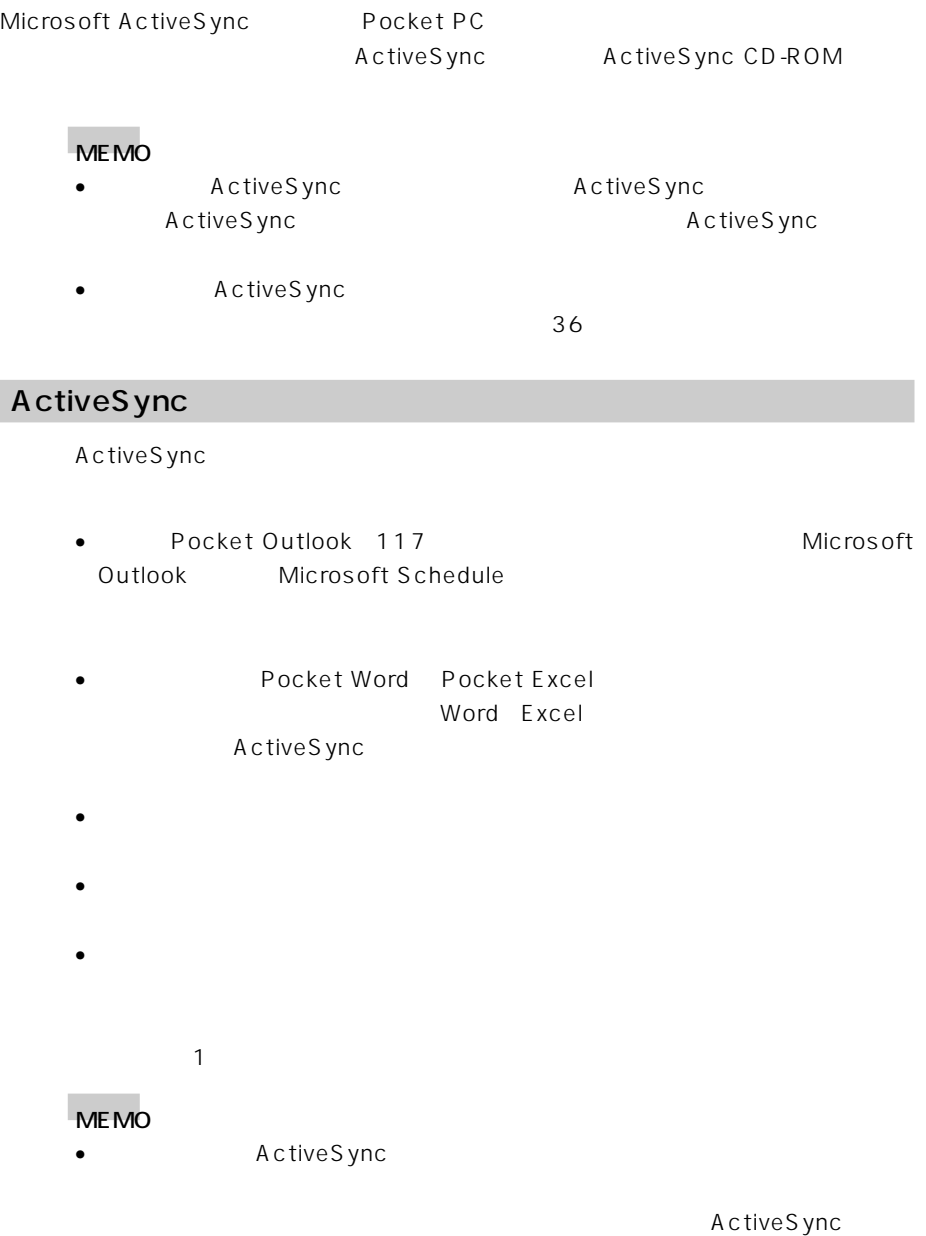

## ActiveSync

ActiveSync Windows

- ActiveSync  $36$
- 

• ActiveSync **and a struck and a struck and ActiveSync CD-ROM** 

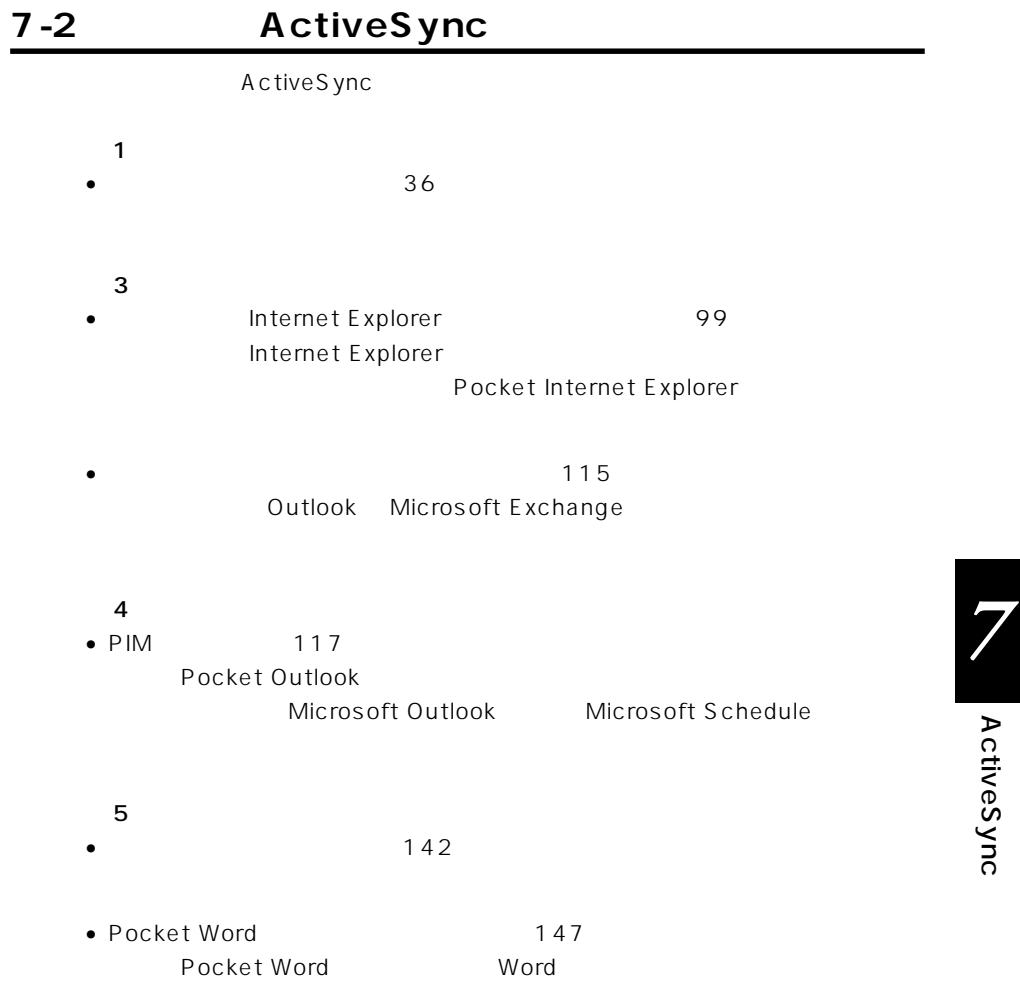

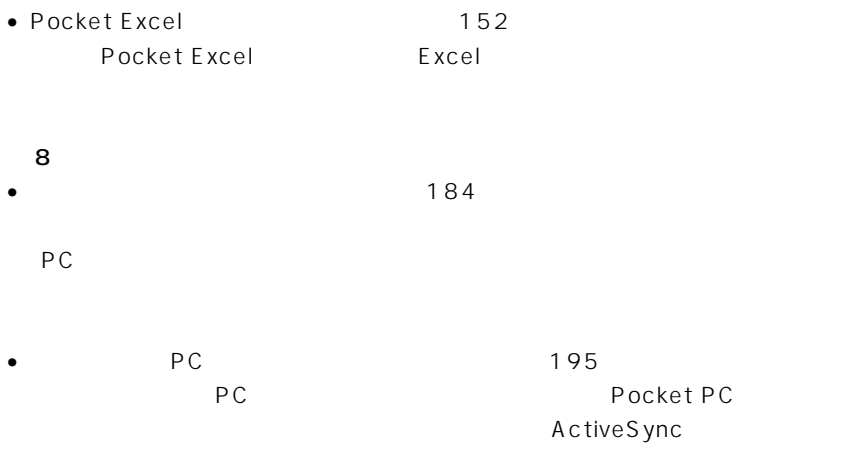

#### MEMO

ActiveSync3.1 Readce.doc Microsoft Windows Media Player Read Me Microsoft Active Sync3.1 CD Extra

Windows Media Player

Windows Media Windows Media Player

http://www.microsoft.com/japan/windows/windowsmedia/

Windows Me Windows Me
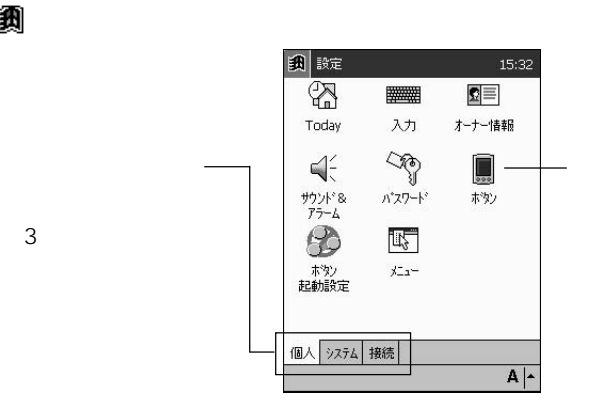

[個人]タブ内の各設定項目について

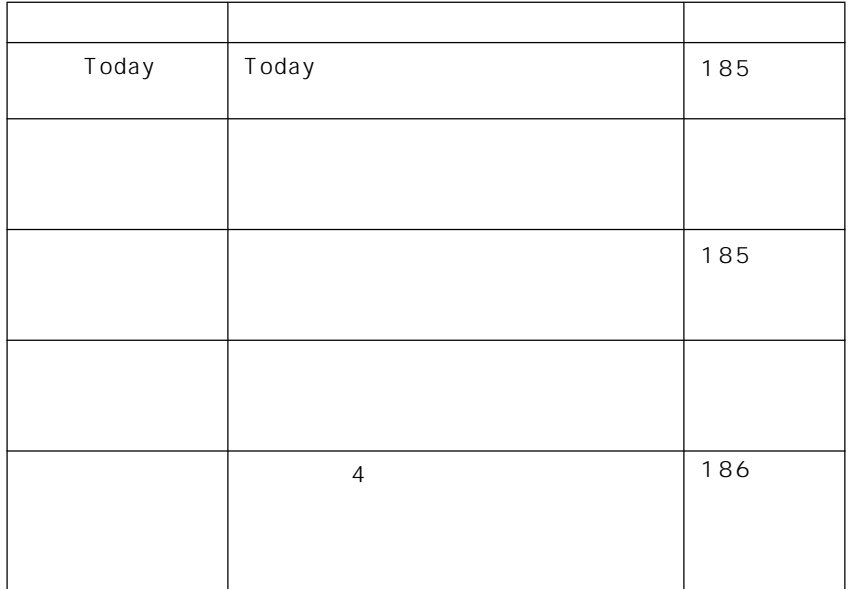

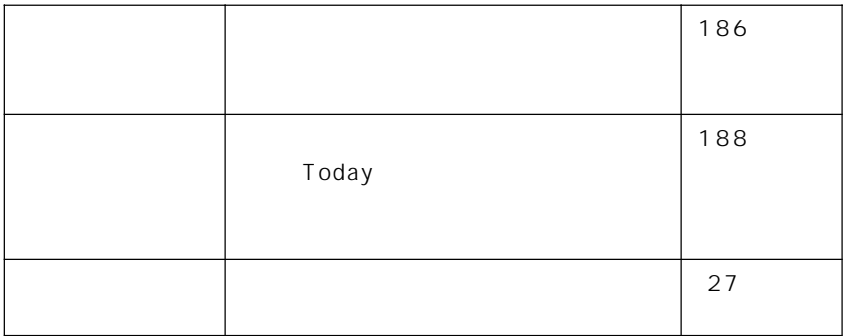

[システム]タブ内の各設定項目について

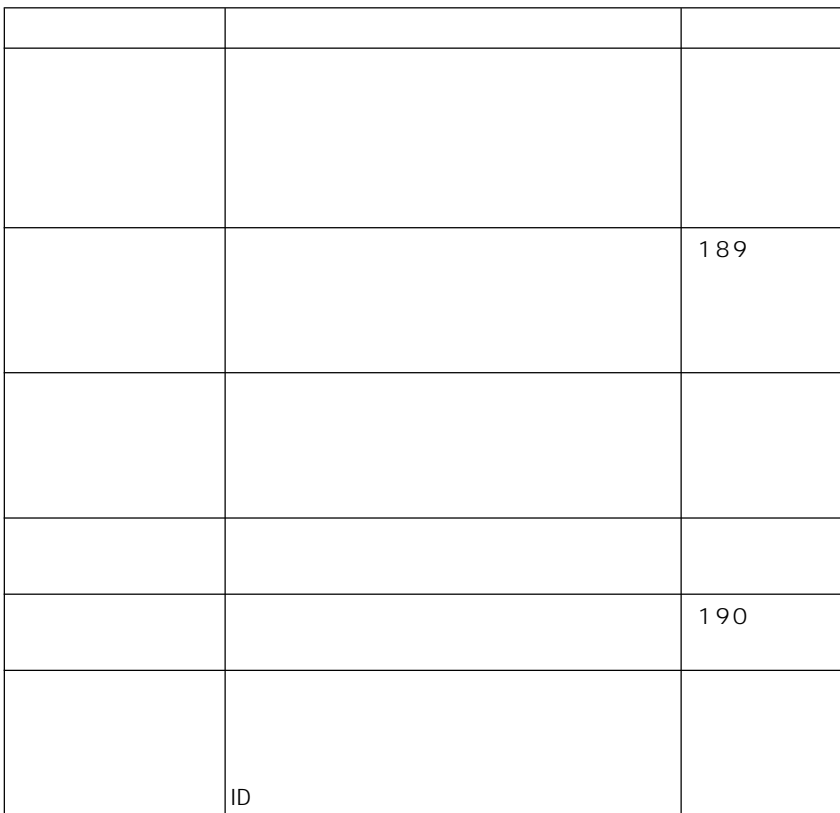

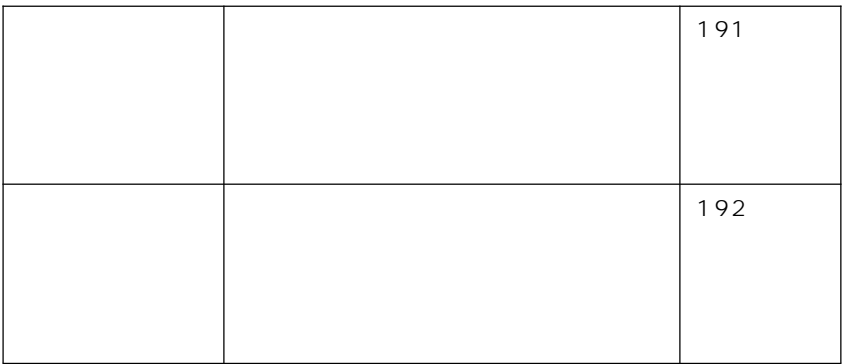

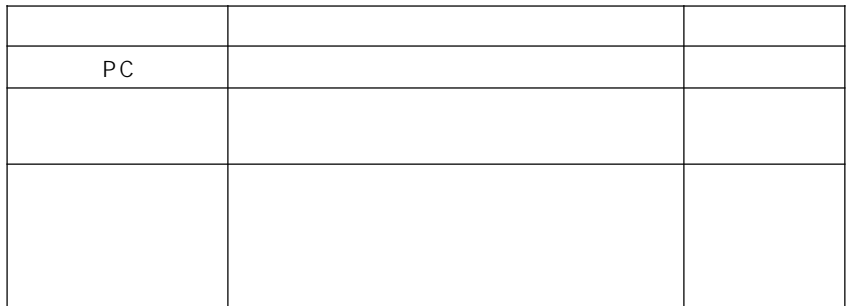

#### MEMO

• PC ActiveSync

[接続]タブ内の各設定項目について

 $\bullet$ 

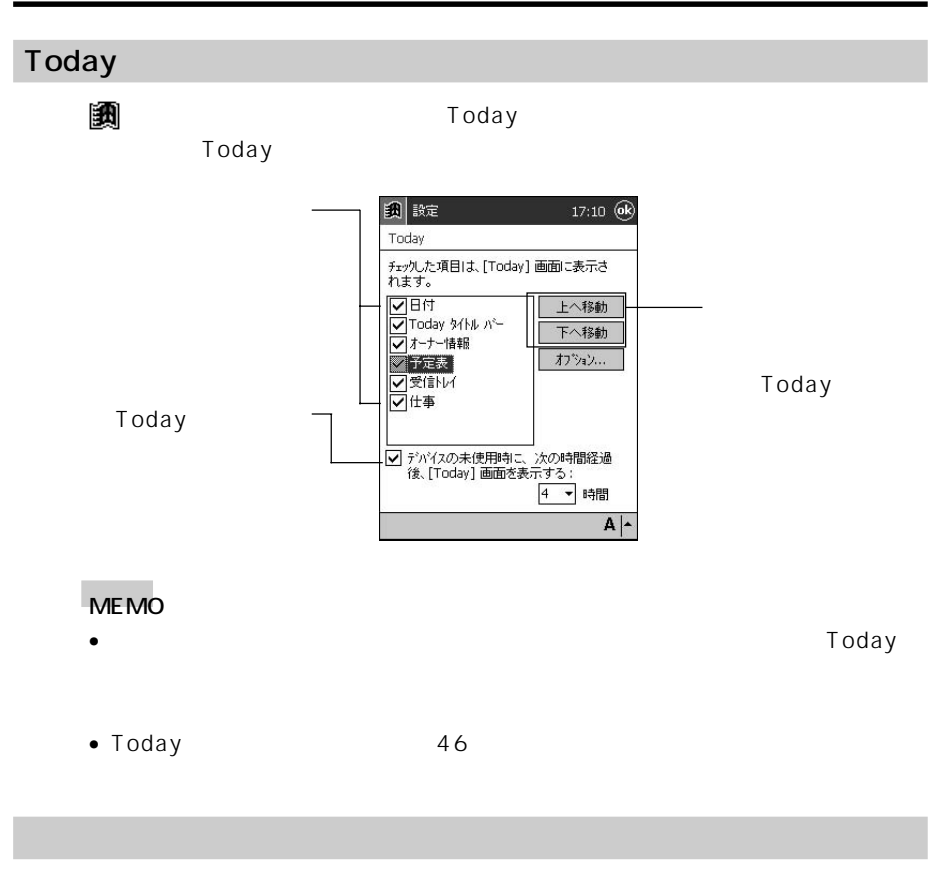

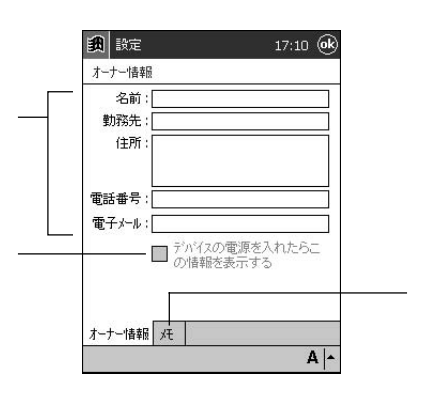

にアクセスできないようにすることができます。 →[設定]→[個人]タブの[パ

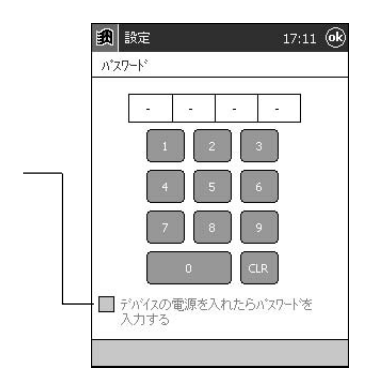

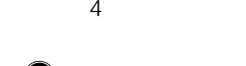

 $\circledR$ 

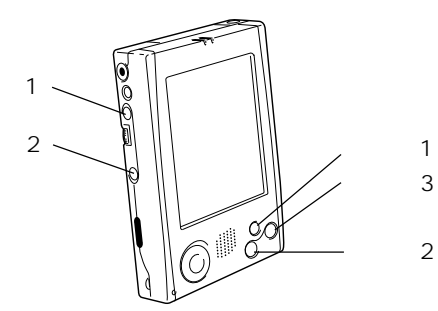

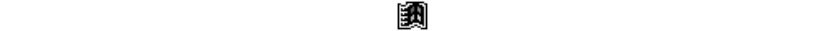

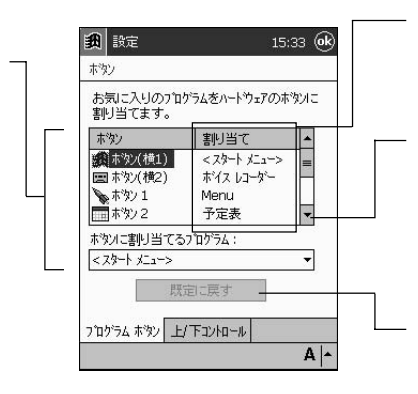

 $\pm$ 

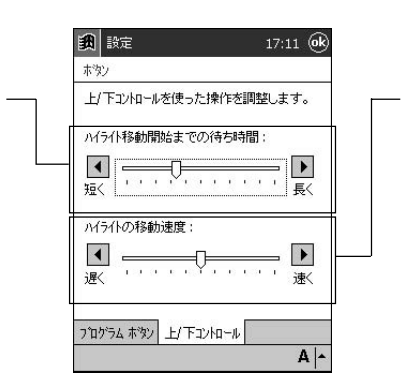

MEMO

 $21$ 

#### $\epsilon$

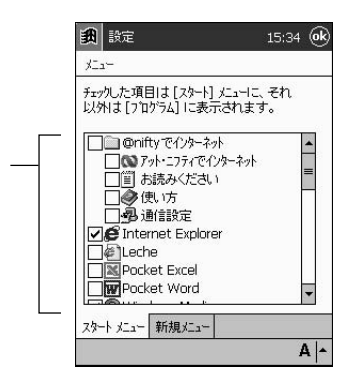

 $\mathbb{R}^n$ 

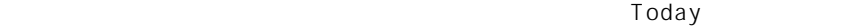

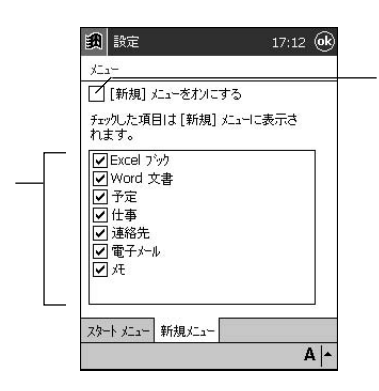

Pocket Word、Pocket Excel

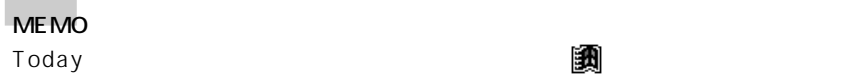

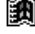

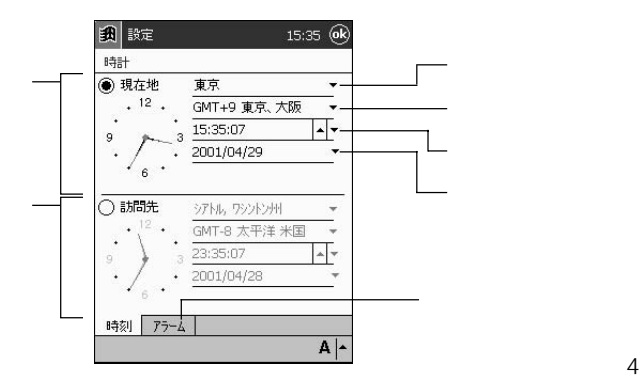

*8* **1.** 「現在地」の左側のボタンが「 」になっているのを確認します。「 」に なっている場合は、タップして「 」にします。 **2.** ①の欄をタップし、本機を利用する場所(都市)を選択します。  $\bullet$ **3.** ③の欄で時、分、秒のいずれかの数字をタップして反転させ、▲/▼をタッ  $\bullet$ **4.** ④の▼をタップすると表示されるカレンダー上で今日の日付をタップし、 •  $\hspace{10mm}$   $\hspace{10mm}$ 

#### MEMO

• <sub>1</sub>

• アラームの設定についてはヘルプをご覧ください。

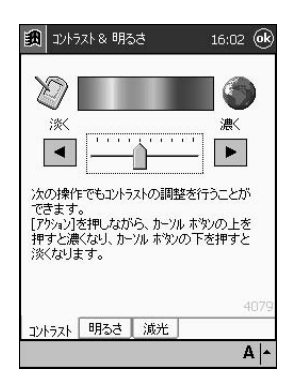

画面の色が薄すぎたり濃すぎたりして見にくい場合は、 →[設定]→[システム]

画面のコントラストの調節

画面の明るさの調節

| 1) エルラスト& 明るさ  $16:02$  (ok) ※ バックイルの明るさを調<br>※ 使いやすくできます。 パッケライトの明るさを調整して パッテリ使用時に  $\overline{\mathbf{r}^{\mathbf{m}}$ 暗门 – .... "ï  $\blacktriangleright$   $\blacksquare$ 外部電源使用時に アコP电源文用中<br>暗い<br>、*Section* エネスト  $\overline{1}$ ╈  $\frac{1}{\sqrt{2}}$   $\frac{1}{\sqrt{2}}$   $\frac{1}{\sqrt{2}}$ /XV/#1 F COPP30V』画産211302/<br>できます。<br>[アケ河ソを押しながら、 カーソル ボヤンの右を<br>|押すと明るくなり、カーソル ボヤンの左を押すと<br>暗くなります。 **エントラスト 明るさ 減光**  $A \mid$ 

 $AC$ 

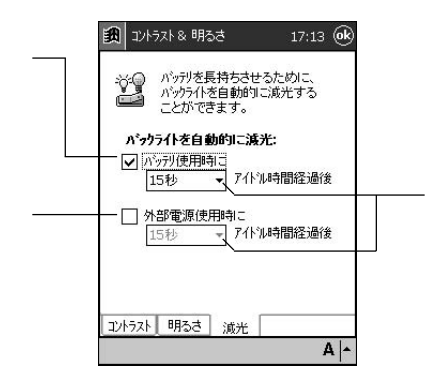

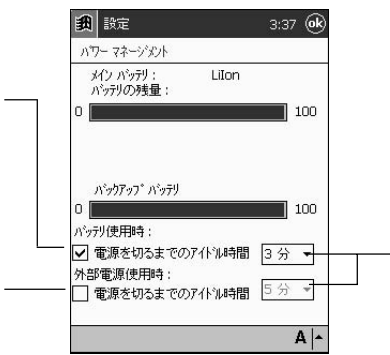

MEMO

100%, 50%, 10% 3

メモリの割り当り当ります。

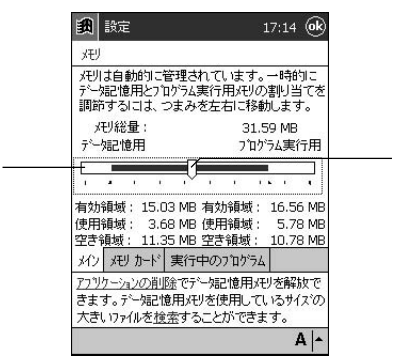

MEMO

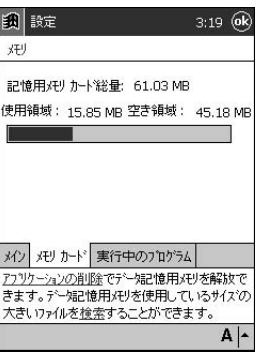

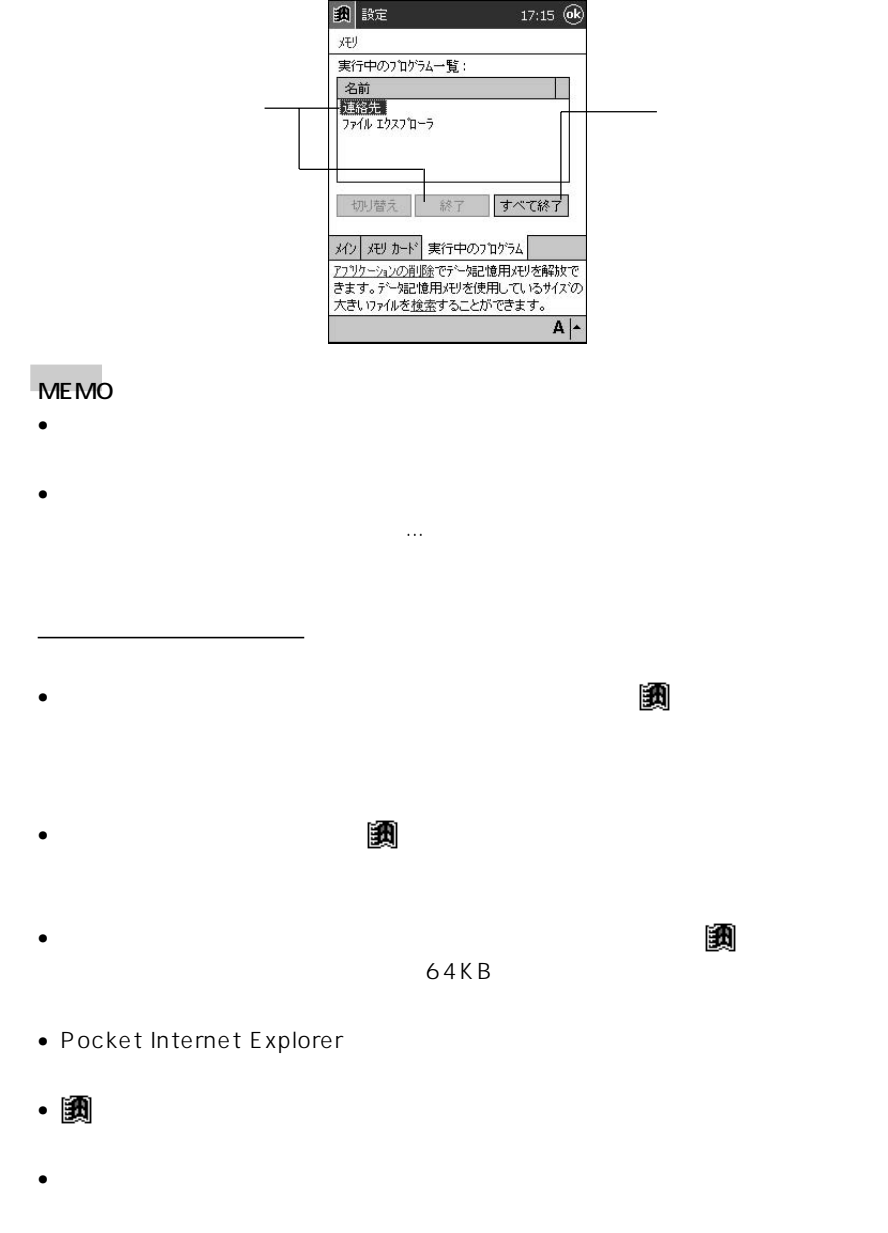

•  $\bullet$ 

 *Appendix*

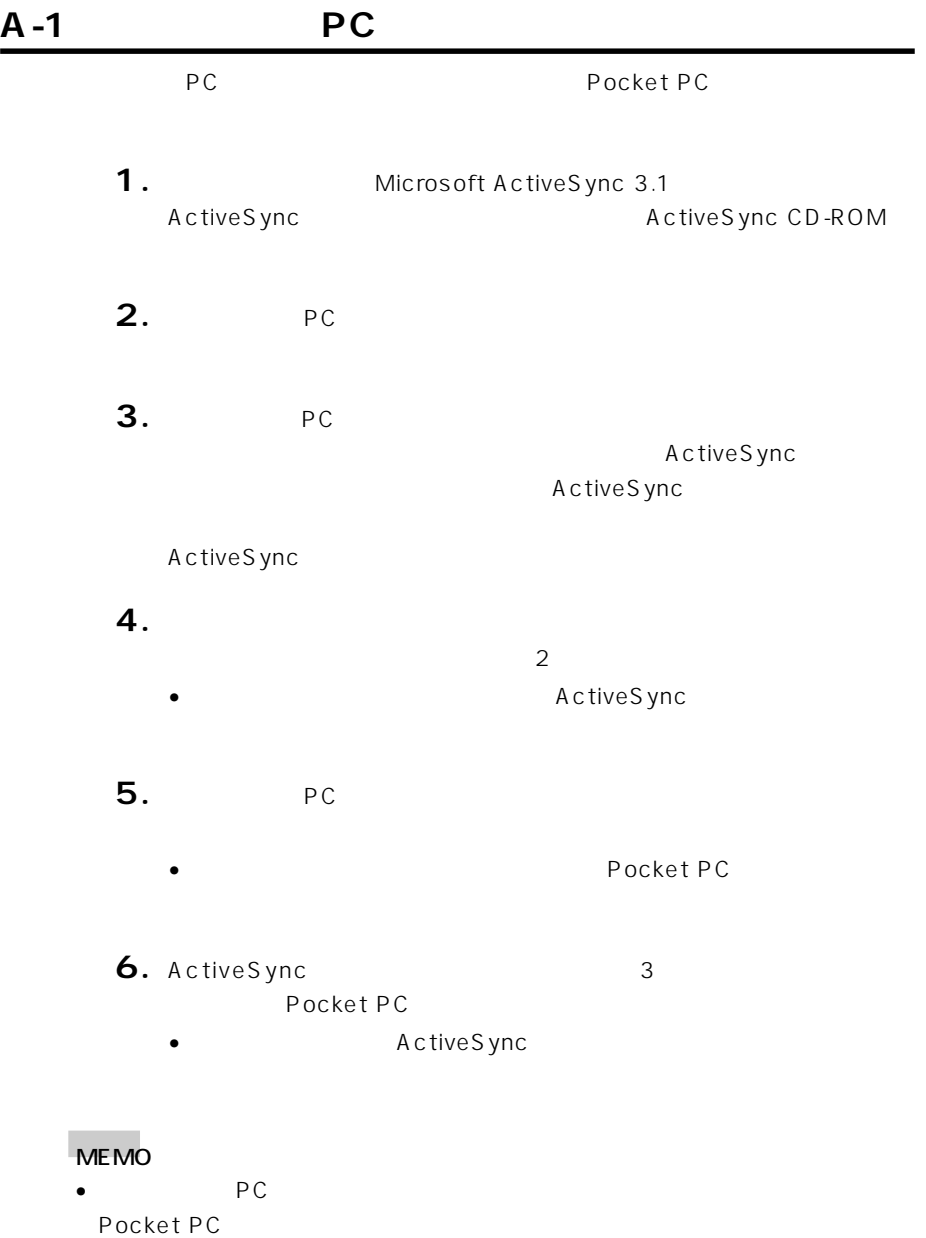

• ご使用のパソコンによっては、ActiveSyncで転送エラーになる場合があります。

*A*

1. PC Microsoft Outlook Windows CE **2.** PC / **3.**  $\blacksquare$ OK **4.**  $\overline{a}$  $\overline{O}$ K $\overline{O}$  $5.$ **6.** Outlook **7.** Outlook Windows CE **8.** 「選択したメッセージをモバイルデバイスにコピーする」を選択し、続いて  $9.$  OK

PC **PC** 

**10.**<br> $\overline{a}$ 

- $\bullet$
- $\bullet$

 $\bullet$ 193  $\bullet$ 

## **1.**  $\blacksquare$

**2.**  $\blacksquare$ 

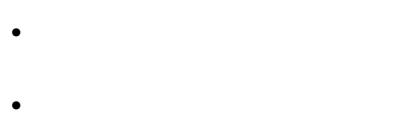

リセットを実行するには

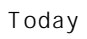

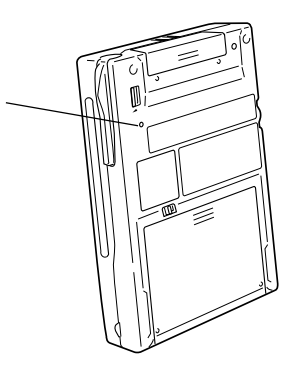

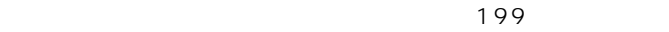

 $\Gamma$ oday $\Gamma$ oday

ActiveSync

メモリに異常がある。

 $\bullet$   $\bullet$ 

メモリ素が出たが、そのメッセージが出たが、

• Constantinoptic Seconds Theoretical Seconds Theoretical Seconds Theoretical Seconds Theoretical Seconds Theoretical Seconds Theoretical Seconds Theoretical Seconds Theoretical Seconds Theoretical Seconds Theoretical Seco

- $\bullet$   $\bullet$
- パスワードを忘れてしまい、本機を使うことができなくなった場合
- メモリ異常のため、本機が正常に動作しなくなった場合

フルリセットを実行するには

- $\bullet$   $\bullet$
- $\bullet$

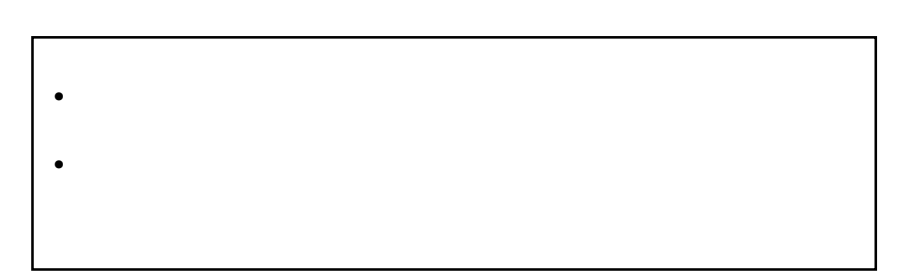

**1.** 本機の電源が入った状態で、電源ボタンを押しながら本機背面のリセット

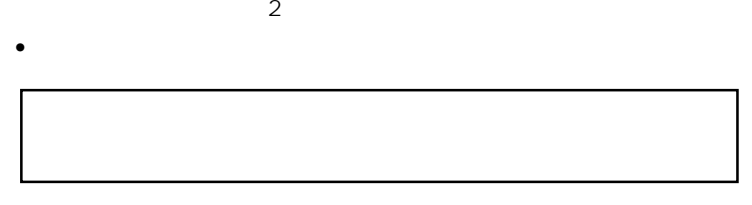

**2.**  $\blacksquare$ 

$$
\boldsymbol{A}
$$

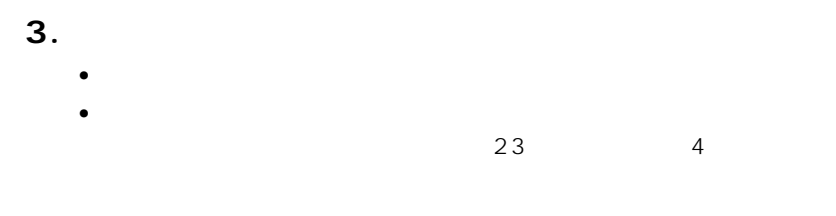

フルリセットを実行してもエラーが起こる場合

# MEMO

 $1\,2$ 

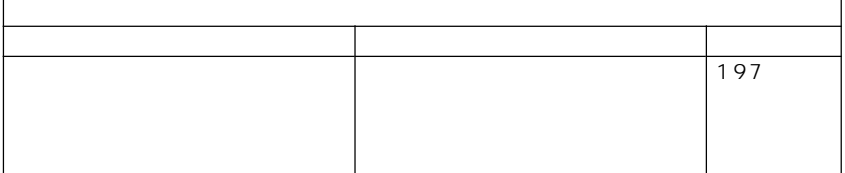

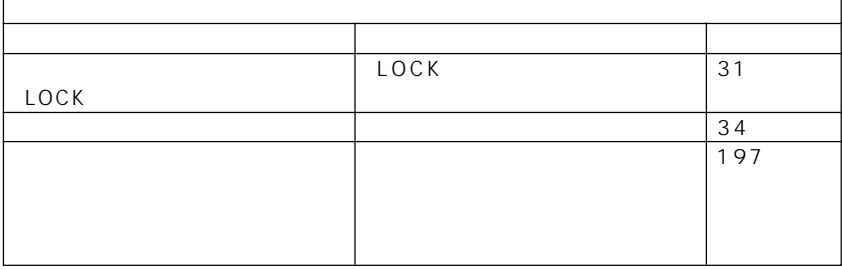

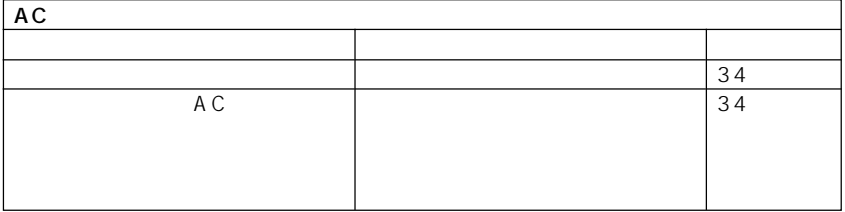

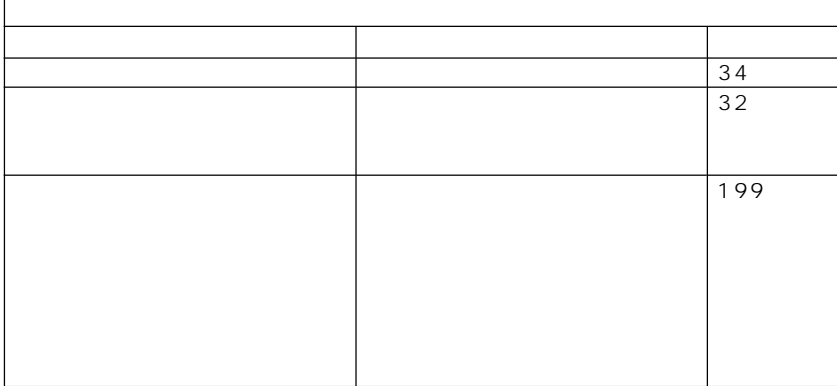

*A*

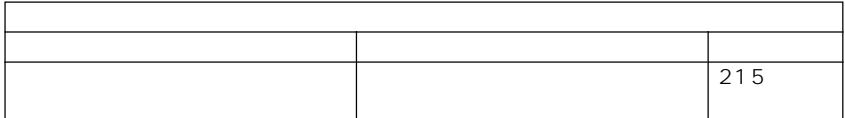

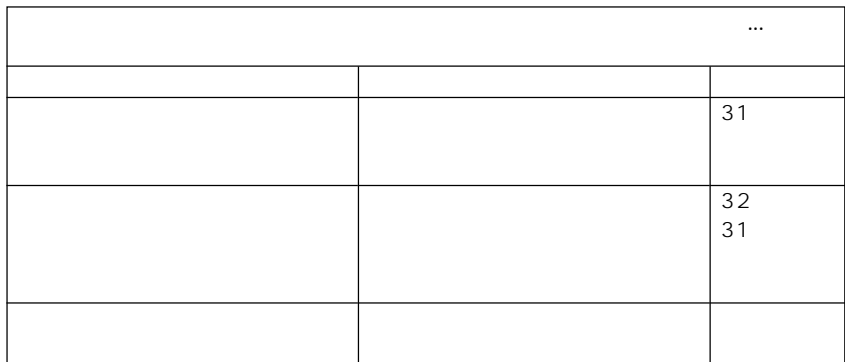

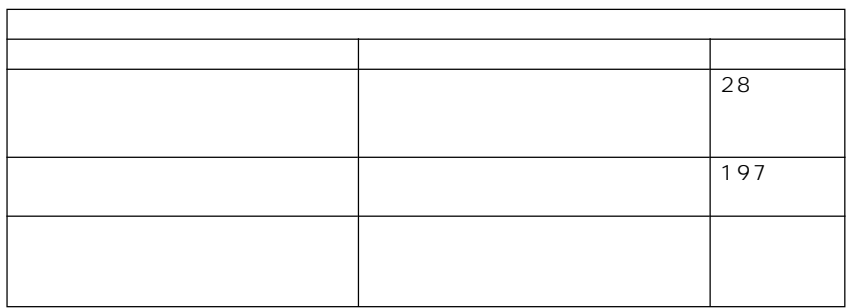

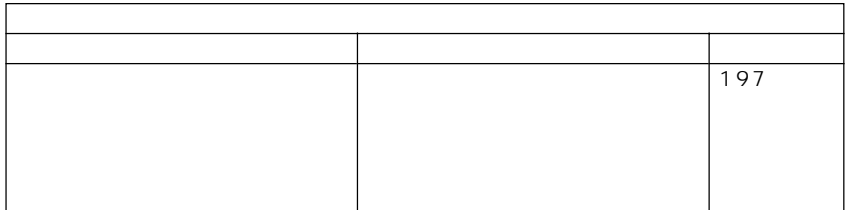

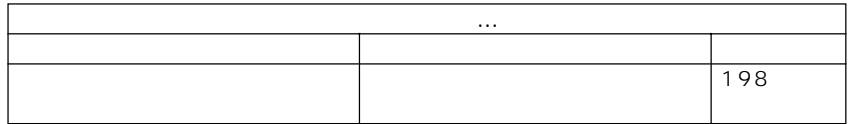

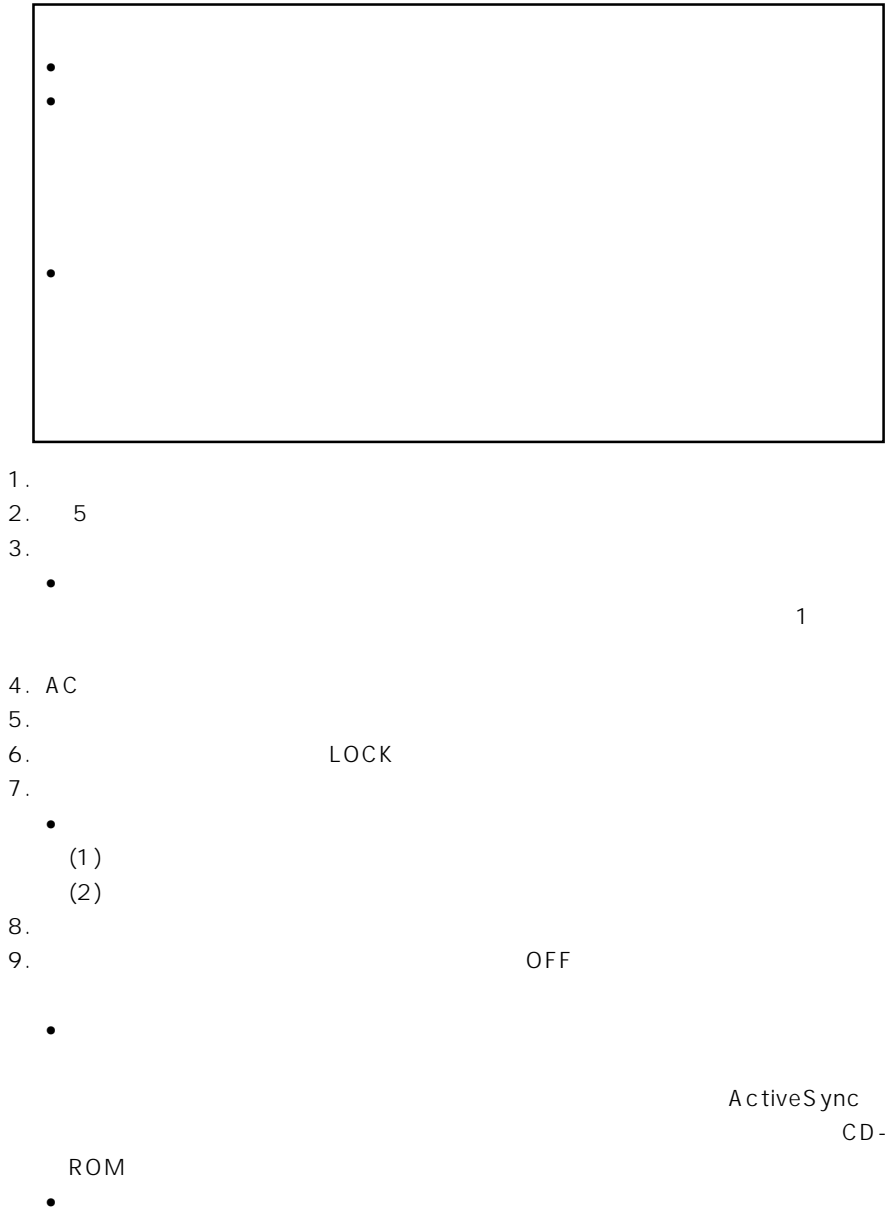

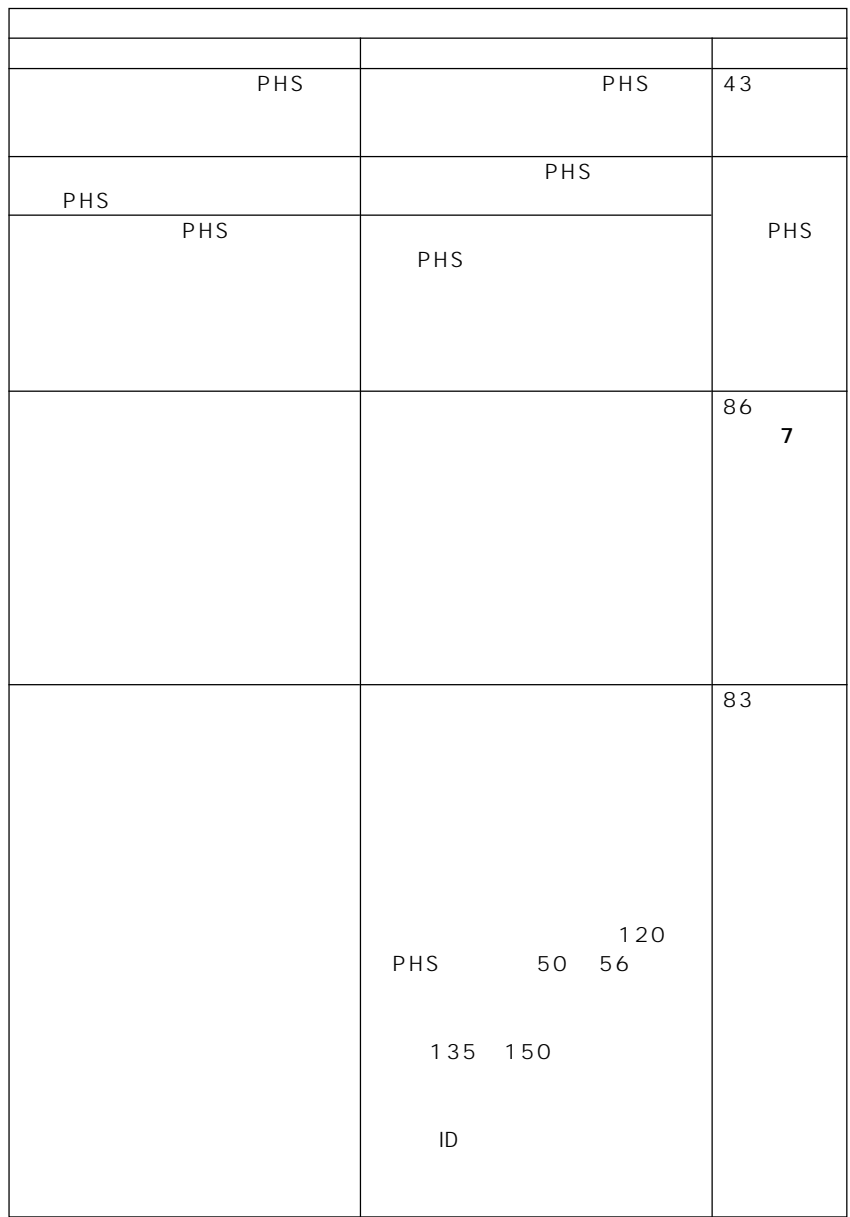

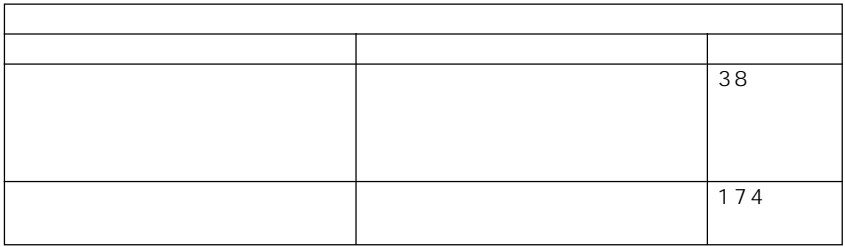

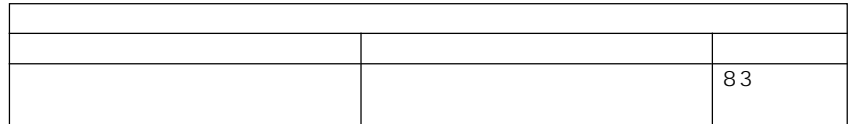

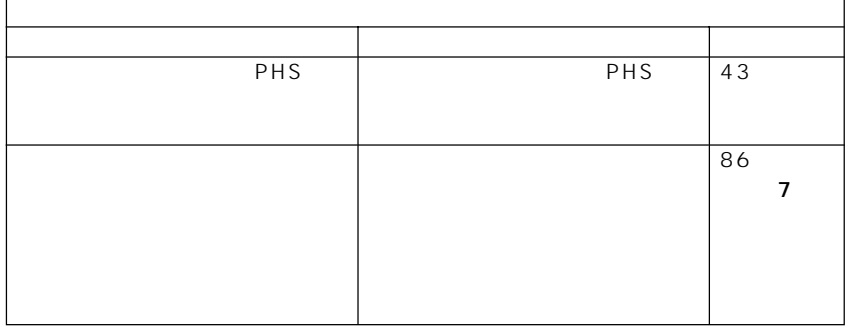

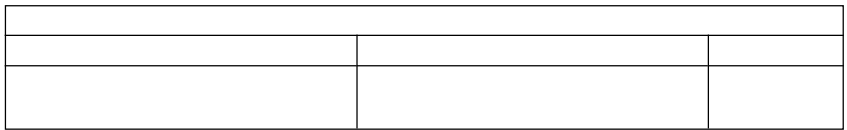

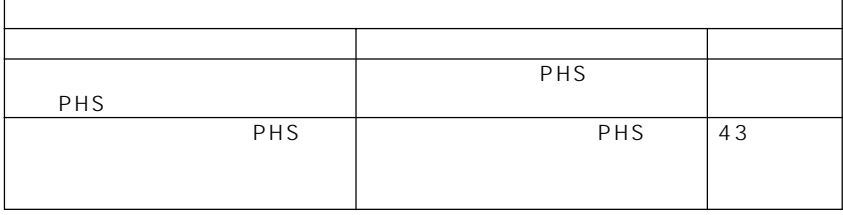

MEMO

**A-4 ローマ字入力一覧**

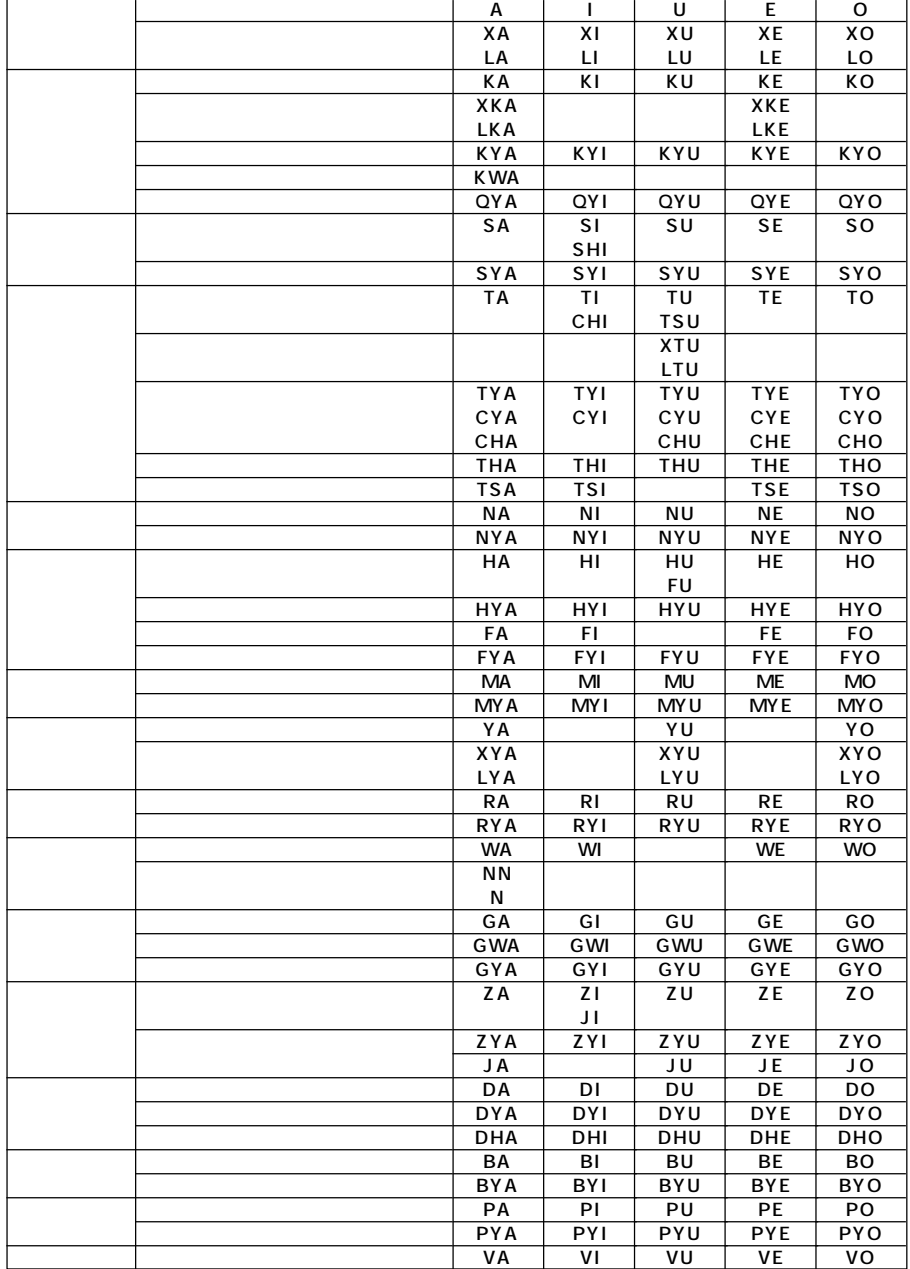

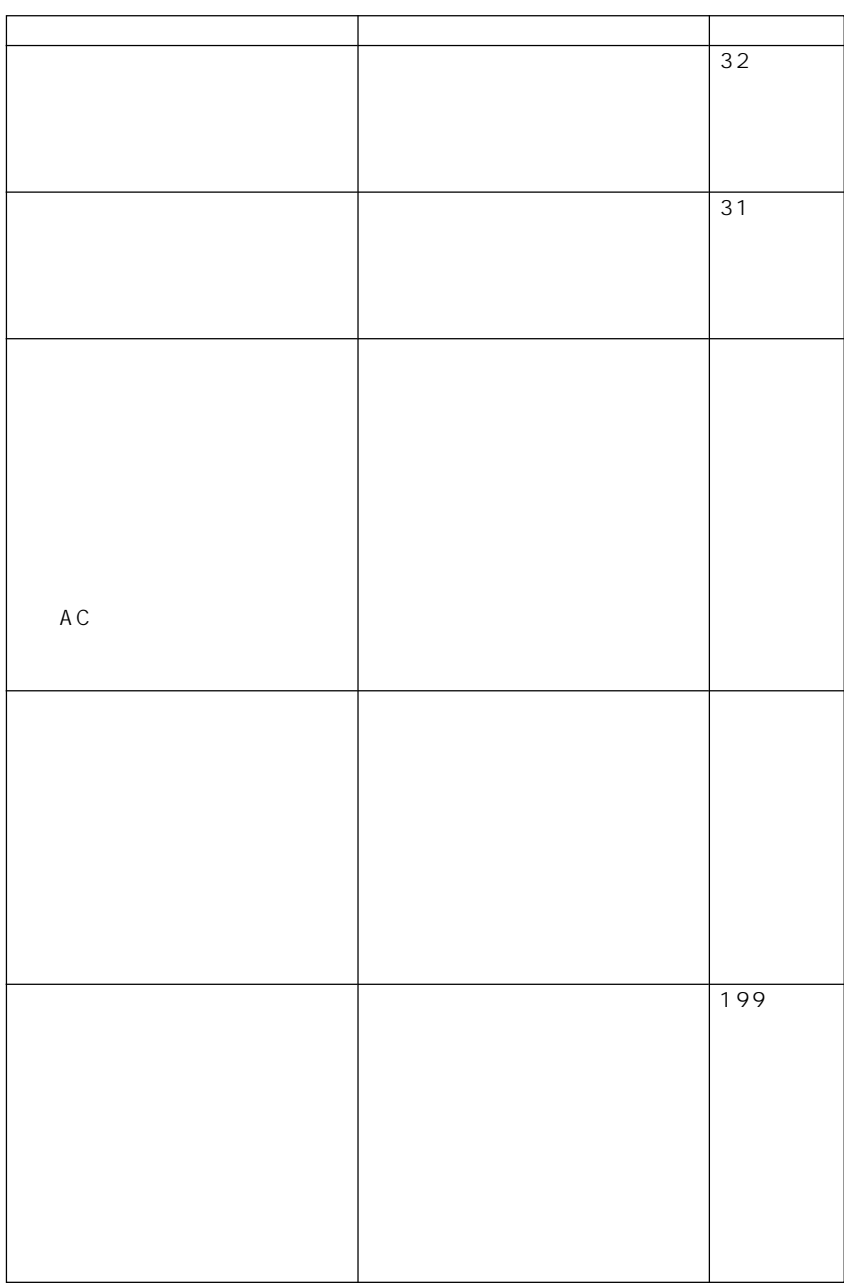

*A*

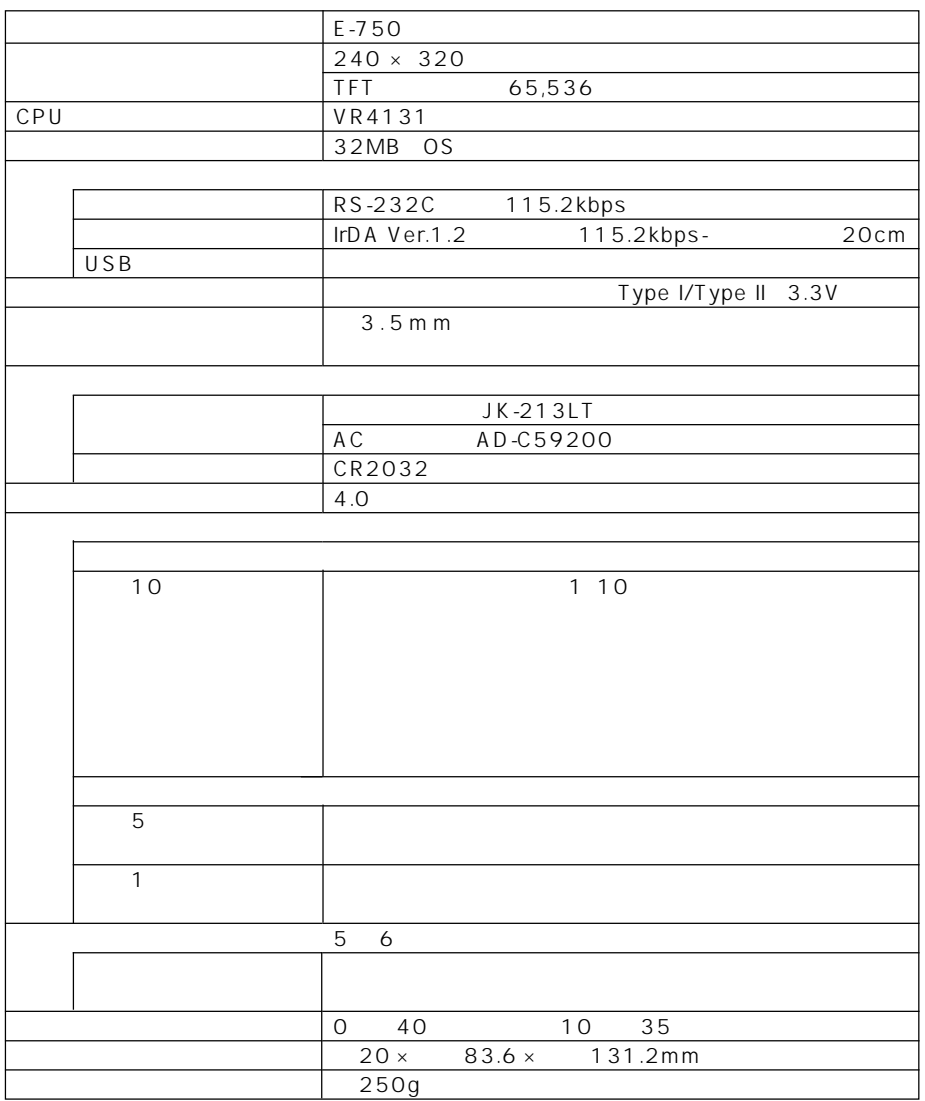

#### RS-232C

RS-232C

• シリアルポート:FIFO バッファを使用した 16550 互換 の UART が必要です RS-232C  $\star$ 

 $\star$ 

 $\bullet$ • Microsoft Readme

9  $\blacksquare$ 

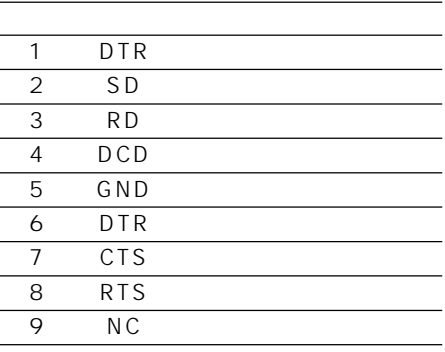

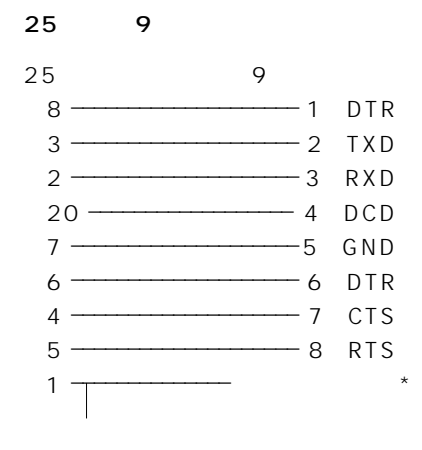

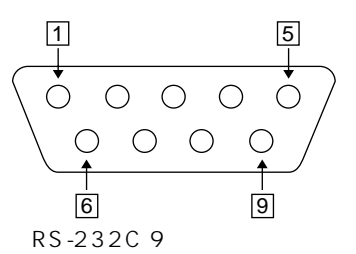

 $*$  9  $\hspace{1cm}$  9

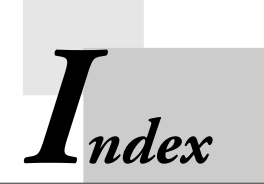

#### @nifty 82, 87

### **A**

ActiveSync 36, 178 AC 35

### **I**

Internet Explorer 91, 99

### **M**

Menu 53 Microsoft Outlook 2000 117 Microsoft Pocket Outlook 117 Mobile E-Mailer 103 Mobile Picture & Video Player with Camera 158 My Documents 169

#### **O**

Outlook 117

#### **P**

PC 184 PHS 43 PIM 117 Pocket Excel 149 Pocket Internet Explorer 91 Pocket Outlook 117 Pocket Word 143

#### **S**

 $SMTP$  100

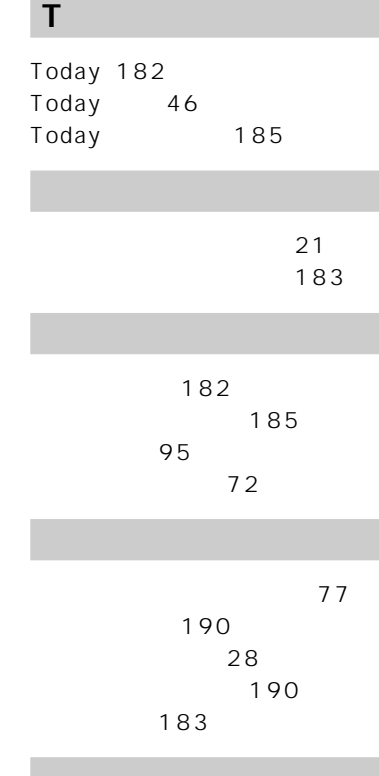

記号キーボード 60

55

携帯電話 43 検索 70

183 コントラストの調節 28

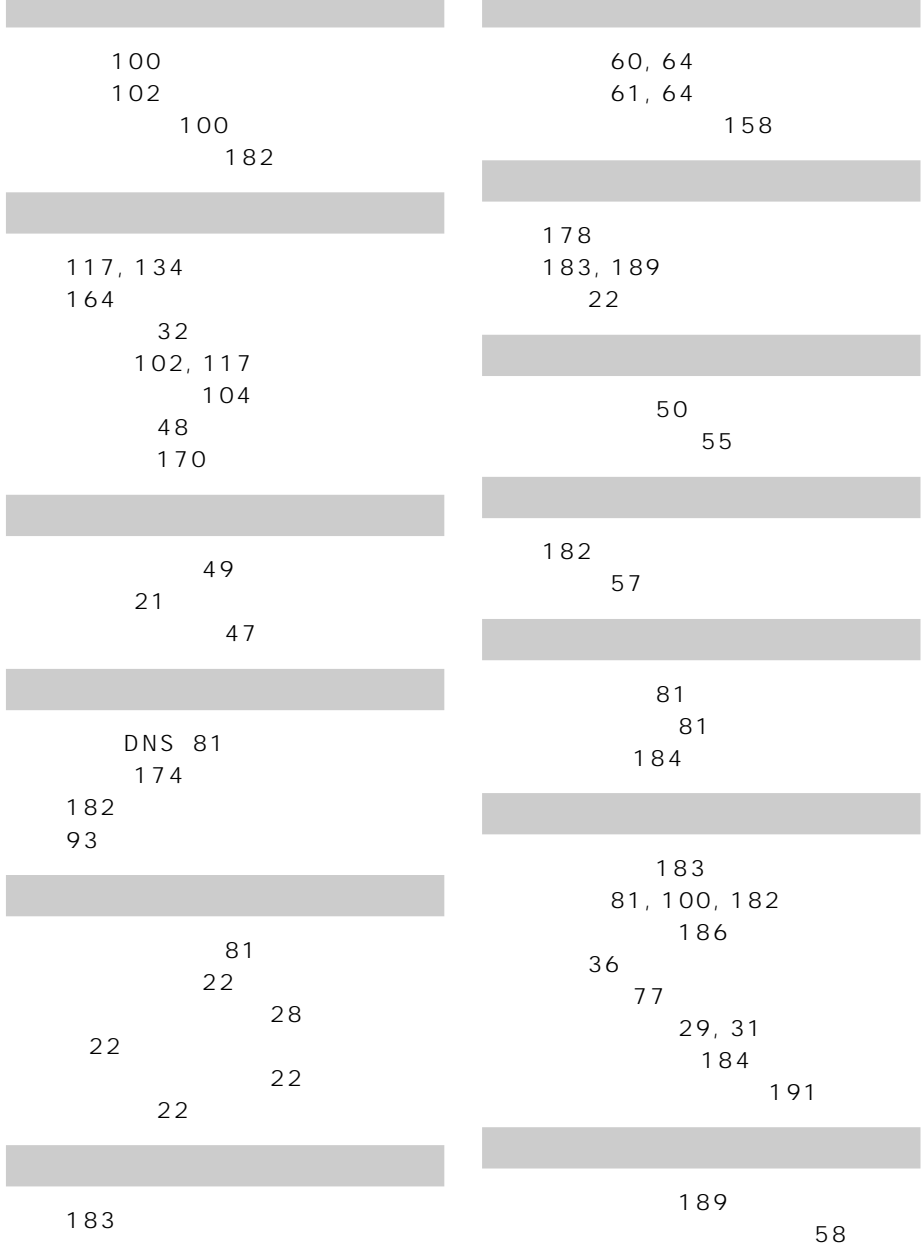

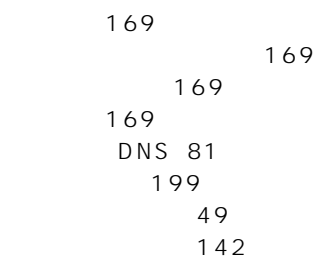

ヘルプ 72

ボタン 183 ボタン起動設定 27, 183 ボタンの設定 186

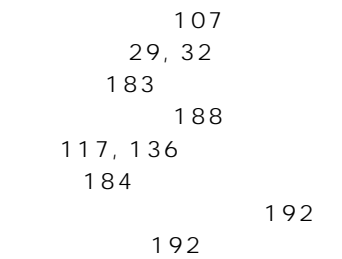

文字入力 57 文字の変換 62 文字の編集 66 モデム 184 モバイル住所録 130 123 162 for PC 163

ユーザー 100 81 予定表 117, 118, 119 リストア 79 リセット 197 連絡先 117, 127 59 録音 136

*I*

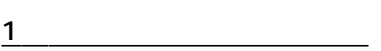

 $\frac{1}{\sqrt{1-\frac{1}{\sqrt{1-\frac{1$ 

 $\overline{2}$ 

CD-ROM

# **CASIO**

カシオ計算機株式会社

PN411587-001 151-8543 1-6-2